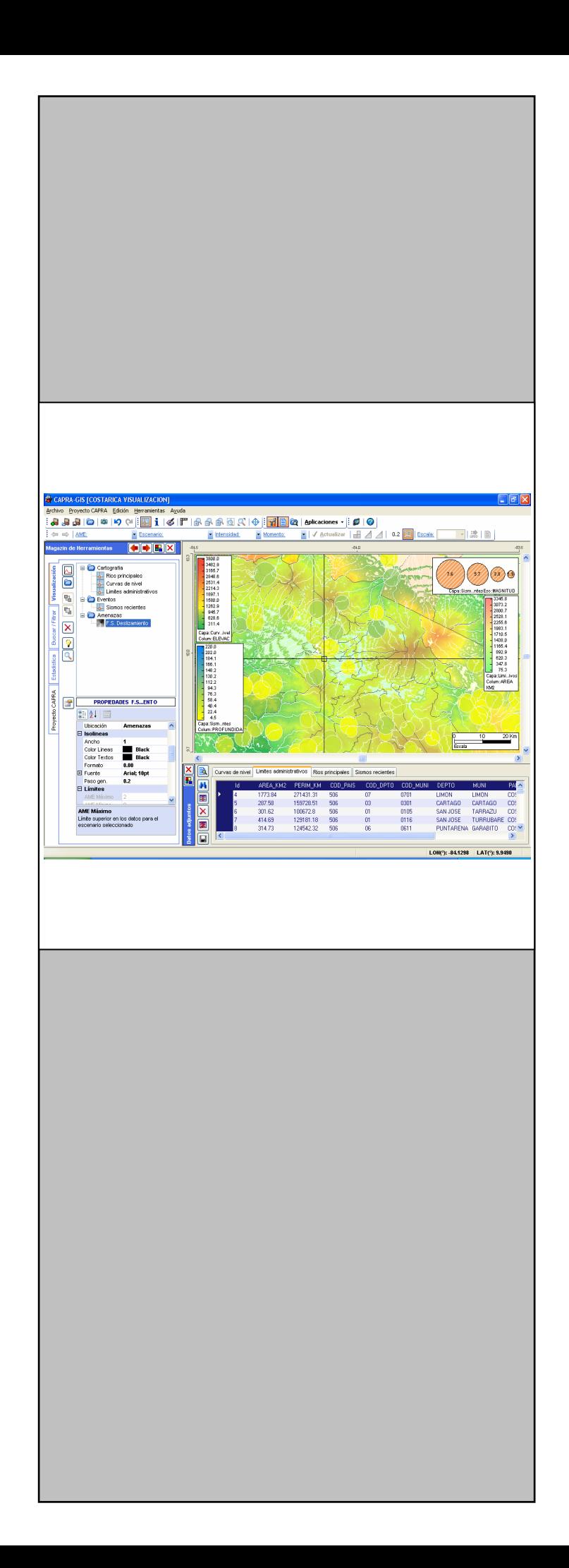

## **MANUAL DEL USUARIO**

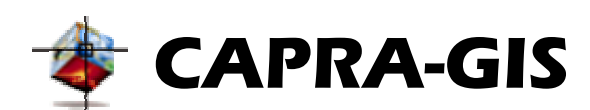

# **CENTRAL AMERICAN PROBABILISTIC RISK ASSESSMENT**

**Versión 2009-03** 

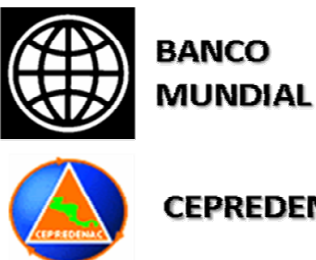

**CEPREDENAC** 

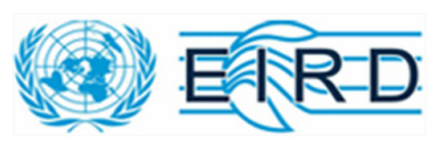

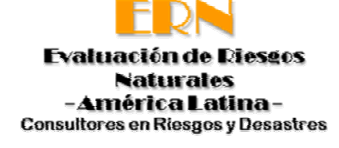

## **TABLA DE CONTENIDO**

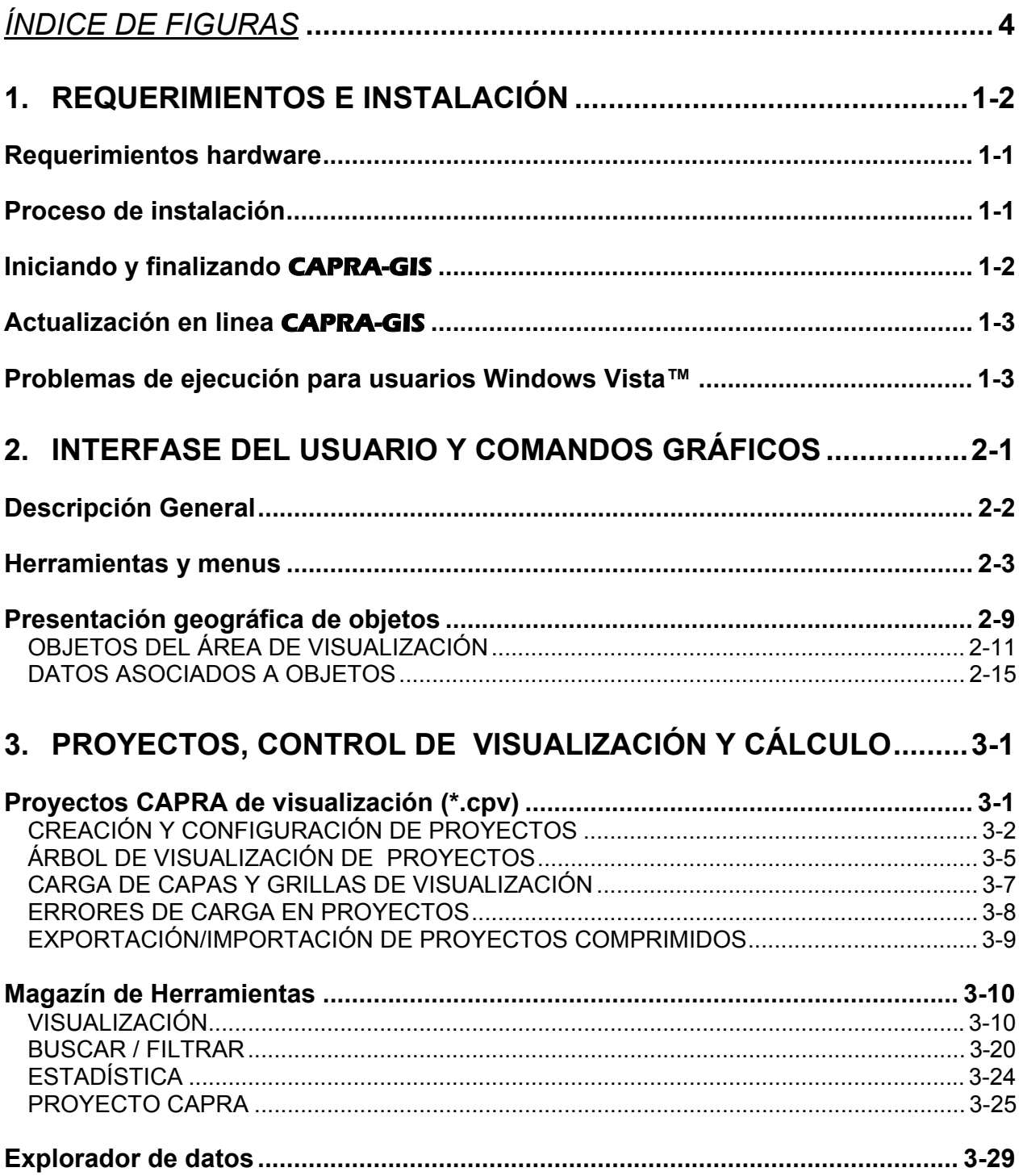

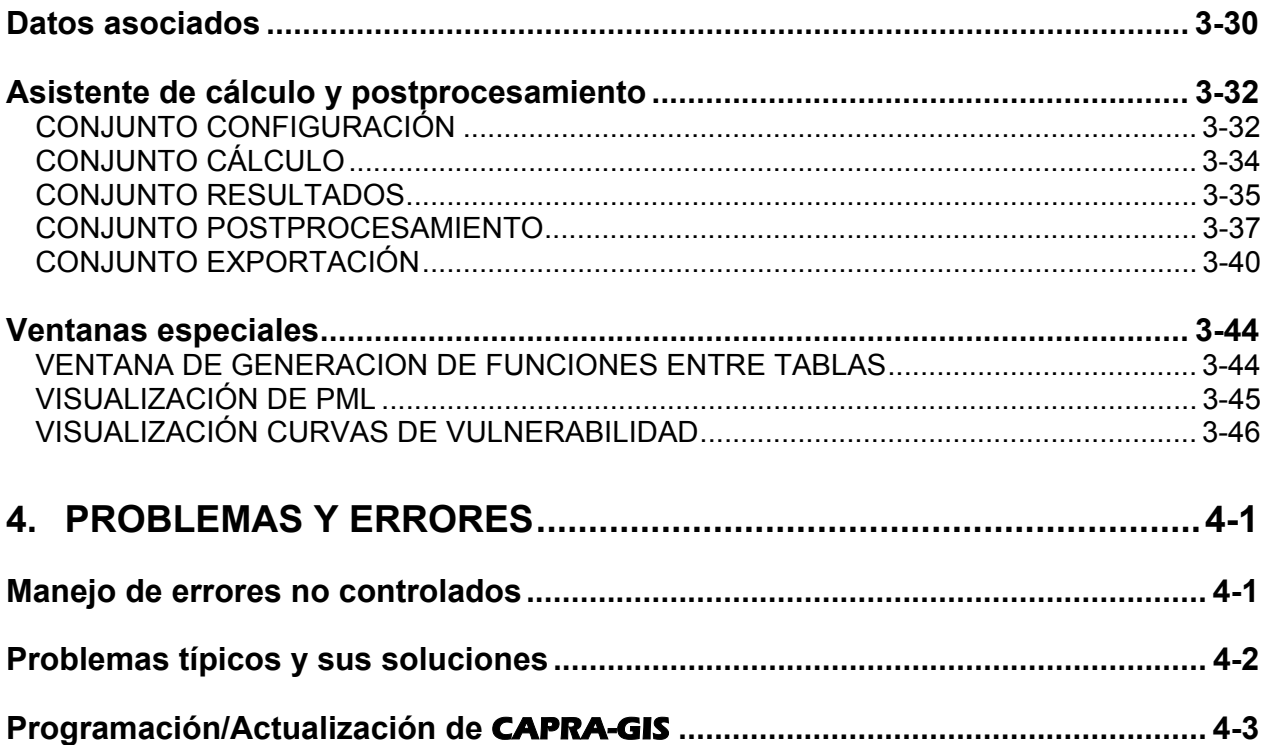

## *ÍNDICE DE FIGURAS*

<span id="page-3-0"></span>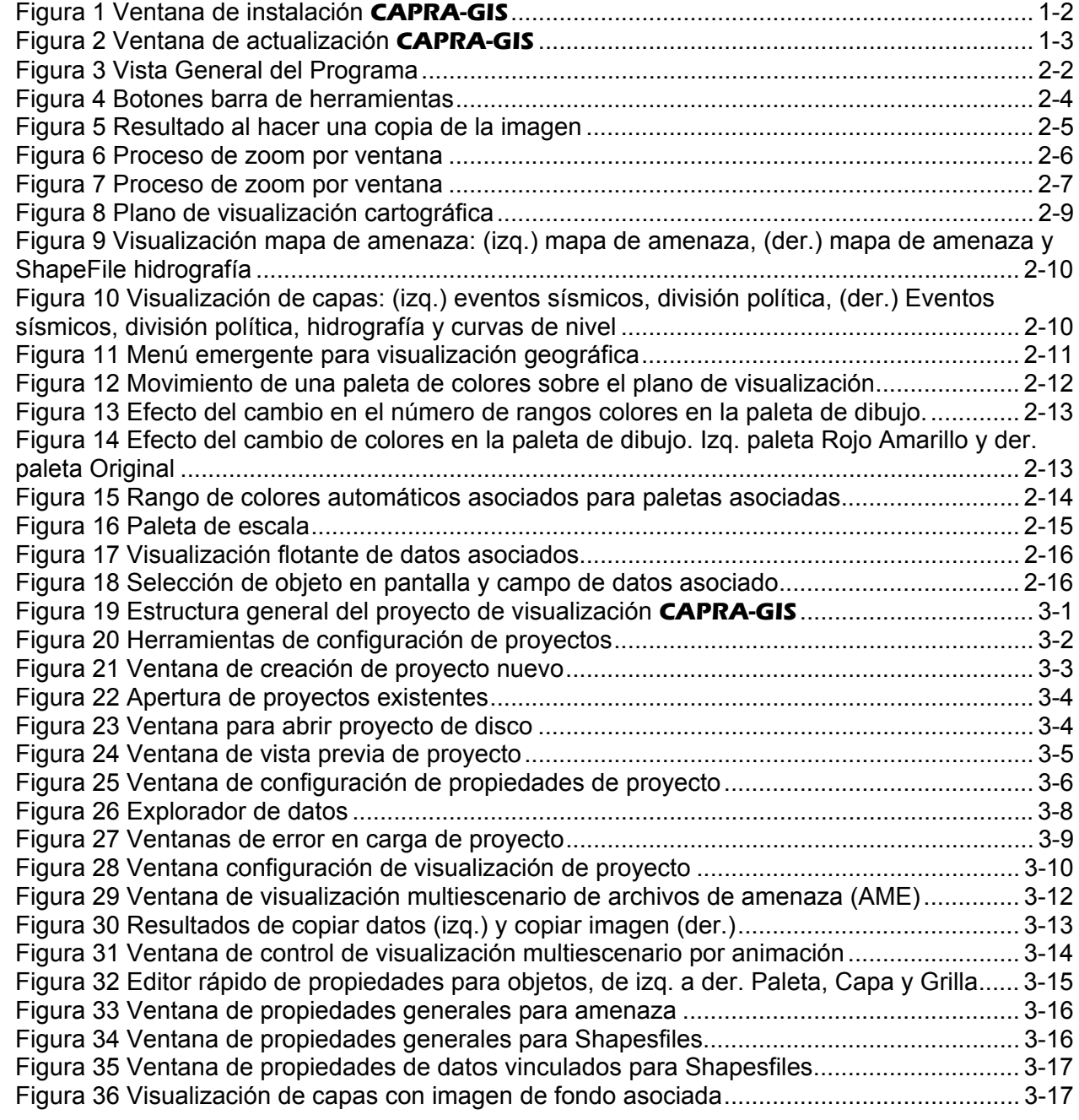

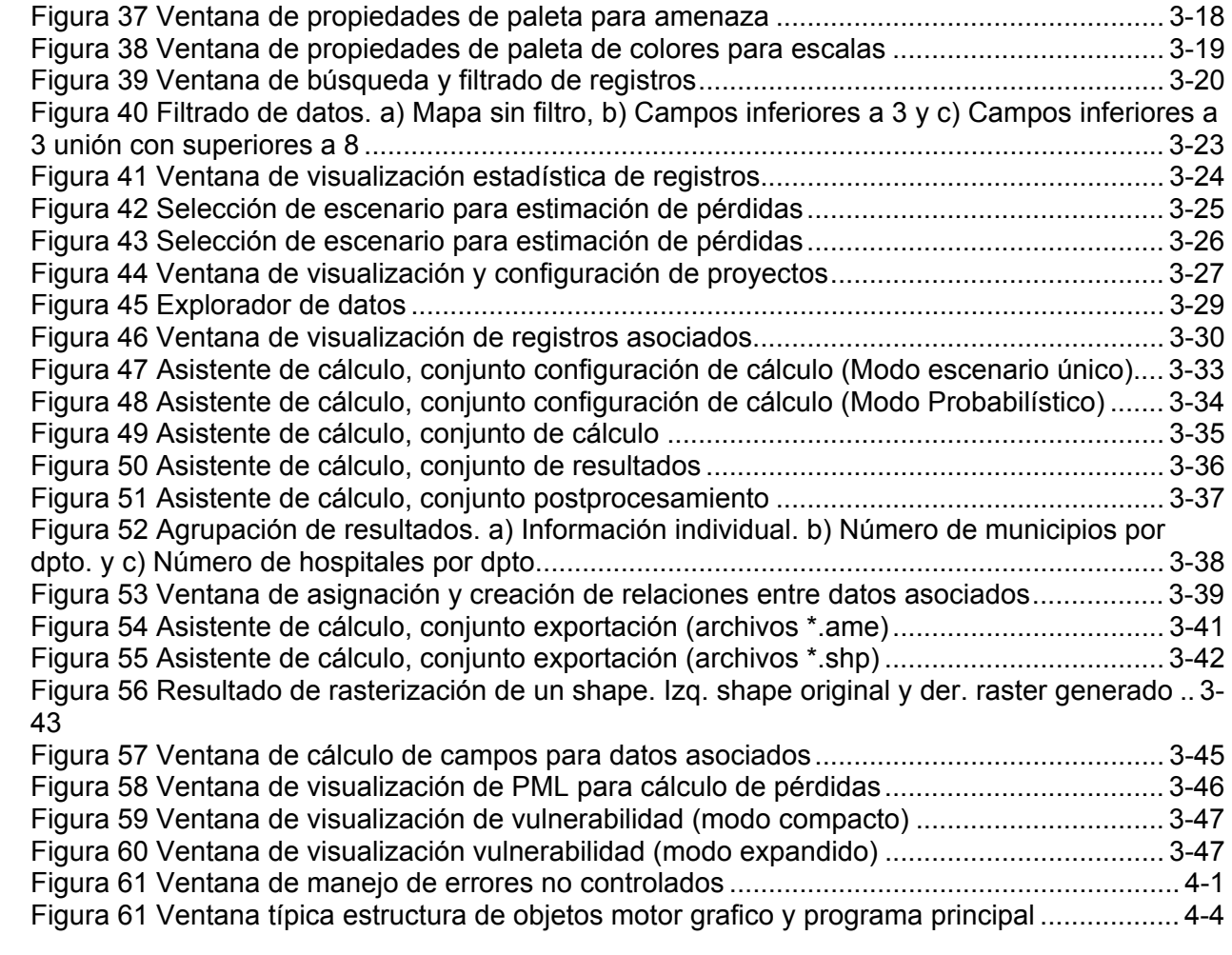

<span id="page-5-0"></span>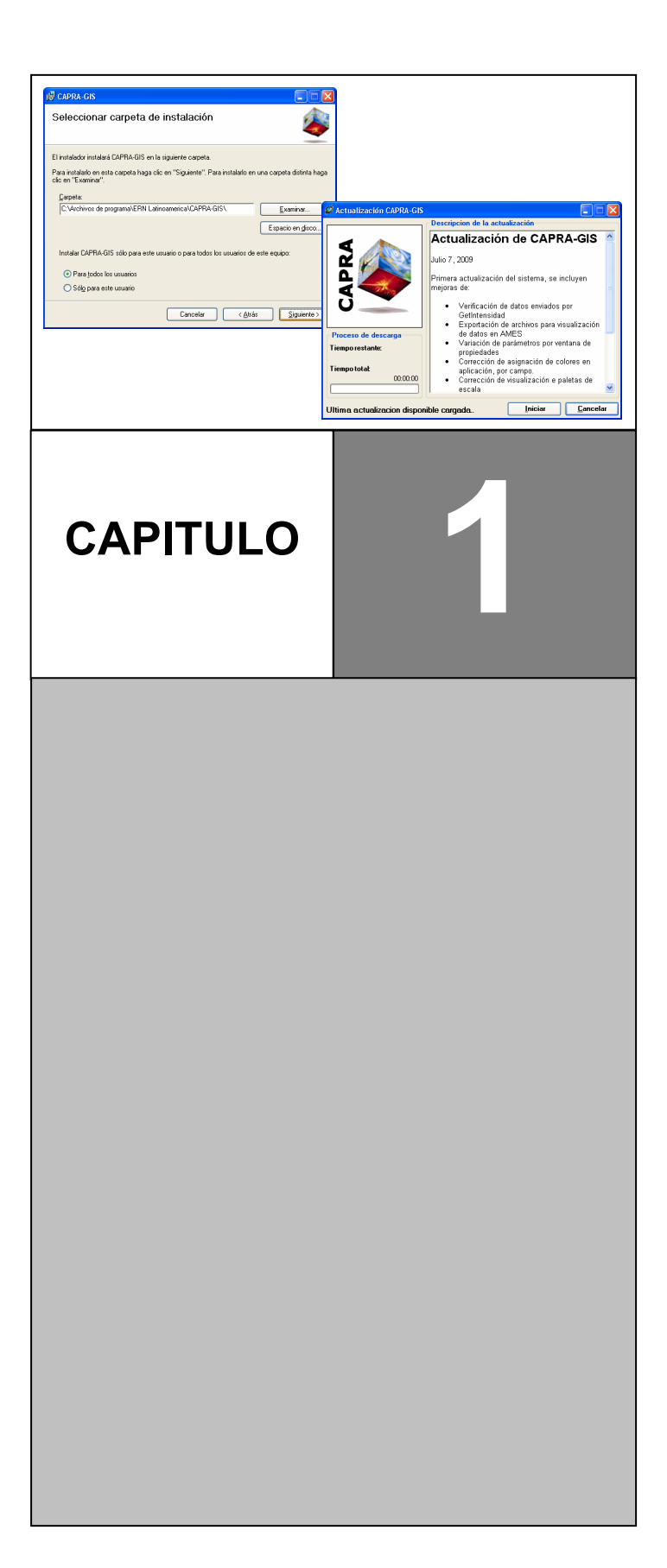

# **1. REQUERIMIENTOS E INSTALACIÓN**

<span id="page-6-0"></span>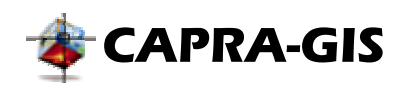

## *Requerimientos hardware*

- Los requerimientos de hardware mínimos para la instalación de **CAPRA-GIS**, son los siguientes:
	- Computador PC o compatible con un procesador Pentium III (o Superior) y velocidad del procesador superior a 1.5 GHz.
	- Sistemas operativos: Microsoft® XP™ o Superior.
	- Una capacidad libre en disco duro de 250 Mb o Superior.
	- 512 MB de Memoria Extendida (RAM).
	- Unidad de CD-ROM o Disquete (De acuerdo a la forma en que se encuentren los instaladores)

Para asegurar un correcto funcionamiento del sistema, con alta velocidad de procesamiento y visualización, se recomienda que el computador donde se va instalar cumpla con los siguientes requerimientos de hardware:

- Computador PC o compatible con un procesador Pentium IV y velocidad del procesador de 2.0 GHz, con tecnología HyperThreading o de Doble núcleo (Core 2).
- Sistema operativo: Microsoft® Windows XP™
- Una capacidad libre en disco duro de 500 Mb.
- 1000 MB de Memoria Extendida (RAM).
- Tarjeta de video 32Mb.

### *Proceso de instalación*

Para la instalación del software, se deben seguir los siguientes pasos:

- 1. Inicie Windows™ introduzca el CD en la unidad D. (Donde la letra D corresponde al nombre de la unidad de CD, disponible en su computador)
- 2. Entre al Explorador de Windows™ y seleccione la unidad correspondiente donde se encuentre los instaladores (Unidad D), luego entre a la *Carpeta Instaladores*.
- 3. Ejecute el programa **setup.exe** de esta unidad, con este comando se inicia el programa de instalación. Este programa es un instalador secuencial el cual instala los requerimientos de software que necesita **CAPRA-GIS** para poder ser ejecutado. Estos

<span id="page-7-0"></span>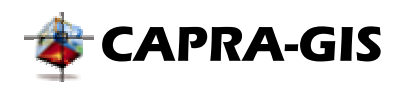

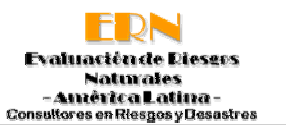

requerimientos de software son: Microsoft® FrameWork® V2.0 y el paquete de idiomas de Microsoft® FrameWork®.

4. Una vez se ha instalado los requerimientos de software para el **CAPRA-GIS** se inicia la instalación del software como tal (ver Figura 1), por ello siga cuidadosamente cada uno de los pasos que el asistente de instalación le indique.

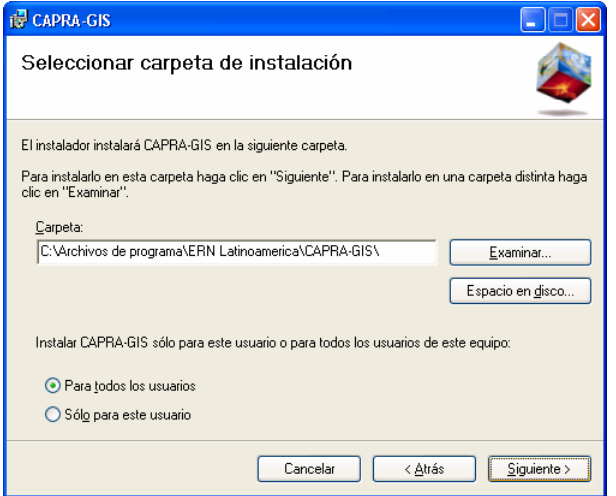

**Figura 1 Ventana de instalación CAPRA-GIS**

## *Iniciando y finalizando* **CAPRA-GIS**

Haga clic sobre *Inicio/Programas/CAPRA-GIS* del menú Inicio para dar inicio al software. El programa de instalación crea automáticamente un acceso directo en el escritorio de su computador, desde el cual puede iniciar también **CAPRA-GIS**.

Para finalizar la aplicación se puede utilizar cualquiera de los métodos estándar que posee Windows™ para finalizar aplicaciones (ejemplo: Alt+F4, clic sobre la X de la barra del programa, etc.) o en el menú *Archivo/Salir*. Antes de iniciar el proceso de cerrado de la aplicación el software revisa si se han hecho modificaciones a la configuración del proyecto activo y procede a preguntar al usuario si desea guardar los cambios realizados.

Cuando se inicia el programa, el sistema muestra una ventana de bienvenida, la cual contiene una barra de progreso que indica el nivel de carga de datos. Es importante estar atento al avance de esta barra debido a que el proceso de carga, dependiendo del hardware y sistema operativo disponible, puede tardar entre algunos segundos a varios minutos.

<span id="page-8-0"></span>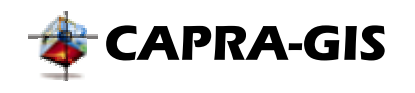

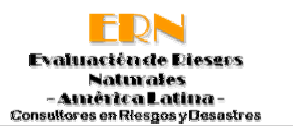

### *Actualización en linea* **CAPRA-GIS**

**CAPRA-GIS** posee un sistema automático de verificación para actualizaciones. Este sistema busca vía Internet los archivos que componen el programa con una versión superior de la versión instalada en el ordenador del usuario. El proceso de verificación de actualizaciones se inicia automáticamente cada vez que el usuario arranca el sistema, informando al usuario de la existencia de actualizaciones solo en el caso que esté disponible la descarga. Es posible iniciar de forma manual la actualización si se acciona el acceso directo del *Menú de programas del usuario/ Buscar actualización* o desde el menú del sistema *Ayuda/Buscar actualización*.

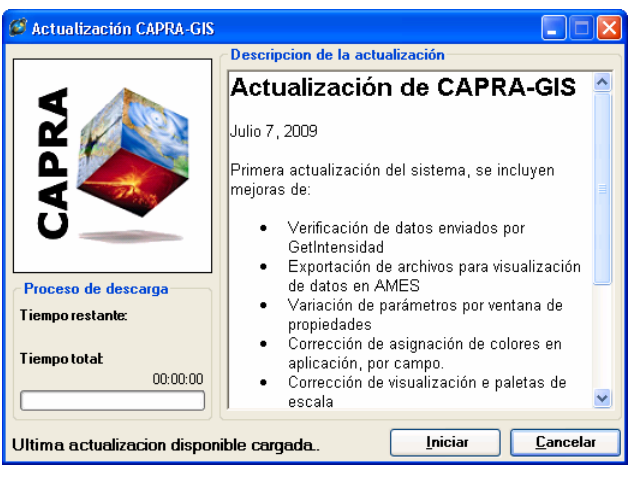

**Figura 2 Ventana de actualización CAPRA-GIS**

Para poder actualizar el sistema es necesario que **CAPRA-GIS** no se encuentre activo en el ordenador. Una vez el sistema es actualizado no es posible volver a la versión anterior, si desea volver a una versión anterior se debe desinstalar y reinstalar la versión anterior.

## *Problemas de ejecución para usuarios Windows Vista™*

Debido a las restricciones de uso del sistema operativo sobre los usuarios, se pueden presentar problemas al iniciar **CAPRA-GIS**. Una posible solución de este problema consiste en levantar las restricciones de usuario del sistema operativo, el proceso es el siguiente:

- 1. Abrir el **Panel de control** de Windows™
- 2. Ingresar a la configuración de **Cuentas de Usuario**
- 3. Hacer clic sobre el ítem **Activar o desactivar el Control de cuentas de usuario**
- 4. Se debe desactivar la casilla de verificación **Usar el Control de cuentas de usuario (UAC) para ayudar a proteger el equipo.**
- 5. Hacer clic sobre botón **Aceptar**.
- 6. Reiniciar el sistema.

<span id="page-9-0"></span>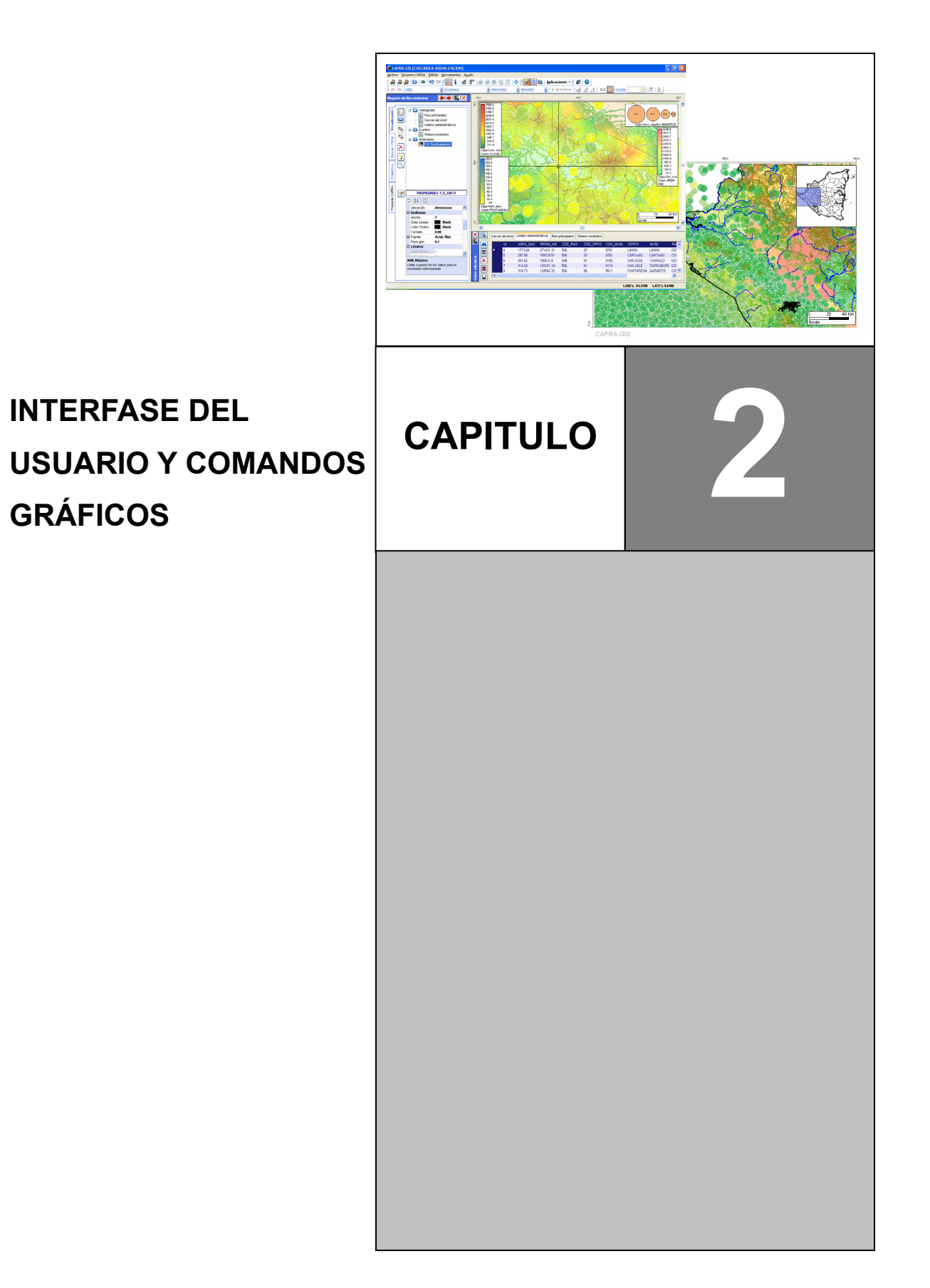

<span id="page-10-0"></span>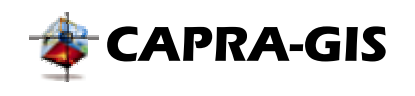

## *Descripción General*

La pantalla principal de **CAPRA-GIS** está compuesta por cinco áreas: área de herramientas y menús, área de presentación geográfica, área de selección, control de visualización y cálculo; el área de presentación de datos georeferenciados, y el área de barra de estado y mensajes de procesamiento (ver [Figura 3,](#page-10-1) las áreas respectivas resaltadas por marcadores en rojo, verde, morado, naranja y azul).

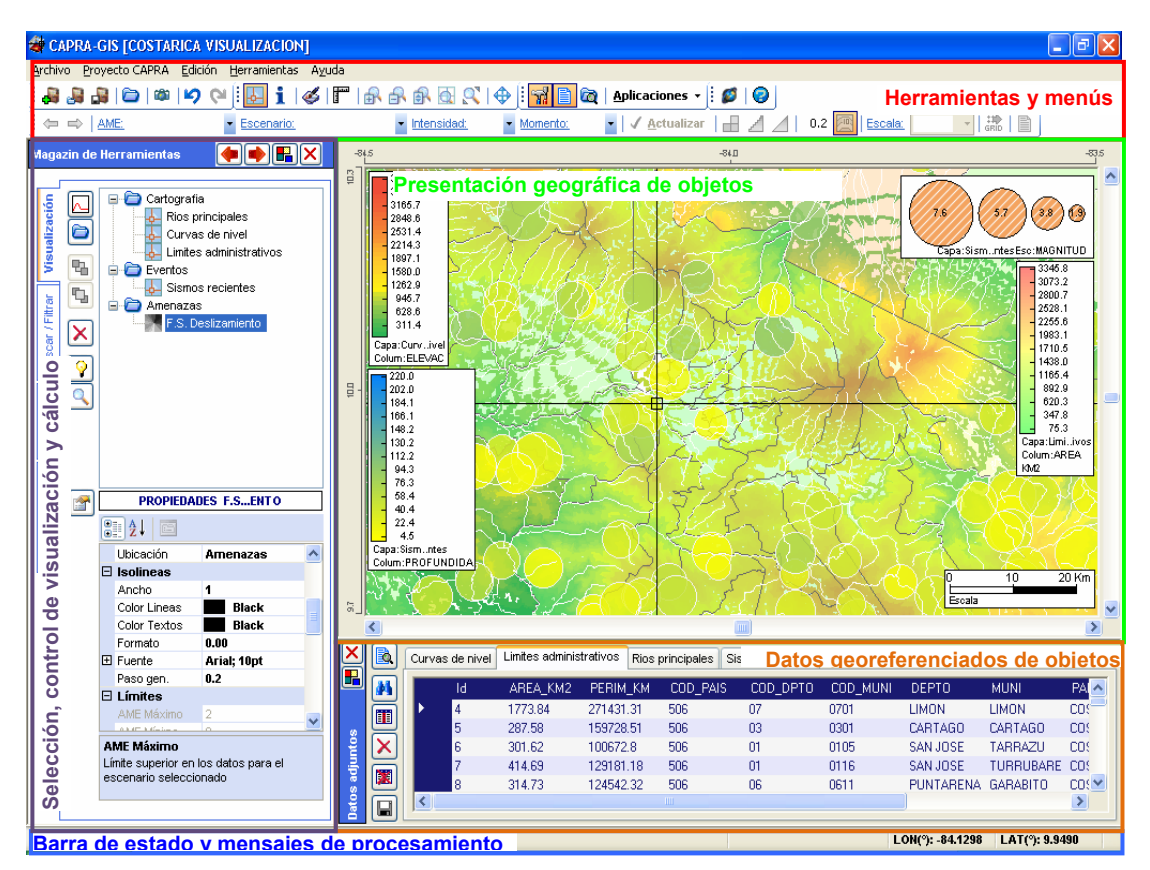

<span id="page-10-1"></span>**Figura 3 Vista General del Programa** 

El sistema **CAPRA-GIS** está construido alrededor de un sistema de ventanas independiente, ubicadas dentro de un contenedor global y en donde el centro corresponde al área de visualización geográfica. La visualización de cada una de las ventanas puede ser controlada por los iconos  $\mathbb{F}_n$ , con el cual se desacopla la ventana de la ventana principal y el comando  $\mathbb{X}$  que cierra el área correspondiente. Una vez se ha cerrado un área es posible hacerla visible nuevamente usando los comandos (si se acciona nuevamente, la ventana es cerrada):

• **Magazín de Herramientas:** Corresponde al área de selección, control de visualización y cálculo

<span id="page-11-0"></span>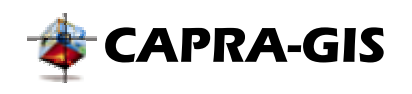

- • **Datos asociados:** Ventana de visualización del área de datos georeferenciados a objetos
- • **Explorador de datos:** Ventana opcional para la visualización de carpetas comunes de ubicación de datos y mapas

La barra de menús de **CAPRA-GIS** está compuesta por cinco menús desplegables donde se encuentran las funciones necesarias para el manejo de archivos de visualización (*Archivo*), visualización y edición de proyectos CAPRA *(Proyecto CAPRA)*, los controles de visualización del mapa (*Edición*), control de visualización de ventanas de trabajo (*Ventana*) y además de un menú de ayuda (*Ayuda*).

El área de selección, control de visualización y cálculo posee 4 aéreas del tipo *TabControl*. Para activar un control determinado se debe hacer clic sobre el nombre del control que se desea visualizar o usando los botones  $\blacktriangleright$  y  $\blacktriangleright$  en la ventana de magazín de herramientas.

### *Herramientas y menus*

La barra de menús en **CAPRA-GIS** posee cinco menús desplegables por medio de los cuales se puede acceder a algunas de las funciones del sistema, en lo que se refiere a manejo de archivos y a visualización del plano. En cada uno de los menús se encuentra:

- **Archivo:** Desde este menú se puede acceder a las funciones, de carga de archivos para visualización, exportación como archivo grafico de la vista actual y tablas de datos asociadas. Además de la creación copias comprimidas de proyectos y selección del idioma de la aplicación.
- **Proyecto CAPRA:** En este menú se encuentran agrupadas las funciones de edición y creación de proyectos de visualización. Es posible iniciar la ventana de creación de proyectos nuevos, abrir proyectos existentes, guardar el proyecto actual en edición o guardar una copia del mismo, configurar la información adicional del proyecto y configurar el proceso de estimación de pérdidas.
- **Edición:** Desde este menú se pueden controlar algunas de las funciones de visualización del proyecto.
- **Herramientas:** En este menú se controlan la visualización de los paneles de información y herramientas visibles en la aplicación, al igual que los métodos de creación de vínculos a aplicaciones externas o sitios web configurados por el usuario.
- **Ayuda:** Bajo este menú se encuentra la ayuda y la aplicación de actualización del software. Además se encuentran los créditos de los creadores de **CAPRA-GIS**.

En la [Figura 4](#page-12-1) se muestra la barra de de herramientas presente en **CAPRA-GIS**. Está compuesta por 5 componentes móviles: funciones de proyecto, funciones de visualización, control de herramientas, ayuda y actualización, y navegación y visualización de AMES.

<span id="page-12-0"></span>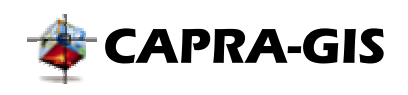

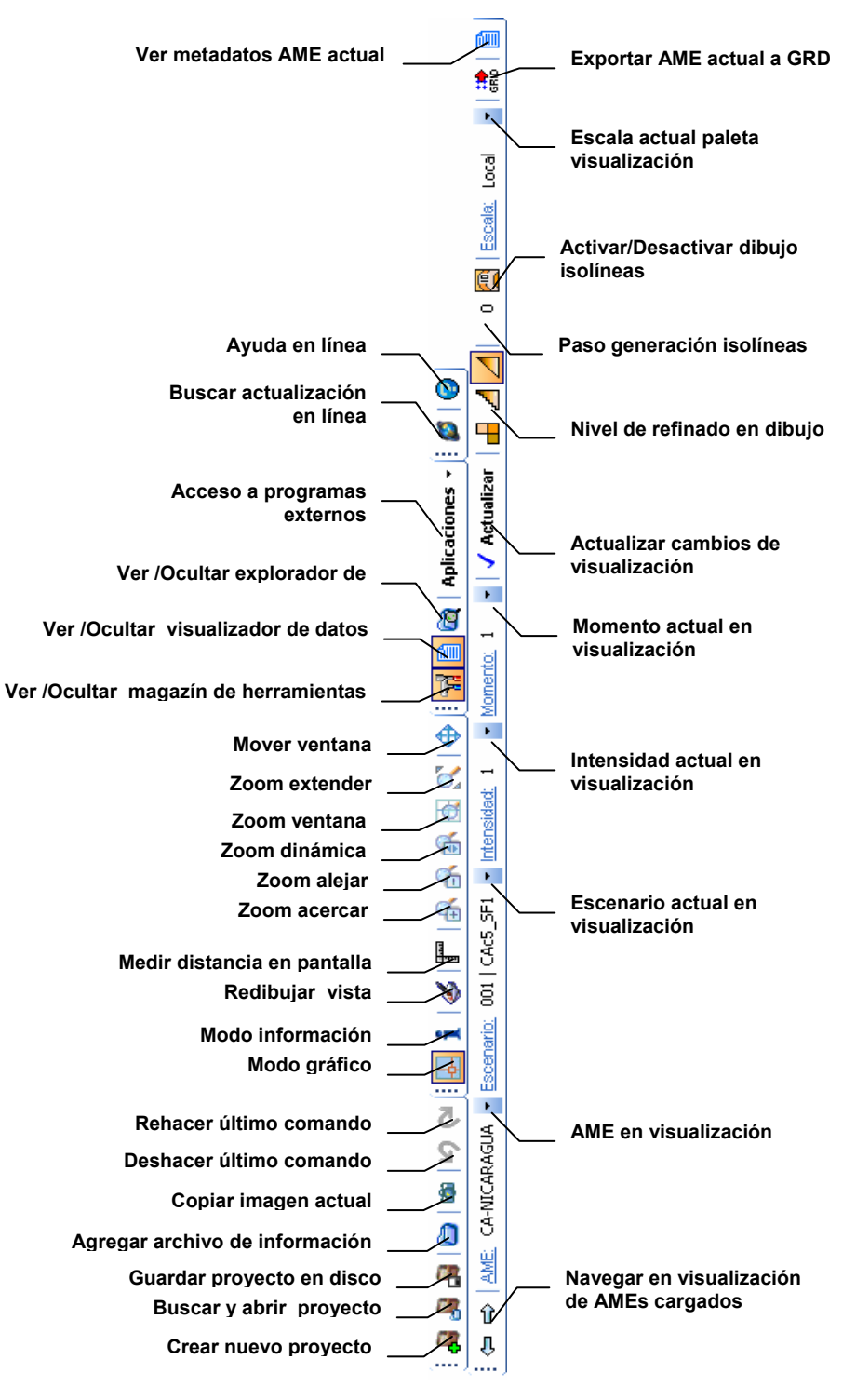

<span id="page-12-1"></span>**Figura 4 Botones barra de herramientas** 

<span id="page-13-0"></span>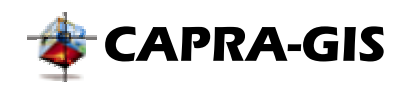

El sistema **CAPRA-GIS** presenta dos modos principales de operación. La primera es un modo de *"visualización geográfica "* que permite la edición de la vista actual en la ventana de localización geográfica al tiempo que impide la selección de objetos. El cursor por defecto de esta operación es un cursor tipo mira. El segundo modo de operación corresponde al "*modo de selección "* mediante el cual es posible seleccionar las entidades disponibles en la ventana de localización geográfica, sin deshabilitar los comandos de visualización. En este modo de operación el cursor del mouse corresponde a una mano apuntadora. En la barra de herramientas principal se encuentran los siguientes comandos que se explican a continuación:

**NOTA: Cada vez que se cambie el modo de selección el comando activo de la ventana de** *localización geográfica* **será cancelado.** 

**Funciones de proyecto:** Agrupa las funciones usadas para la carga, almacenamiento y creación de proyectos en el visualizador.

- • **Nuevo proyecto:** Inicia una ventana para proyecto nuevo o apertura de proyecto existente recientemente creado.
- • **Abrir proyecto:** Muestra una ventana de búsqueda y exploración en el sistema de archivos.
- • **Guardar proyecto actual:** Se almacena en disco el proyecto actual en edición. Si el proyecto no había sido almacenado con anterioridad se muestra una ventana de ubicación y nombre para el nuevo archivo \*.cpv.
- **Copiar imagen al portapapeles:** Copia la vista actual del proyecto como imagen al portapapeles, para ser utilizada por cualquier programa que soporte imágenes. La imagen copiada al portapapeles incluye además un recuadro con la vista aérea de la sección visible en el plano actual (ver [Figura 5\)](#page-13-1).

<span id="page-13-1"></span>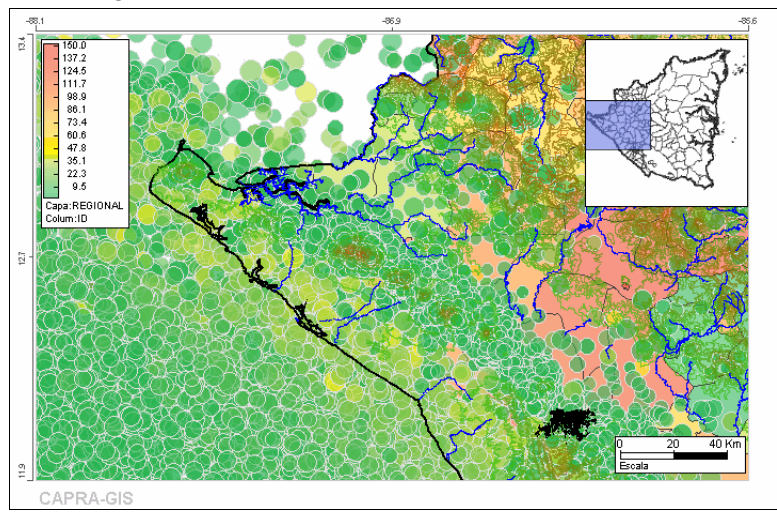

**Figura 5 Resultado al hacer una copia de la imagen** 

<span id="page-14-0"></span>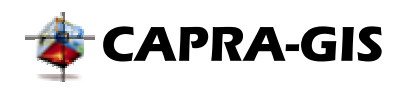

- • **Deshacer:** Cancela el último comando gráfico realizado, dejando la vista como se encontraba anteriormente.
- • **Rehacer:** Rehace el último comando que ha sido cancelado mediante el comando deshacer.

**Funciones de visualización:** Agrupa las herramientas gráficas usadas para configurar/cambiar la visualización del proyecto actual en edición.

- **4** Modo gráfico: Habilita el modo gráfico de visualización del proyecto actual en edición.
- • **Modo selección:** Habilita el modo de selección para el proyecto actual en edición.
- • **Redibujar:** Redibuja el proyecto actual, actualizando todos los cambios pendientes en la pantalla.
- • **Medir distancia:** Se activa una herramienta que permite medir distancias en el plano de visualización. El método de uso consiste en oprimir el botón izquierdo del mouse sobre el punto base de medición deseado y manteniendo el botón oprimido mover el mouse sobre el área de visualización, con lo cual se presenta una cota de medición como la mostrada en la [Figura 6](#page-14-1)

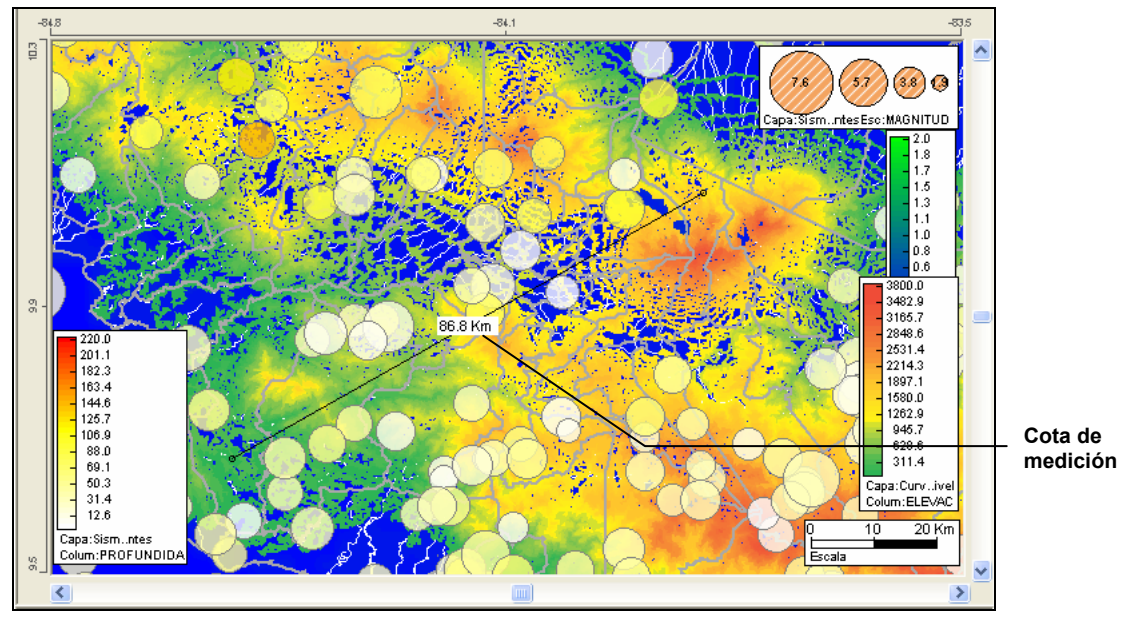

<span id="page-14-1"></span>**Figura 6 Proceso de zoom por ventana** 

- • **Zoom acercar:** Acerca la región seleccionada hacia su centro en un porcentaje de 40%. El comando es accionado con solo hacer clic sobre el icono o menú del sistema.
- • **Zoom alejar:** Aleja la región seleccionada desde su centro en un 40%. El comando es accionado con solo hacer clic sobre el icono o menú del sistema.

<span id="page-15-0"></span>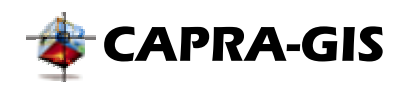

- • **Zoom dinámico:** Aleja o acerca la región de observación de acuerdo al sentido en que se desplace el ratón. Para ejecutar esta función se debe picar en el ícono luego sobre el mapa y desplazarse hacia arriba, Zoom acercar, o hacia abajo, Zoom alejar, según convenga. Este comando se hace disponible de forma inmediata al darle vueltas al botón central del mouse (MouseWheel).
- • **Zoom ventana:** Realiza el zoom de acuerdo a la selección de una ventana dentro del plano. Para realizar esta acción se debe seleccionar la herramienta, luego escoger un punto inicial de selección de ventana (punto rojo de la [Figura 7\)](#page-15-1) haciendo clic sobre la ventana del plano de visualización. En ese momento se activara un rectángulo de visualización azul que cambiará su tamaño a medida que mueve el ratón sobre la pantalla. Esta ventana azul indicará qué área se desea magnificar; para ejecutar el comando se debe hacer clic sobre el otro extremo de la pantalla que se desea presentar (punto azul de la [Figura 7\)](#page-15-1).

<span id="page-15-1"></span>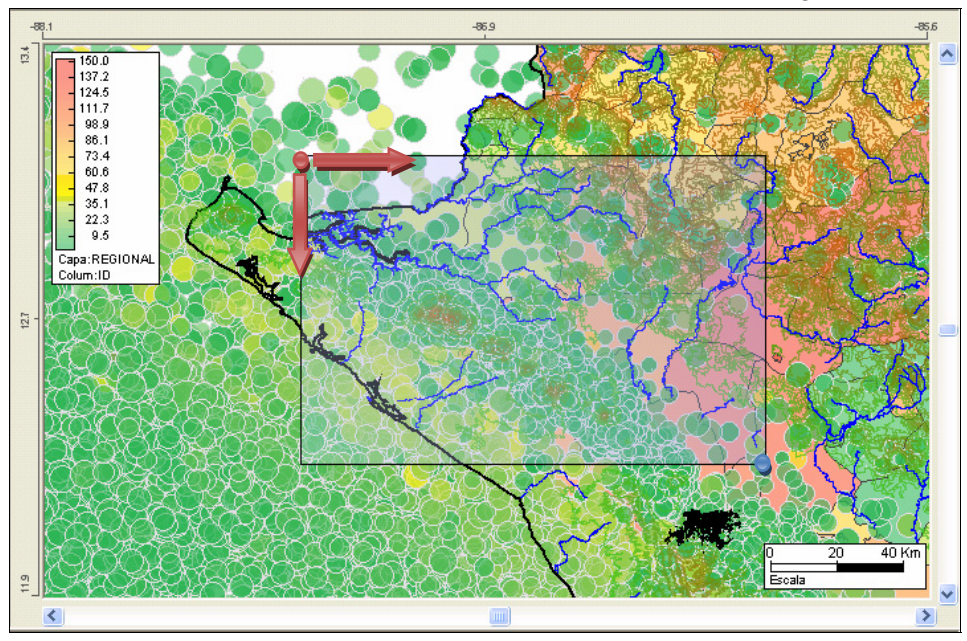

**Figura 7 Proceso de zoom por ventana** 

- • **Zoom extender:** Extiende el plano a los límites de visualización máxima, es una manera de deshacer los zooms previos. El comando se acciona con solo hacer clic sobre el icono o menú del sistema.
- • **Mover ventana:** Permite caminar por sobre el plano de visualización para llegar a regiones no visibles actualmente. Para realizar esta acción se debe seleccionar la herramienta hacer clic sostenido y desplazando la vista hasta el lugar seleccionado. Este comando permanece activo hasta el momento que sea cancelado mediante el accionamiento de otro comando o el cambio del modo de operación. Este comando está disponible de forma inmediata si se hace clic con el botón central del mouse.

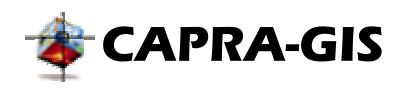

**Control de herramientas:** Controla la visualización de las ventanas de herramientas dentro del sistema **CAPRA-GIS**.

- • **Magazín de Herramientas:** Muestra u oculta el área de selección, control de visualización y cálculo.
- • **Datos asociados:** Muestra u oculta la ventana de visualización del área de datos georeferenciados a objetos
- • **Explorador de datos:** Muestra u oculta la ventana de visualización de carpetas comunes de ubicación de datos y mapas.
- **Amenaza:** Despliega un menú emergente con los accesos directos creados por el usuario a aplicaciones externas usadas para calcular mapas de amenazas.
- **Otras aplicaciones:** Despliega un menú emergente con los accesos directos creados por el usuario a aplicaciones externas de uso general.

**Ayuda y actualización:** Herramientas generales de ayuda en línea y actualización

- • **Actualizar sistema:** Inicia la aplicación de actualización en línea por internet de **CAPRA-GIS**.
- **Ayuda en línea:** Muestra la ayuda en línea del programa.

**Navegación y visualización de AMES:** Herramienta especializada en visualización de archivos de amenaza (\*.ame)

- • **Retroceder en visualización:** Retrocede un paso en la configuración de escenario, intensidad y momento, del AME seleccionado, actualización la vista del proyecto.
- • **Avanzar en visualización:** Retrocede un paso en la configuración de escenario, intensidad y momento, del AME seleccionado, actualización la vista del proyecto.
- *C* Actualizar: Redibuja la configuración seleccionada para el AME en edición.
- • **Sin refinar:** Dibuja el AME con la resolución original (ningún tipo de interpolación ni refinado) dada por el archivo.
- • **Refinado simple:** Realiza una subdivisión de cada celda del ame original.
- **A Refinado complejo:** Realiza una subdivisión de cada celda del ame original y calcula una interpolación entre las celdas continuas, presentando una visualización más suave y continua.
- • **Isolíneas:** Activa o desactiva las líneas de isovalores sobre el AME seleccionado.
- • **Exportar a GRD:** Inicia la ventana de exportación para la vista actual del AME en visualización al formato GOLDEN grid.
- **<sup>8</sup>** Editar AME: Ejecuta la aplicación de edición de AMES.
- • **Ver metadatos:** Muestra la ventana de información asociada del AME seleccionado.

<span id="page-17-0"></span>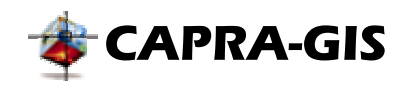

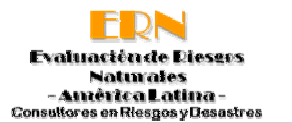

## *Presentación geográfica de objetos*

En esta ventana se presenta el mapa de ubicación geográfica que permite realizar la búsqueda cartográfica de información. Para interactuar en esta área se deben usar los Comandos de visualización del plano descritos más adelante, bajo el mismo título.

En el perímetro de esta área se pueden observar las coordenadas (en unidades longitud – latitud) del sector que se está estudiando, al igual que una escala (en kilómetros o metros dependiendo del nivel zoom) en la parte inferior.

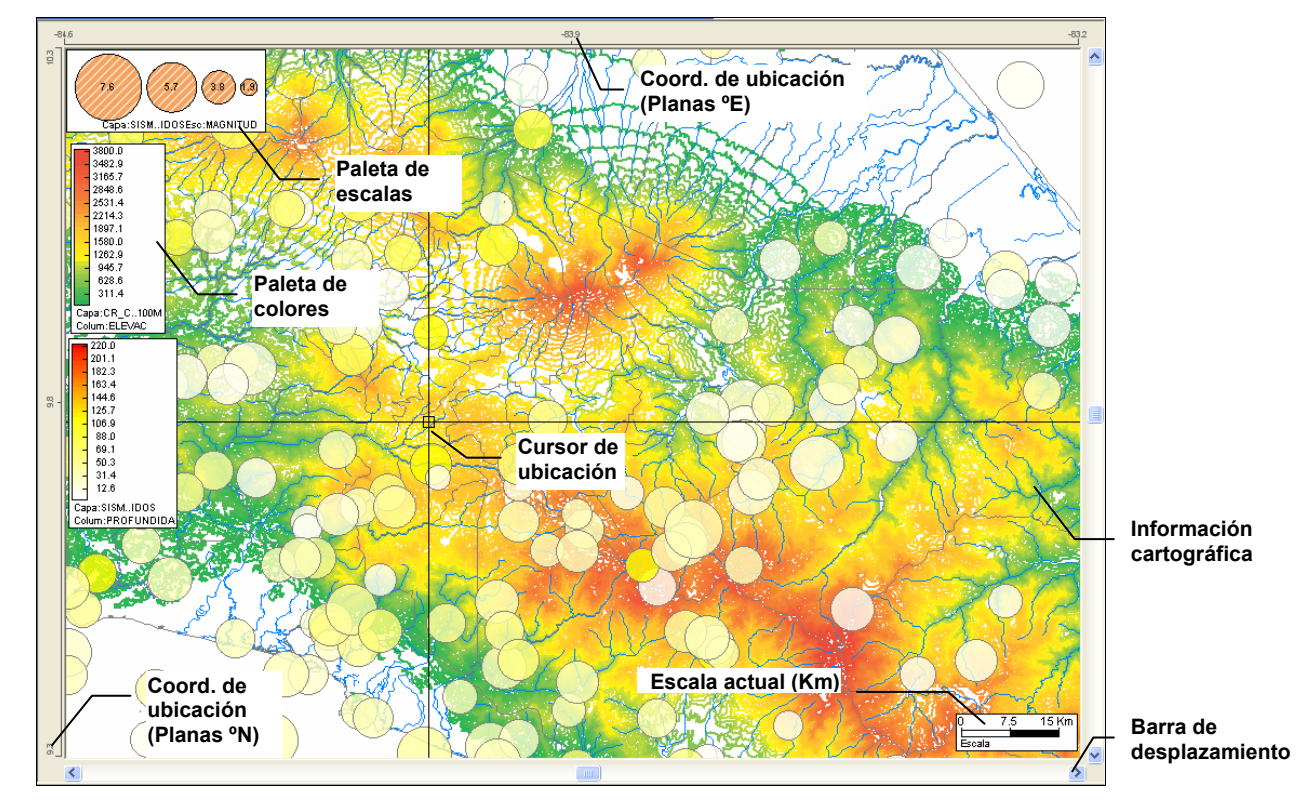

**Figura 8 Plano de visualización cartográfica**

Cuando se desplaza el mouse sobre el plano de visualización es posible ver las coordenadas actuales (en el sistema coordenado de latitud, longitud) de visualización en la barra de estado, en las dos últimas casillas de izquierda a derecha. Las barras de desplazamiento permiten mover el área actual de visualización del plano, para ubicar el área de interés en el plano.

De acuerdo al tipo de objeto se tiene una visualización en **CAPRA-GIS**, así los objetos que se reflejan en el área de visualización cartográfica se tiene:

<span id="page-18-0"></span>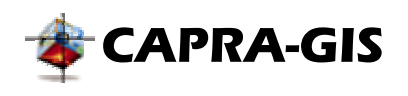

• **Archivos de amenazas (\*.ame)**: Corresponden a grillas de datos calculados cuyos resultados se muestran en forma gráfica. El mapa resultante es un espectro de colores asociado a una escala segmentada. En este tipo de archivos solo es posible activar una capa de amenaza a la vez y siempre están ubicados al fondo del orden de redibujado del proyecto. La configuración de visualización de los archivos de amenazas está determinada por el escenario, intensidad y momento seleccionado por el usuario. Configurándose los rangos de visualización, colores y resolución

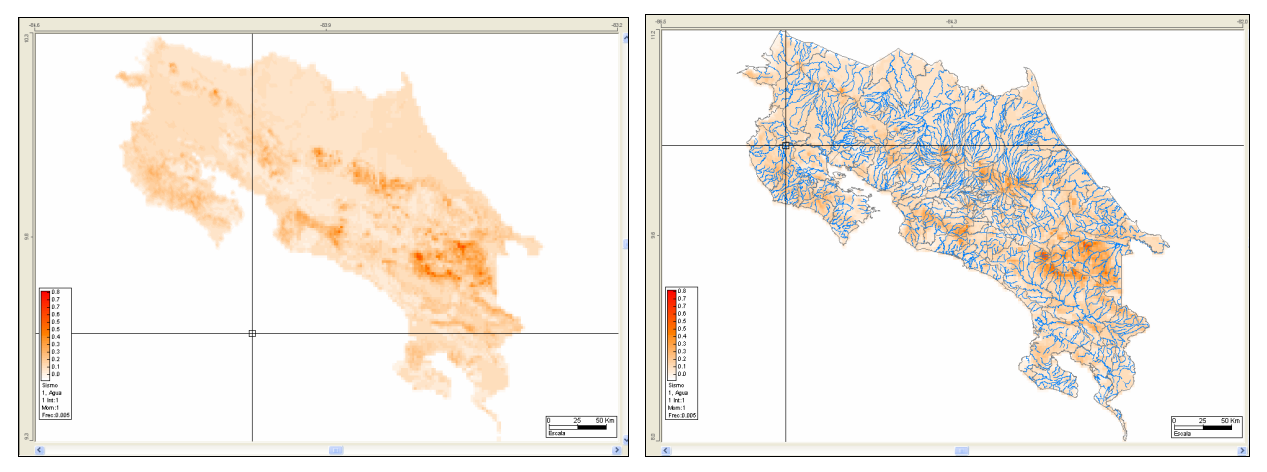

**Figura 9 Visualización mapa de amenaza: (izq.) mapa de amenaza, (der.) mapa de amenaza y ShapeFile hidrografía** 

• **Archivos ShapeFiles (\*.shp)**: Son capas vectoriales que poseen información geográfica espacial. En estas capas es posible tener varias capas encendidas al mismo tiempo y configurar los colores, tamaños de fuente y espesores de línea.

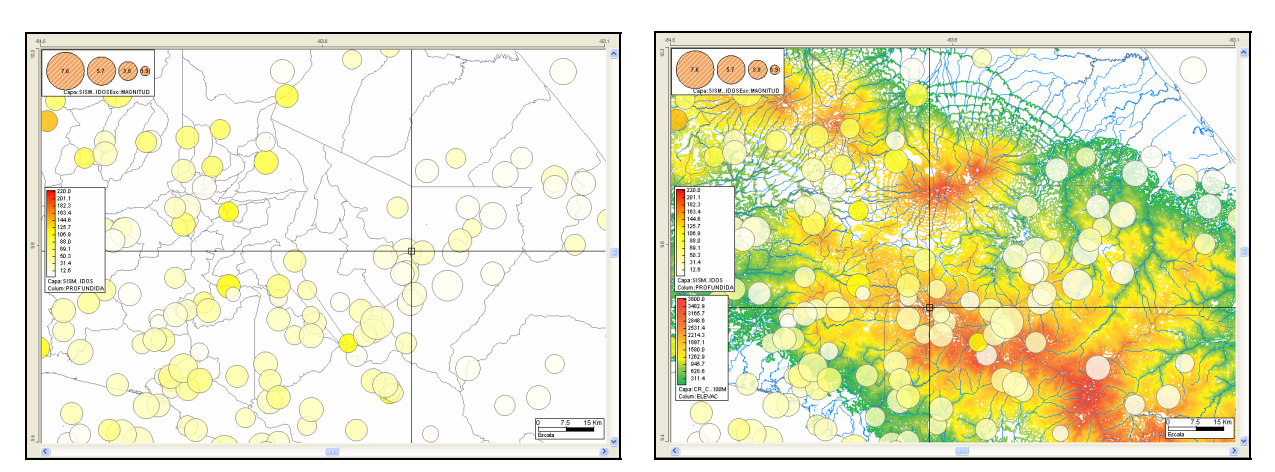

**Figura 10 Visualización de capas: (izq.) eventos sísmicos, división política, (der.) Eventos sísmicos, división política, hidrografía y curvas de nivel** 

<span id="page-19-0"></span>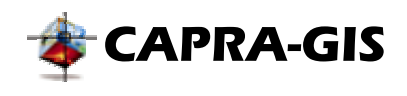

Si se hace clic con el botón derecho sobre el control de visualización, se despliega un menú emergente como el mostrado en la [Figura 11,](#page-19-1) que representa un acceso directo a los comandos de visualización de igual manera que los elementos existentes en la barra de tareas principal.

<span id="page-19-1"></span>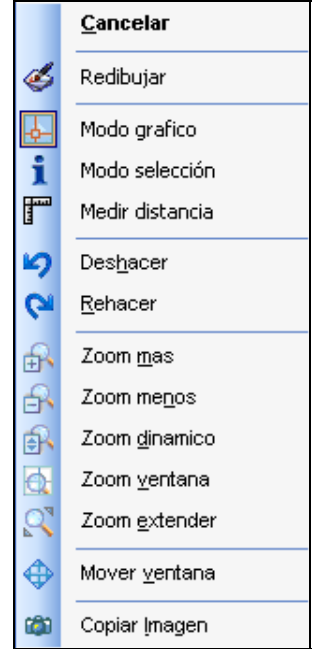

**Figura 11 Menú emergente para visualización geográfica** 

#### **OBJETOS DEL ÁREA DE VISUALIZACIÓN**

El área de visualización tiene varios objetos ubicados sobre las capas y archivos de amenazas. Estos objetos tienen por objeto mostrar información adicional al usuario sobre la configuración de las capas y amenazas o escala actual dibujada. A continuación se tiene una descripción de los objetos que se encuentran en la visualización.

#### *Escala actual*

Objeto que identifica de manera grafica la escala actual de la visualización en unidades del sistema internacional de medidas (kilómetros-Km y metros-m). El objeto cambia de manera automática, al cambiar los niveles de zoom sobre la visualización. Es siempre visible y con ubicación fija (no es posible que el usuario cambie la ubicación y/o visualización del mismo)

#### *Paleta de colores*

La paleta de colores está constituida por unos rangos identificados con un límite numérico inferior, límite numérico superior y un color asociado. Este objeto hace representaciones graficas en escala de colores para datos asociados a una grilla o capa. Una paleta siempre tiene un texto identificador del origen de datos ubicado en la parte inferior de la escala de colores (ver [Figura 12\)](#page-20-1).

<span id="page-20-0"></span>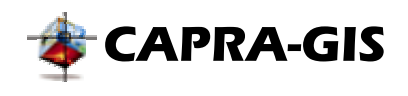

Es un objeto movible y configurable por el usuario. Para mover un objeto paleta se debe hacer clic sobre ella, manteniendo el botón del mouse oprimido y cambiado de ubicación el cursor la paleta se desplazara a través del área de visualización (ver [Figura 12\)](#page-20-1).

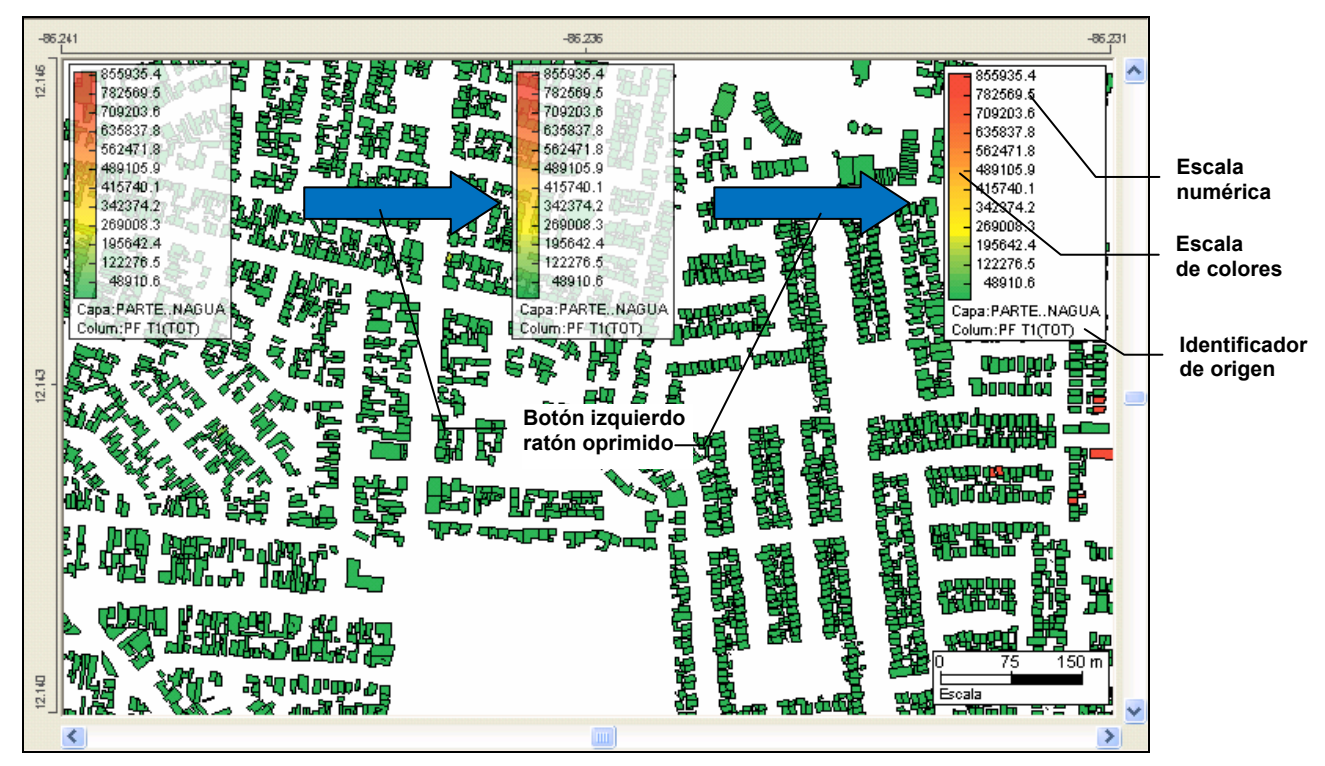

**Figura 12 Movimiento de una paleta de colores sobre el plano de visualización**

<span id="page-20-1"></span>La paleta de colores es el control encargado en hacer la distribución de colores para los rangos determinados. Una paleta esta determinado básicamente por el número de rangos, limites de rangos y escala de colores usados para dibujar.

En la [Figura 13](#page-21-1) se puede observar el efecto en la visualización de una capa, al cambiar solamente el número de rangos para la visualización. Con un número de rangos menor se generan grupos más claramente diferenciados que con un total de rangos mayor, pero el segundo caso puede generar una mejor presentación.

<span id="page-21-0"></span>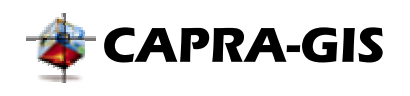

<span id="page-21-1"></span>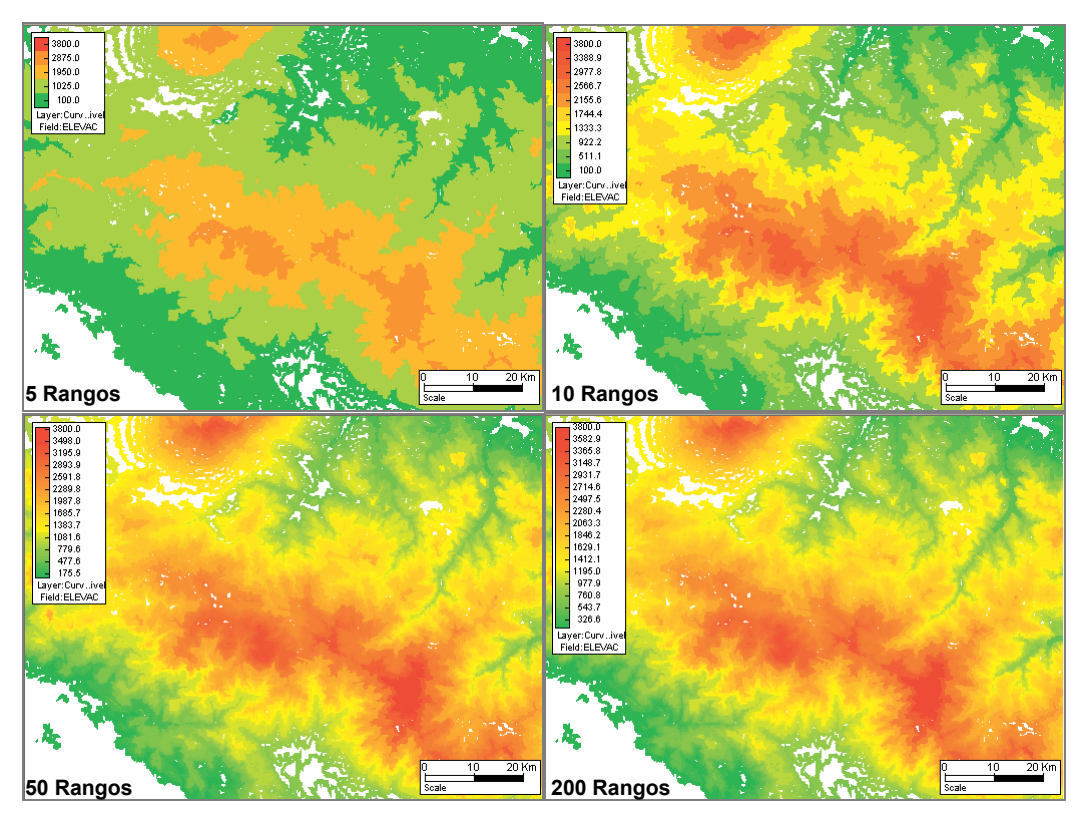

**Figura 13 Efecto del cambio en el número de rangos colores en la paleta de dibujo.** 

La escala de colores cambia la presentación gráfica como se muestra en la [Figura 14.](#page-21-2) Dependiendo del rango de colores que se use, se pueden obtener alto nivel de diferenciación entre las áreas de los datos. **CAPRA-GIS** posee por defecto una serie de paletas que el usuario puede usar en la paleta de colores.

<span id="page-21-2"></span>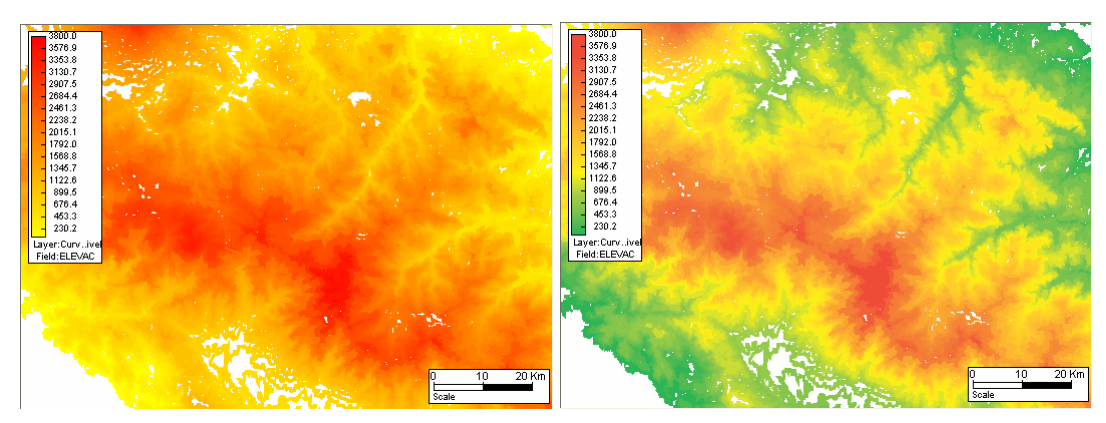

**Figura 14 Efecto del cambio de colores en la paleta de dibujo. Izq. paleta Rojo Amarillo y der. paleta Original** 

<span id="page-22-0"></span>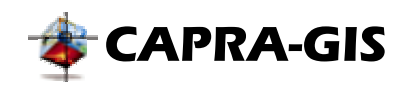

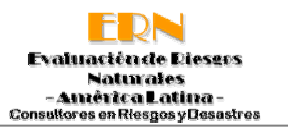

En la [Figura 15](#page-22-1) se pueden ver la distribución de colores del sistema por defecto, cada paleta de colores tiene escrito en esta figura en el lado izquierda el nombre que aparece en la lista desplegable de las ventanas de configuración de paletas.

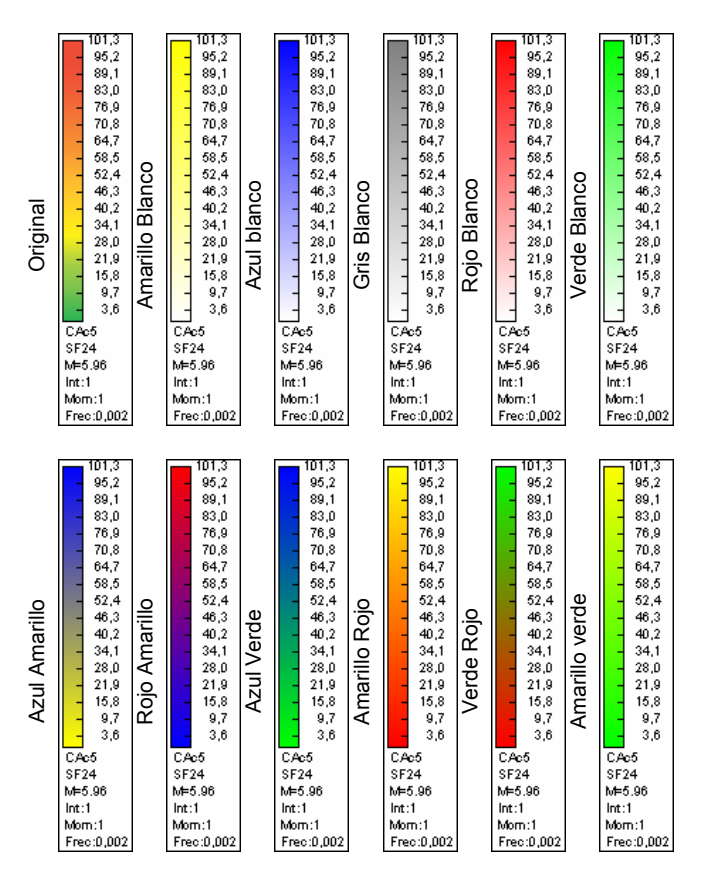

#### <span id="page-22-1"></span>**Figura 15 Rango de colores automáticos asociados para paletas asociadas**

Las propiedades asociadas con la paleta de colores pueden ser desplegadas para edición al hacer doble clic sobre ella, con lo cual se muestra un **[Editor rápido de propiedades](#page-40-1)**. Además muchas de las propiedades de este objeto se encuentran directamente relacionadas con sus objetos base (capa o grilla) y por ello es posible modificarlas desde los objetos diseñados para la edición de estos objetos (ver **[Ventana de propiedades](#page-41-1)**).

<span id="page-23-0"></span>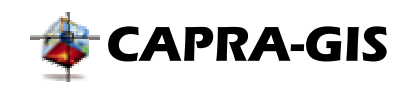

Evaluación de Dieseos **Naturales** América Latina **Consultores en Riesgos y Desastres** 

#### *Paleta de escalas*

La paleta de escalas representa las dimensiones que un objeto puede tener al ser asociado el parámetro escala con algún campo. La paleta de escalas [\(Figura 16\)](#page-23-1), está compuesta por una serie de figuras con un diámetro/lado determinado, un valor numérico inscrito en la figura que indica la escala numérica asociada para la figura y una descripción del campo de origen. La relación diámetro/lado con el valor numérico interior corresponde a la escala equivalente. Este objeto es asociado únicamente con objetos capa.

<span id="page-23-1"></span>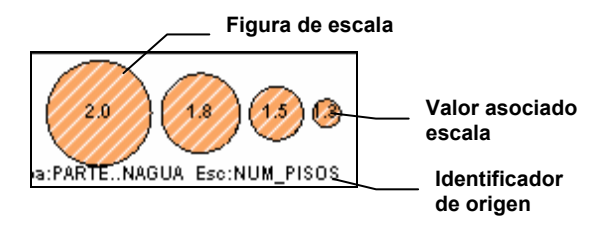

**Figura 16 Paleta de escala** 

Las propiedades asociadas con la paleta de colores pueden ser desplegadas para edición al hacer doble clic sobre ella, con lo cual se muestra un **[Editor rápido de propiedades](#page-40-1)**. Además muchas de las propiedades de este objeto se encuentran directamente relacionadas con sus capa base y por ello es posible modificarlas desde los objetos diseñados para la edición de capas (ver **[Ventana de propiedades](#page-41-1)**).

#### **DATOS ASOCIADOS A OBJETOS**

Los objetos geográficos de un ShapeFile (\*.shp) tienen asociados datos en una tabla (\*.dbf), con lo cual cada objeto grafico tiene asociado una serie de datos o campos. Si se activa el **Modo selección**, al dejar el mouse sobre un objeto por un tiempo superior a 15 segundos se despliega una ventana de información que indica que se está realizando la búsqueda en cada uno de las capas visibles de los objetos que contienen ese punto, si la búsqueda es exitosa se mostrada una ventana como en la [Figura 17,](#page-24-1) si la búsqueda no arroja resultados se mostrara una ventana indicando que la búsqueda no arrojo resultados. En esta ventana flotante se muestra como titulo el número total de objetos pueden contener ese punto para cada una de las diferentes capas visibles. Luego se desglosa uno por uno (hasta un máximo de 5) la capa de origen, el identificador único del objeto coincidente y el valor del campo actualmente usado en la representación grafica del objeto. Si el puntero del mouse se mueve, la ventana cierra automáticamente.

<span id="page-24-0"></span>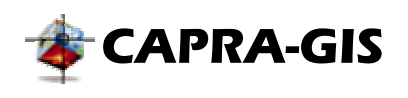

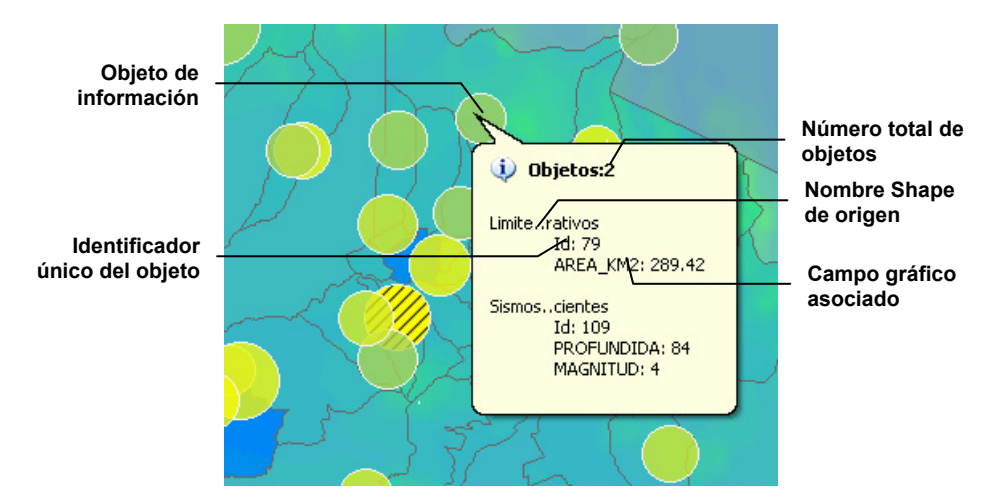

<span id="page-24-1"></span>**Figura 17 Visualización flotante de datos asociados** 

Si teniendo activado el **Modo selección** se hace clic sobre un objeto determinado en el área de visualización, este objeto será resaltado como se muestra en la [Figura 18](#page-24-2) y se resaltara en la tabla de datos asociados la fila de campos asociados correspondiente.

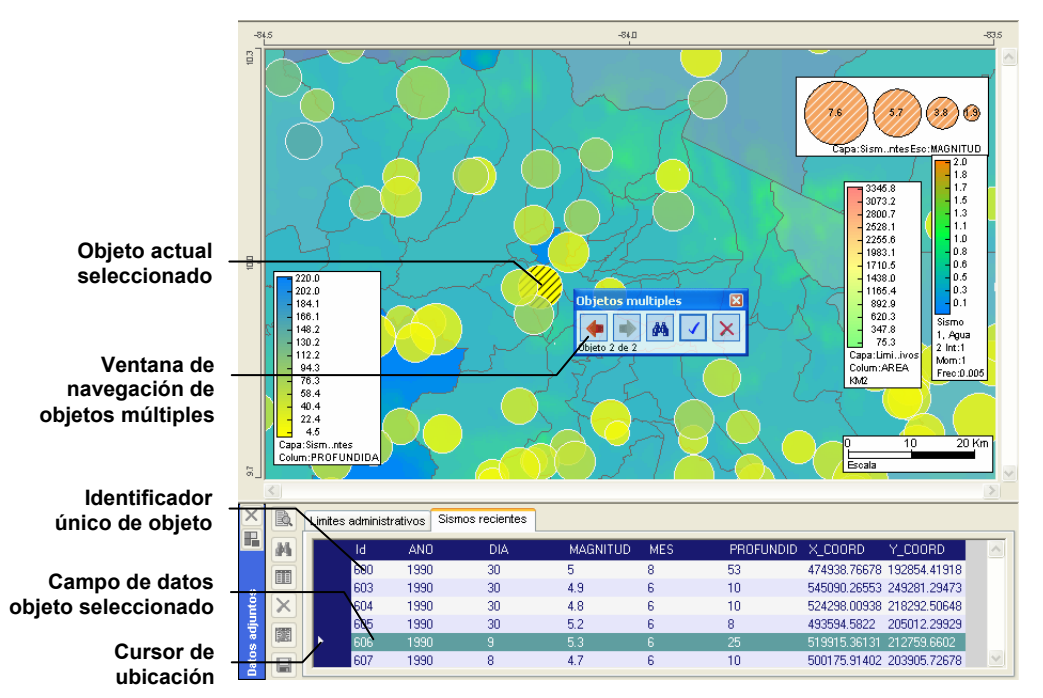

<span id="page-24-2"></span>**Figura 18 Selección de objeto en pantalla y campo de datos asociado** 

Si al hacer clic varios objetos cumplen con la condición, se desplegara una pequeña ventana de navegación entre objetos (ver [Figura 18\)](#page-24-2). En la parte inferior de la ventana aparece un texto que indica en que ítem se encuentra la navegación actual y el número total de objetos que coinciden con la selección. Los comandos disponibles en esta ventana son:

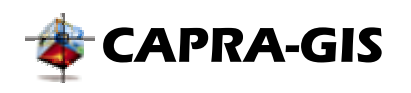

- **Anterior**: Ver elemento anterior que coincide con la selección.
- **Siguiente**: Ver elemento siguiente que coincide con la selección.
- **Aceptar selección**: Se detiene la navegación entre objetos seleccionados, dejando el elemento actual seleccionado.
- • **Cancelar selección**: Se detiene la navegación entre objetos seleccionados, anulando la selección sobre los objetos.

Cada vez que se cambie el registro de visualización se activa la tabla de visualización correspondiente, se seleccionara el objeto actual y se resaltara la línea de datos asociados. Para realizar una selección desde la ventana de datos anexos a la vista de información cartográfica se debe hacer clic sobre la columna anterior a **Id** (columna de selección) de la tabla de datos, accionando así el cursor de ubicación . Luego se deben utilizar los comandos disponibles en la barra de herramientas de visualización de datos (ver **[Datos asociados](#page-56-1)**).

<span id="page-26-0"></span>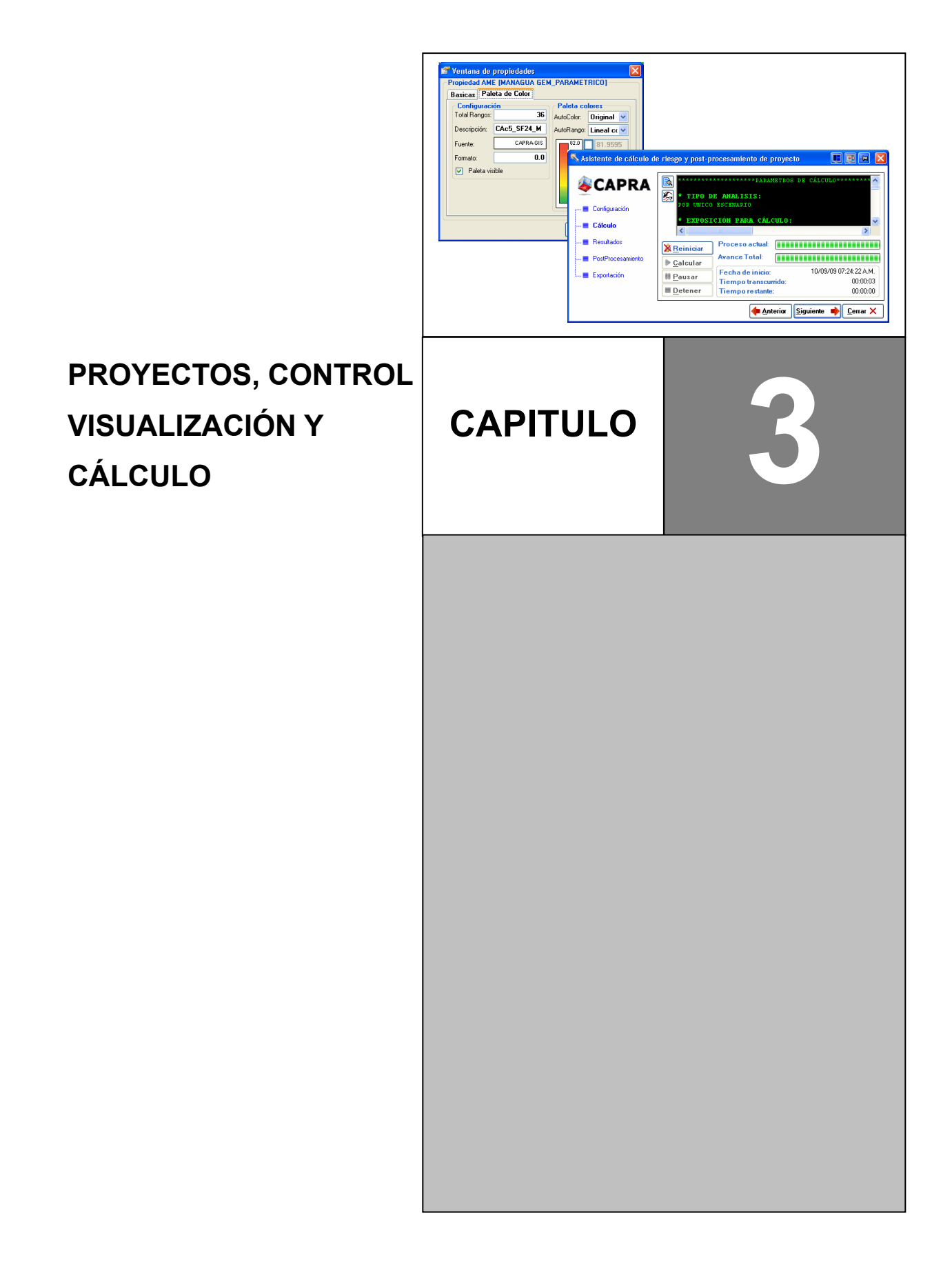

<span id="page-27-0"></span>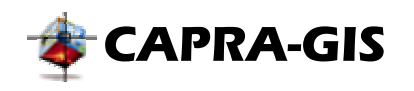

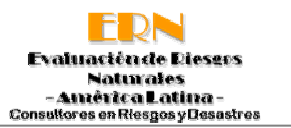

## *Proyectos CAPRA de visualización (\*.cpv)*

Un proyecto CAPRA de visualización es un archivo único que reúne todas las configuraciones realizadas por el usuario, como lo son colores, área de visualización, fuentes para textos, etc. Un archivo (\*.cpv) puede tener un número ilimitado de archivos de los formatos descritos en tiene almacenado los archivos usados [Figura 19.](#page-27-1)

<span id="page-27-1"></span>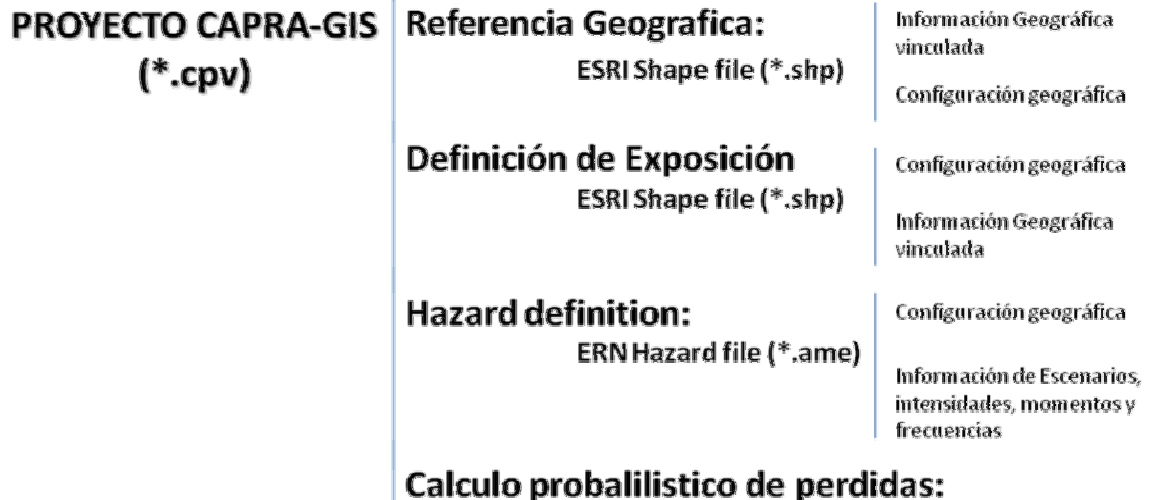

**ERN Vulnerability files (\*.fvu)** 

#### **Figura 19 Estructura general del proyecto de visualización CAPRA-GIS**

**ESRI ShapeFile (\*.shp):** Este formato informático es un tipo de archivo propietario abierto de datos espaciales desarrollado por la compañía ESRI, para Sistemas de Información Geográfica como Arc/Info o ArcGIS. Actualmente se ha convertido en formato estándar el intercambio de información geográfica entre Sistemas de Información Geográfica. Un ShapeFile es un formato vectorial de almacenamiento digital donde se guarda la localización de los elementos geográficos y los atributos asociados a ellos. El formato carece de capacidad para almacenar información topológica. Un ShapeFile está compuesto por varios archivos. El número mínimo requerido es de tres y tienen las extensiones siguientes:

**.shp -** es el archivo que almacena las entidades geométricas de los objetos.

**.shx -** es el archivo que almacena el índice de las entidades geométricas.

**.dbf -** el dBASE, o base de datos, es el archivo que almacena la información de los atributos de los objetos.

<span id="page-28-0"></span>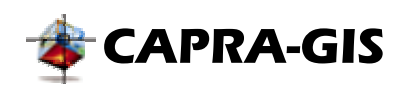

- **ERN Hazard file (\*.ame):** Los archivos de amenaza, pueden almacenar un número indeterminado de combinaciones de escenarios, intensidades y momentos, para una frecuencia de ocurrencia determinada. Estos tipos de archivos están construidos bajo la técnica de una grilla de valores alrededor de una cuadricula fija, lo que permite que para cualquier punto ubicado dentro de los límites del archivo, asignado un valor especifico, determinado por la combinación de escenario, intensidad y momento. Este tipo de archivos se representa por un mapa de colores con una paleta asociada, determinada por unos rangos de colores específicos.
- **ERN Vulnerability file (\*.dat):** Archivos de texto externos referenciado y parámetros adicionales que son almacenados junto con el proyecto, usados para configurar el cálculo de pérdidas.

#### **CREACIÓN Y CONFIGURACIÓN DE PROYECTOS**

Un proyecto de visualización puede ser iniciado sin contenido alguno o con una serie de capas por defecto (Plantillas de dibujo). **CAPRA-GIS** inicia siempre con un proyecto sin contenido, y mediante el comando , disponible en varias partes del programa, se puede agregar los archivos de visualización en formato ShapeFile (\*.shp) y ERN Hazard file (\*.ame). Las herramientas de manipulación de proyectos se encuentran disponibles en el **Magazín de herramientas** ( ), dentro de la pestaña de **Proyecto CAPRA**.

En la [Figura 20](#page-28-1) se puede ver la sección de la pestaña **Proyecto CAPRA**, donde se encuentran disponibles las herramientas de creación y edición de proyectos, junto al árbol de proyectos recientes. Los comandos de edición de proyectos se encuentran disponibles también en el menú *Proyecto CAPRA*.

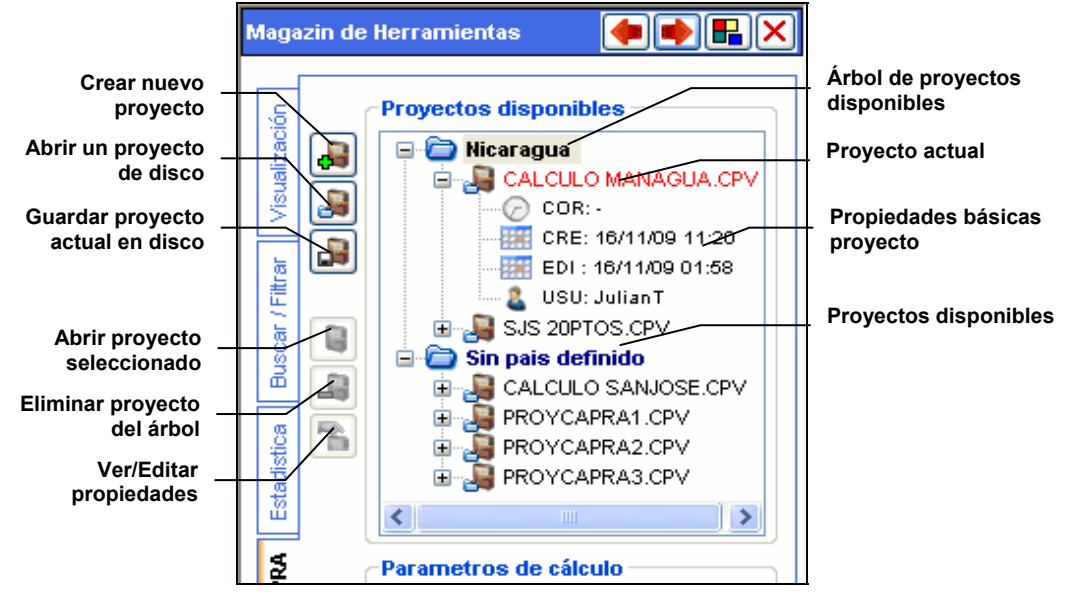

<span id="page-28-1"></span>**Figura 20 Herramientas de configuración de proyectos** 

<span id="page-29-0"></span>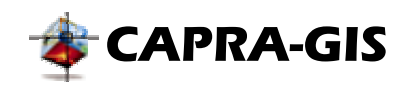

Para la manipulación de proyectos se encuentran los siguientes comandos disponibles:

• **Crear nuevo proyecto:** Mediante este comando se despliega la ventana que se muestra en la [Figura 21.](#page-29-1) Esta ventana tiene dos pestañas individuales: **Proyecto nuevo** (ver [Figura](#page-29-1) [21\)](#page-29-1) y **Proyecto recientes** (ver [Figura 22\)](#page-30-1).

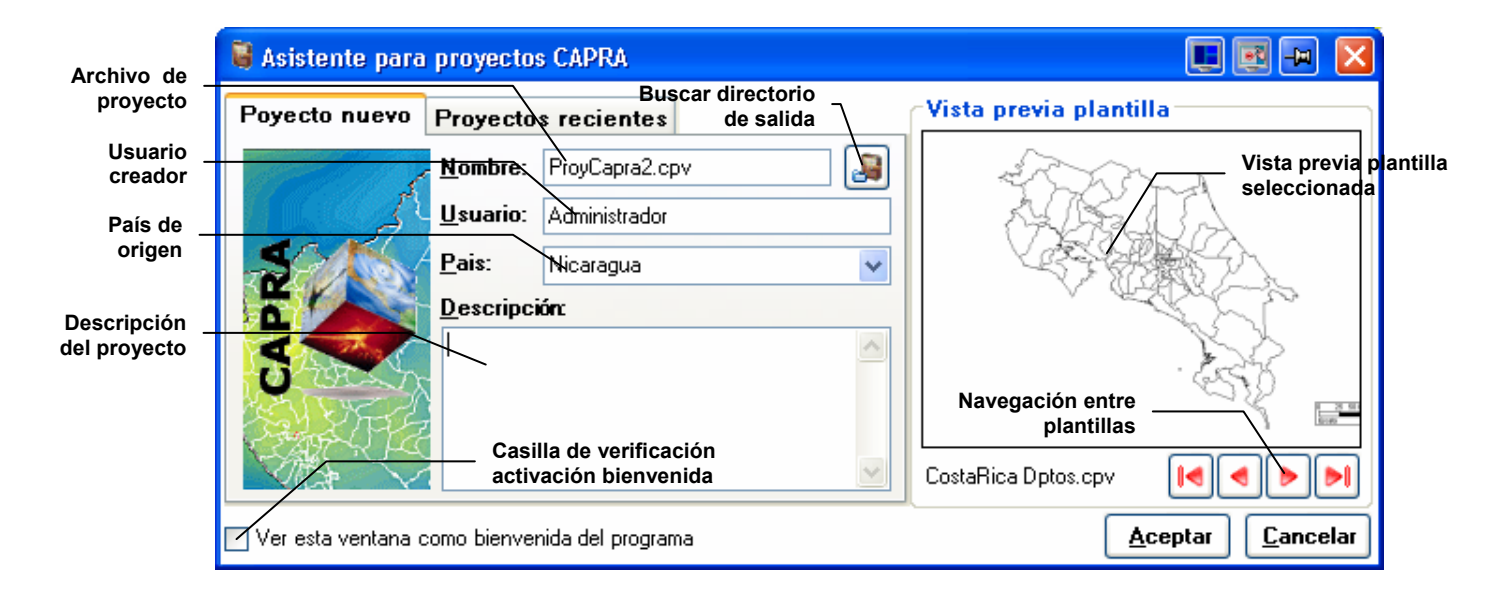

#### <span id="page-29-1"></span>**Figura 21 Ventana de creación de proyecto nuevo**

Con la pestaña **Proyecto nuevo** (ver [Figura 21\)](#page-29-1) se puede iniciar un proyecto vacio o a partir de una plantilla del sistema. En la parte izquierda se puede configurar el directorio y nombre para el proyecto a crear, además se pueden cambiar algunas variables de identificación como nombre del usuario creador, país de origen y descripción del proyecto. Un parámetro útil para la clasificación de proyectos es el país de origen, pues el árbol de clasificación de proyectos crea un nodo carpeta por cada país. El directorio por defecto para los nuevos proyectos creados con esta función es la carpeta *Mis Documentos\Proyectos CAPRA*

Las plantillas del sistema son proyectos ubicados en la *carpeta de instalación\Plantilla*. Para seleccionar una plantilla inicial se debe navegar a través de los botones ubicados bajo la vista previa, una vez seleccionado la plantilla inicial se debe hacer clic sobre el botón **Aceptar**.

En la pestaña **Proyecto recientes** (ver [Figura 22\)](#page-30-1) se muestra una lista de los proyectos recientemente abiertos o creados en la aplicación. A medida que se selecciona un ítem en la lista de archivos se puede observar una vista previa del mismo. Para abrir un archivo debe ser seleccionado de la lista y luego hacer clic sobre el botón **Aceptar**.

<span id="page-30-0"></span>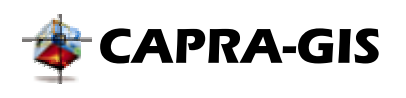

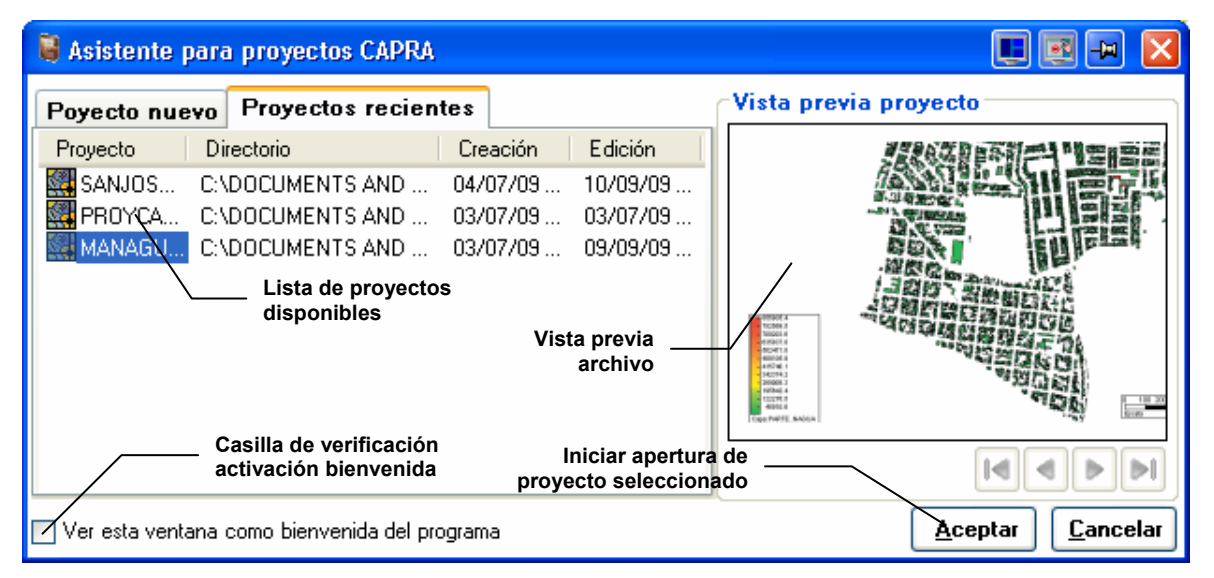

<span id="page-30-1"></span>**Figura 22 Apertura de proyectos existentes** 

Esta ventana puede ser configurada como ventana de bienvenida del programa, para ello se debe seleccionar la casilla de verificación **Ver esta ventana como bienvenida del programa**.

• **Abrir proyecto de disco:** Mediante el icono de apertura de proyecto se despliega una ventana como la mostrada en la figura, donde se puede ver a la derecha un recuadro con la información básica del proyecto y una vista previa del mismo. Una vez se selecciona un archivo y hace clic sobre el botón **Aceptar** se inicia la carga del proyecto.

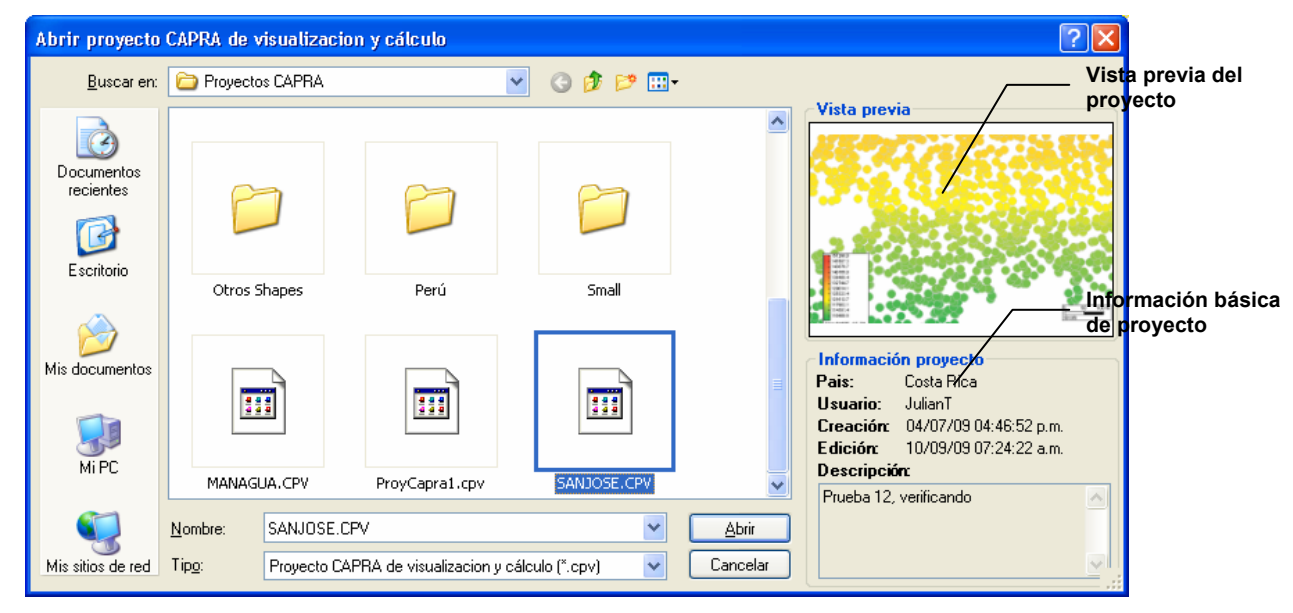

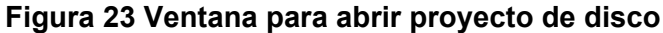

<span id="page-31-0"></span>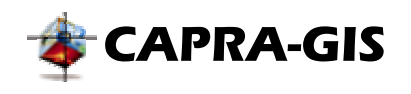

**CAPRA-GIS** siempre verifica si existen cambios sobre el proyecto actual en edición, preguntando al usuario que acción tomar en el caso que el proyecto tenga cambios sin almacenar.

• **Guardar proyecto actual en disco:** Mediante este comando el proyecto actual en edición es guardado en disco. Si el proyecto no ha sido guardado con anterioridad **CAPRA-GIS** desplegara una ventana donde se preguntara el destino y nombre para el archivo \*.cpv asociado con el proyecto.

#### **ÁRBOL DE VISUALIZACIÓN DE PROYECTOS**

El árbol de visualización de proyectos (ver [Figura 20\)](#page-28-1) es una estructura que permite ver los últimos proyectos almacenados en disco. La estructura está basada en un sistema jerárquico por países como base, si el proyecto no tiene configurado un país definido, se agrupa el proyecto en un nodo llamado **Sin país definido**. Si se posiciona el mouse sobre el icono. junto al nombre del proyecto, y se mantiene por un tiempo superior a 3 seg, se despliega una pequeña ventana que contiene una vista previa del proyecto (ver [Figura 24\)](#page-31-1), la ventana se cierra automáticamente si se mueve el mouse de esa posición.

<span id="page-31-1"></span>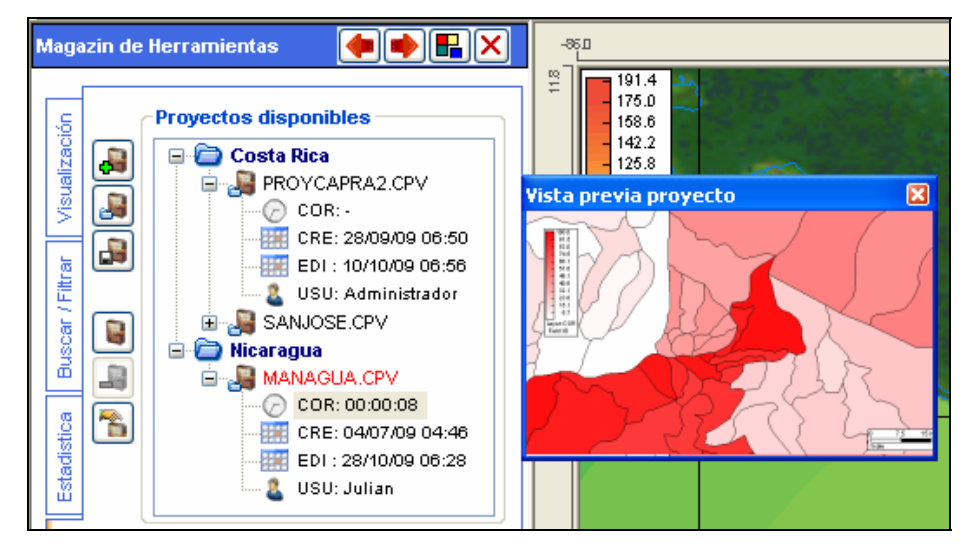

**Figura 24 Ventana de vista previa de proyecto** 

En el nodo del proyecto (**bu**) dentro del árbol de **Proyectos disponibles**, se encuentra la siguiente información por nodos:

- **COR:** En este campo se presenta el tiempo (en formato de horas, minutos y segundos) de procesamiento necesario para la estimación de pérdidas en el proyecto. Si el proyecto no ha sido calculado aparece un carácter "**-**".
- **EXE** CRE: Fecha de creación del proyecto. En este elemento si se hace doble clic con el mouse se despliega una ventana con un control de calendario, resaltando la fecha asociada.

<span id="page-32-0"></span>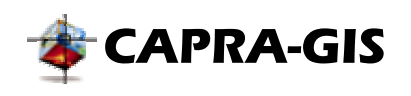

- • **EDI**: Fecha de última edición realizada sobre el proyecto. En este elemento si se hace doble clic con el mouse se despliega una ventana con un control de calendario, resaltando la fecha asociada.
- • **USU**: Nombre del usuario quien creó el proyecto. Cuando se crea un proyecto el valor predeterminado es el nombre del usuario actual del sistema operativo

Junto al árbol de **Proyectos disponibles**, se encuentran los siguientes comandos de edición de proyectos:

- • **Abrir proyecto actual seleccionado:** Este botón se encuentra habilitado una vez se ha hecho clic sobre un nodo de árbol de **Proyectos disponibles** (seleccionado un ítem del árbol). Si se acciona este botón el proyecto seleccionado del árbol será cargado en el programa.
- • **Eliminar del árbol de proyectos:** Este botón se encuentra habilitado una vez se ha hecho clic sobre un nodo de árbol de **Proyectos disponibles** (seleccionado un ítem del árbol). Si se acciona este botón el proyecto seleccionado será eliminado del árbol de **Proyectos disponibles**, este comando solo elimina la referencia al proyecto pero no el proyecto como tal, entonces una vez se acciona este comando el elemento sale de la lista de nodos disponibles, pero el archivo \*.cpv seguirá existiendo en sistema de archivos.
- • **Ver editar propiedades proyecto:** Las propiedades básicas de información adicional sobre el proyecto actual en edición, esta información contiene datos como nombre de usuario (el valor predeterminado es el nombre del usuario actual del sistema operativo), país de origen y descripción. Un parámetro útil para la clasificación de proyectos es el país de origen, pues el árbol de clasificación de proyectos crea un nodo carpeta por cada país. Una vez se acciona el comando se visualízala una ventana como la mostrada en la [Figura 25](#page-32-1) y los cambios se actualizan al hacer clic sobre **Aceptar**.

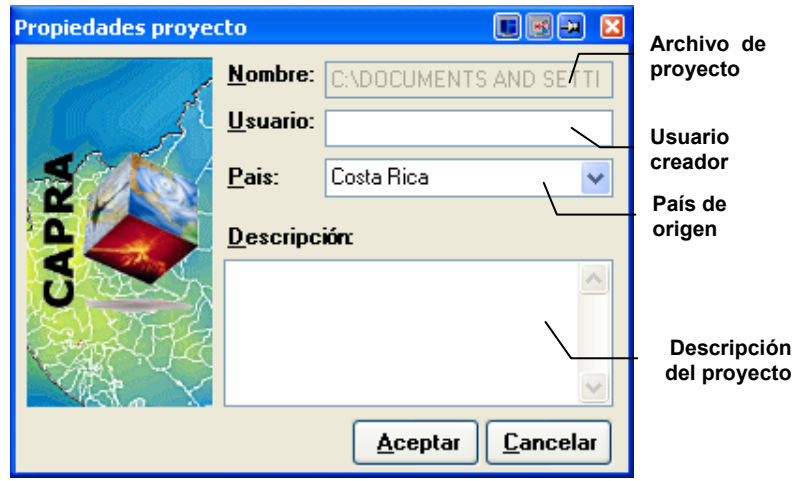

<span id="page-32-1"></span>**Figura 25 Ventana de configuración de propiedades de proyecto** 

<span id="page-33-0"></span>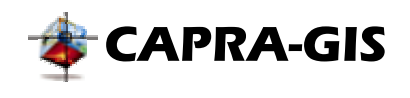

#### **CARGA DE CAPAS Y GRILLAS DE VISUALIZACIÓN**

Una vez se tiene un proyecto en **CAPRA-GIS** (proyecto vacio, basado en plantilla o un proyecto previamente creado), es posible iniciar la carga de mapas de información, como son las capas (archivos ESRI ShapeFile \*.shp) o las grillas (archivos ERN Hazard file \*.ame). Para realizar la tarea de carga de archivos se debe usar el comando $\Box$ , que se encuentra disponible en varias areas del software. Entre las areas donde se puede ubicar este comando esta:

- Barra de herramientas principal del programa
- Pestaña de **Visualización** en el **Magazín de herramientas** ( )
- Pestaña de **Proyecto CAPRA** en el **Magazín de herramientas** ( )
- Menú **Archivo/Agregar Archivo de visualización**

Una vez se activa el comando $\Box$ , se despliega una ventana de navegación en el sistema de archivos del sistema operativo. Es posible seleccionar varios archivos a la vez usando las características de Windows™ de selección múltiple con los botones Crtl y Shift del teclado. Una vez se ha seleccionado uno o varios archivos y se ha hecho clic sobre el botón **Aceptar**, el sistema inicia la carga individual de cada uno de los archivos. Una vez el sistema ha terminado la carga del archivo **CAPRA-GIS** hace un zoom de acercamiento sobre la visualización.

Existe un método de carga rápido de archivos mediante el **Explorador de datos** (ver [Figura](#page-34-1) [26\)](#page-34-1). Esta herramienta se encuentra disponible al seleccionar el comando **de** de la barra de herramientas en la ventana principal. El **Explorador de datos** es un árbol de visualización de múltiples directorios de archivos, cada nodo principal corresponde a un directorio de búsqueda seleccionado por el usuario. De cada nodo primario se pueden desprender hasta 2 nodos, un nodo de Amenazas disponibles (\*.ame) y un nodo de ShapeFiles disponibles (\*.shp). Si en el directorio de búsqueda no existen archivos del tipo correspondiente, el nodo no existirá.

<span id="page-34-0"></span>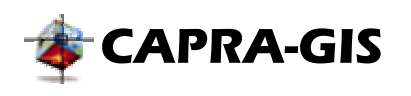

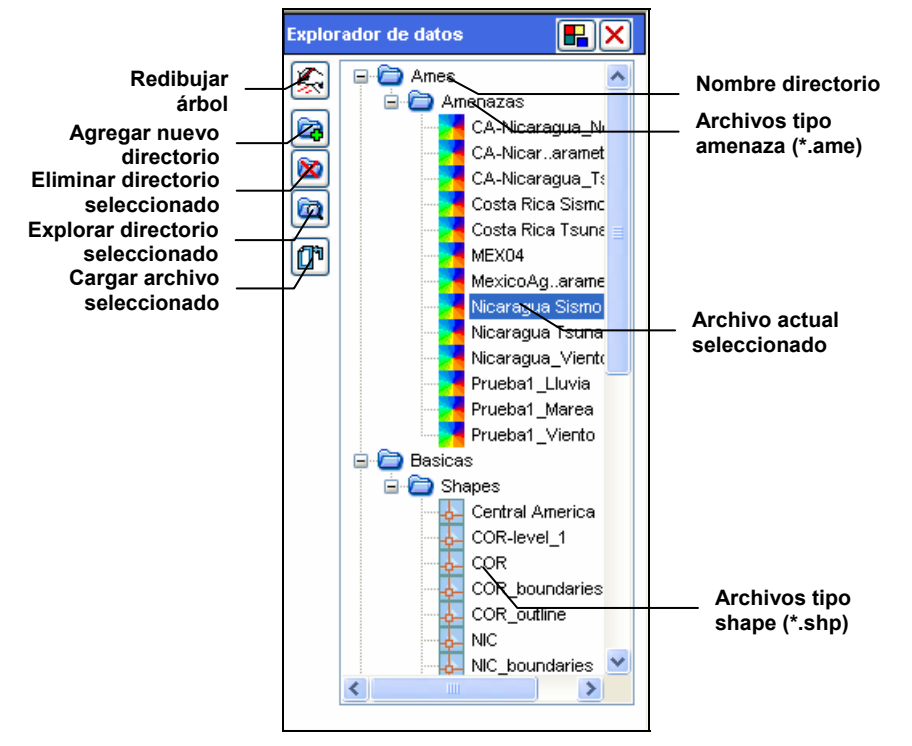

<span id="page-34-1"></span>**Figura 26 Explorador de datos** 

Los comandos para la manipulación del **Explorador de datos**, están ubicados a la izquierda de la ventana. Los comandos disponibles son:

- • **Redibujar árbol:** Mediante este comando se actualiza la lista de archivos existentes en los directorios de búsqueda. Una vez se acciona este comando la configuración de expansión de los nodos es reiniciada a colapsado.
- • **Agregar nuevo directorio:** Mediante este comando se despliega una ventana de selección de directorios y accionando el botón **Aceptar** se sumara el nuevo directorio a los disponibles en el árbol del **Explorador de datos**.
- **Eliminar directorio:** Eliminar de la lista el directorio seleccionado. Este comando solo elimina el directorio del árbol no del sistema de archivos.
- **Explorar directorio:** Al accionar este comando se inicia una nueva ventana del explorador de Windows™.
- • **Cargar archivo:** Carga el archivo seleccionado en el árbol del **Explorador de datos** al proyecto actual en edición.

#### **ERRORES DE CARGA EN PROYECTOS**

Un proyecto de visualización tiene referenciada en forma absoluta la ubicación de los archivos de visualización, esto indica que cuando se mueve alguno de los archivos que conforman el proyecto se presentara un informe de error como el mostrado en la [Figura 27.](#page-35-1)

<span id="page-35-0"></span>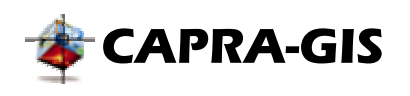

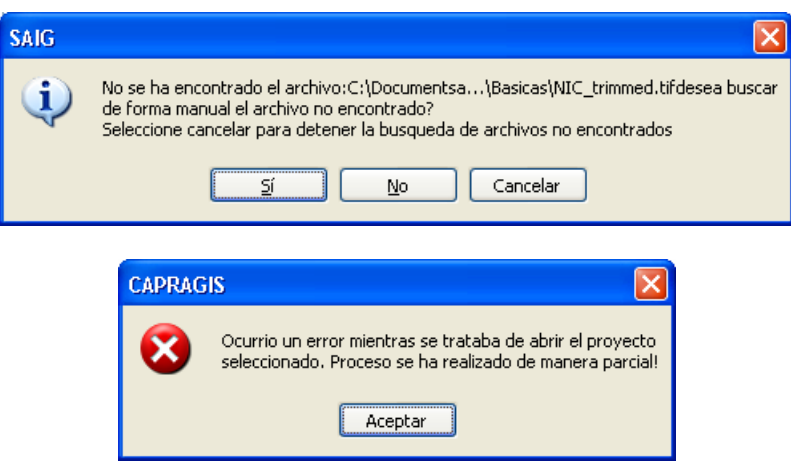

<span id="page-35-1"></span>**Figura 27 Ventanas de error en carga de proyecto** 

Si se hace clic sobre la opción **Si**, el sistema desplegara una ventana de búsqueda para que el usuario busque la nueva ubicación de archivo no encontrado, y el proyecto quedara ahora referenciado a esa nueva ubicación. Con el comando **No** el sistema se salta ese archivo lo que ocasiona que el objeto no esté disponible en el proyecto de visualización y si es almacenado en disco se elimine por completo su referencia en el proyecto. La opción **Cancelar** suspende de manera definitiva la aparición del cuadro de dialogo de la [Figura 27](#page-35-1) anulando de manera definitiva el proceso de reubicación manual de archivos. La ventana inferior de la [Figura 27](#page-35-1) se presenta al final del proceso de carga indicando la ocurrencia de algún error durante el proceso de apertura del proyecto.

**CAPRA-GIS** tiene como directorio de búsqueda base al no encontrar un archivo de un proyecto de visualización, el directorio donde se encuentra almacenado el archivo del proyecto \*.cpv. Esta característica permite que si los archivos asociados a un proyecto se encuentran ubicados en el mismo directorio del archivo del proyecto sea posible mover el directorio de lugar sin presentar ningún problema por referencias pérdidas.

#### **EXPORTACIÓN/IMPORTACIÓN DE PROYECTOS COMPRIMIDOS**

Un proyecto de de visualización puede tener múltiples archivos asociados, con referencias de ubicación diferentes para cada uno, lo que puede ocasionar problemas si se quiere mover proyectos a nuevos sistemas o llevarlos en algún medio de almacenamiento. Para solucionar este problema el comando **Exportar archivo comprimido (\*.zip)** ubicado en el menú *Archivo*, crea un archivo \*.zip con todos los archivos relacionados en del proyecto de visualización. Una vez se inicia el comando se pregunta una ubicación de destino para el archivo y el comando inicia el empaquetamiento del proyecto.

Para abrir un proyecto de visualización almacenado en un archivo \*.zip, es necesario descomprimir el archivo en un directorio determinado con cualquier programa de compresión o con el explorador del sistema operativo.
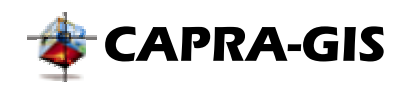

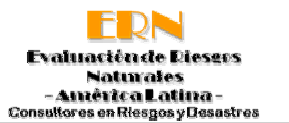

# *Magazín de Herramientas*

El magazín de herramientas está constituido por un objeto con 4 pestañas verticales. En cada uno de los elementos se encuentran agrupados diferentes tipos de herramientas de acuerdo a las tareas típicas de visualización de datos y cálculo. A continuación se hace una descripción de cada uno de las pestañas verticales y sus funciones.

### **VISUALIZACIÓN**

Esta pestaña agrupa funciones de visualización y configuración de objetos. Una vista de este control con una breve descripción de sus funciones se puede ver en la [Figura 28.](#page-36-0)

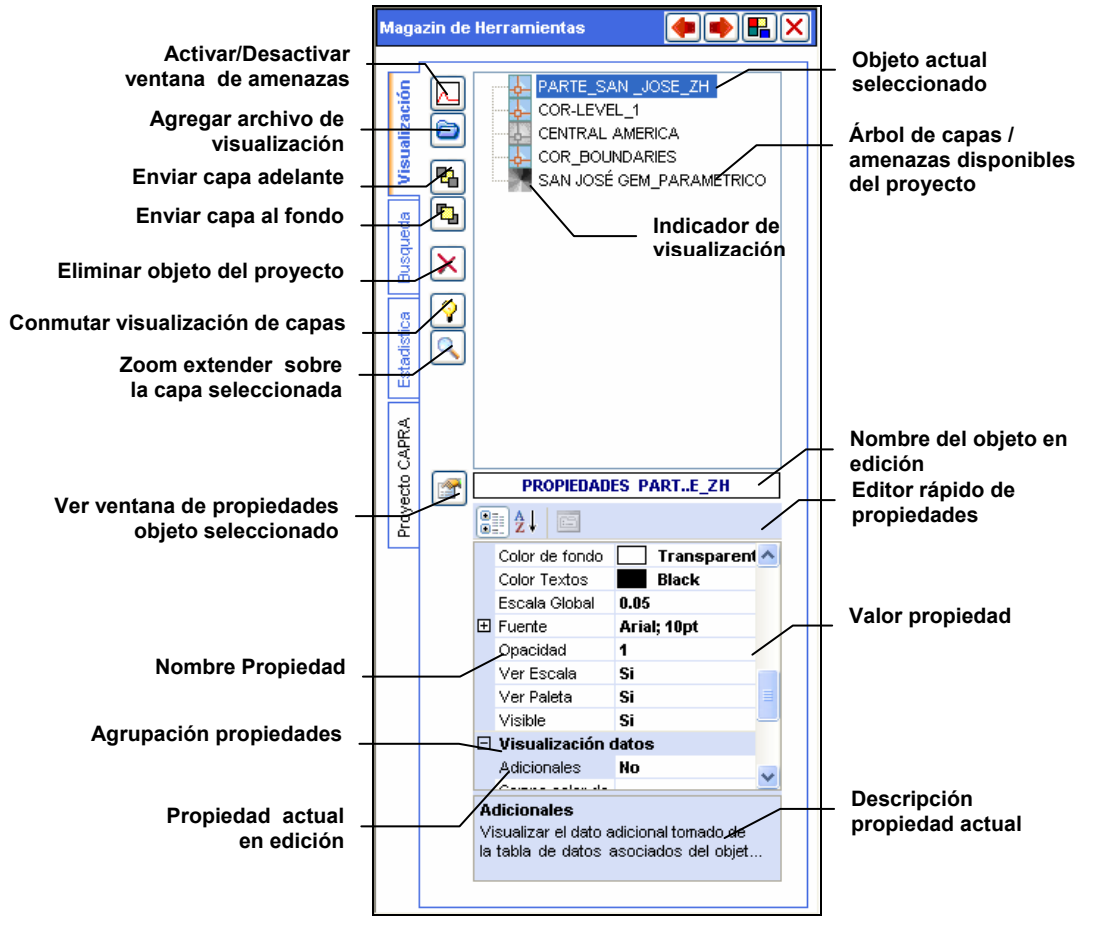

### <span id="page-36-0"></span>**Figura 28 Ventana configuración de visualización de proyecto**

La pestaña de visualización está dividido en tres zonas principales: **Árbol de visualización**, **Ventana de amenaza** y **Ventana de propiedades**. A continuación se realiza una descripción de cada uno de estas zonas.

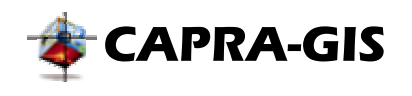

# <span id="page-37-0"></span>*Árbol de visualización*

El **Árbol de Visualización** es un control con el cual es posible manipular cuales elementos son visibles en cada instante de tiempo. Este árbol está constituido por nodos que identifican  $\frac{1}{2}$ Capas (archivos ShapeFile) y **K** Grillas (archivos de amenaza). Si una capa o grilla se encuentra visible en la visualización actual su icono tiene colores, mientras si se encuentra apagada su icono estará en grises  $(\mathbf{y}|\mathbf{y})$ . El control de visualización se realiza mediante un doble clic sobre el icono asociado al objeto, esta acción conmuta su visualización (si es visible lo apaga o si está apagada lo enciende), además existe un acelerador por teclado mediante la tecla **Enter**. Un proyecto solo puede tener una grilla activa en visualización al tiempo, por lo tanto si se trata de visualizar una grilla el sistema automáticamente apagara la grilla que se encuentre visible en ese momento antes de hacer visible el objeto actual.

Es posible configurar los objetos de tal manera que sean agrupadas, con lo cual los elementos serán parte de un nodo principal cuvo icono es , la configuración de la agrupación se realiza mediante la propiedad **Ubicación** del objeto seleccionado.

Si se hace clic sobre un elemento del **Árbol de Visualización**, este elemento se convierte en el objeto actual, con lo cual se activan las herramientas de edición. Las herramientas de se ubican a la izquierda del **Árbol de visualización**, existen además aceleradores de estas funciones mediante el teclado de computador. Los comandos disponibles son:

- **A Activar/Desactivar ventana de amenazas:** Con esta función se conmuta la visualización de la **Ventana de amenaza**. Es un botón de tipo casilla de verificación, con lo cual si esta activada se hace activo los controles asociados.
- • **Agregar archivo de visualización:** Con este comando se despliega un cuadro de dialogo que permite al usuario buscar en el sistema de archivos una capa (archivos ShapeFile) o una grilla (archivos ame) para ser cargado en el proyecto actual en edición. Acelerador de teclado **Insert**.
- **Enviar capa adelante:** Mediante este comando el objeto actual en edición se envía al inicio de la lista de redibujado. Solo es aplicable a objetos capa, pues los objetos grilla siempre son dibujados en el fondo de la visualización. Acelerador de teclado **+ (Mas)**.
- **Enviar capa al fondo:** Mediante este comando el objeto actual en edición se envía al final de la lista de redibujado. Solo es aplicable a objetos capa, pues los objetos grilla siempre son dibujados en el fondo de la visualización. Acelerador de teclado **– (Menos)**.
- **Eliminar objeto del proyecto:** Al hacer clic sobre este botón el objeto seleccionado es eliminado del proyecto actual, pero sin eliminar el archivo del sistema. Acelerador de teclado **Suprimir**.
- • **Conmutar visualización de capas:** Conmuta la visibilidad de los objetos capa, apagando los objetos visibles y encendiendo los objetos no visibles actualmente.
- **Zoom extender sobre la capa seleccionada:** Hace un zoom ventana y lo centra en la visualización actual, sobre el objeto seleccionado. Acelerador de teclado **Z**.
- • **Ventana de propiedades:** Muestra la ventana (ver **[Ventana de propiedades](#page-41-0)**) de edición de propiedades para el objeto seleccionado en el **[Árbol de visualización](#page-37-0)**.

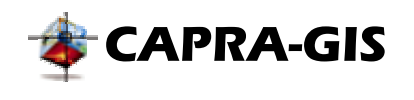

### *Ventana de amenaza*

Una vez se acciona el botón **Activar/Desactivar ventana de amenazas**, el aspecto de la pestaña de visualización cambia al mostrado en la [Figura 29.](#page-38-0) La ventana de amenaza permite ver el comportamiento de un punto geográfico en una amenaza cargada del proyecto actual, a través de uno o varios escenarios disponibles seleccionados por el usuario.

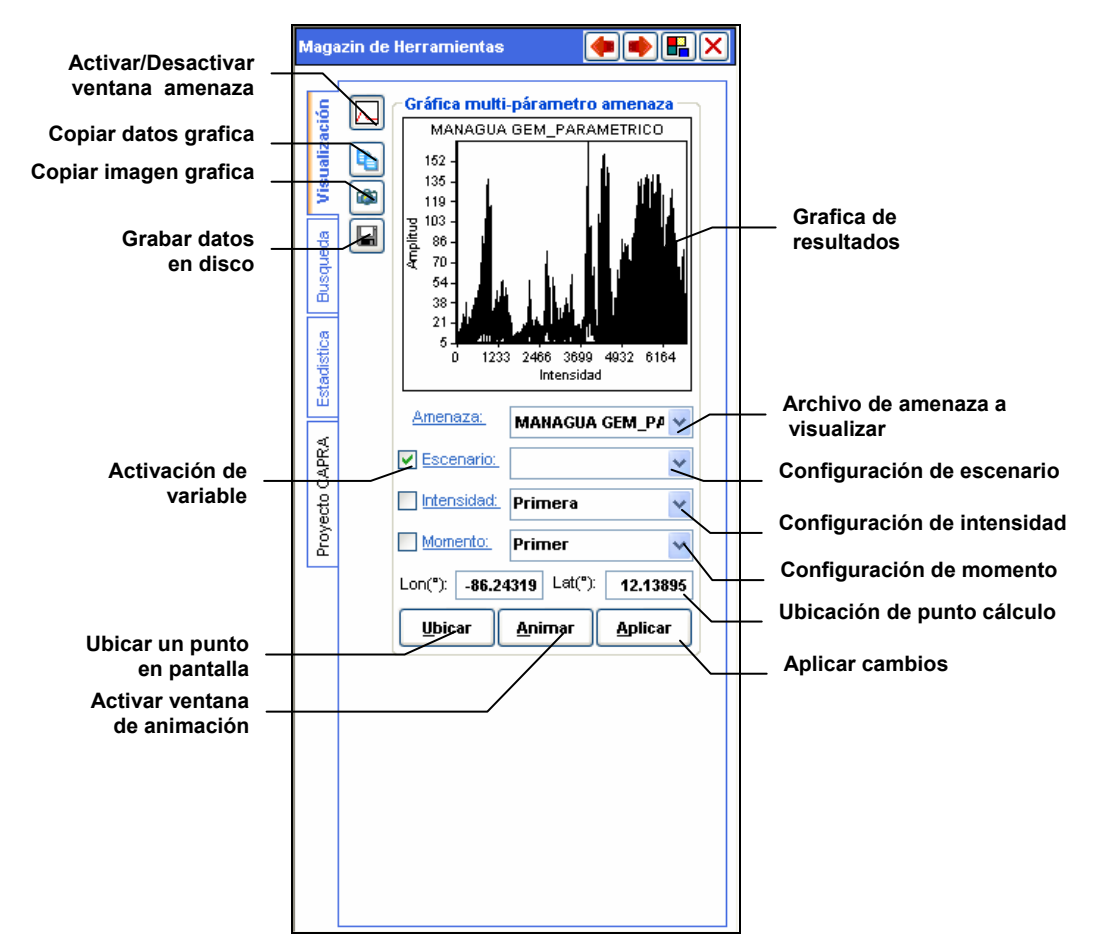

### <span id="page-38-0"></span>**Figura 29 Ventana de visualización multiescenario de archivos de amenaza (AME)**

La visualización consiste en la variación secuencial de los parámetros que definen un escenario (escenario, intensidad y momento) dejando dos de esos parámetros fijos y el otro variando en un rango determinado. El resultado es una gráfica de variable libre vs amplitud. El proceso de configuración está dividido en las siguientes etapas:

- 1. **Selección amenaza de origen**: en la lista desplegable **Amenaza** se encuentran los nombres de los archivos de amenazas (amefile) disponibles en el proyecto actual. La configuración consiste en escoger uno de los ítems disponibles en esta lista.
- 2. **Activación parámetro libre**: mediante la activación de la casilla de verificación, se activa el campo como campo libre. Cuando un campo (Escenario, intensidad o

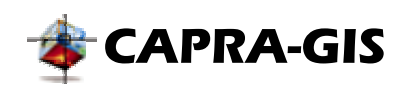

momento), se configura como libre el algoritmo realizara la variación de esta variable, convirtiéndose en el eje X de la gráfica de resultados.

- 3. **Configuración parámetro libre:** Un parámetro libre que se deje su campo de configuración vacio, indica que se realizara la variación del parámetro en todos sus valores disponibles. Se puede configurar también que se use una serie de elementos determinados o una serie continua limitada. Para ello si se escribe en el campo de configuración por ejemplo: 1,5,6-18, quiere decir que se deben usar los elementos individuales 1 y 5, y los elementos comprendidos entre 6 y 18 (6,7,8,9,10,11,..18).
- 4. **Configuración parámetros fijos:** Cuando se deja un parámetro fijo se debe indicar que índice de parámetro se usara. Existe la posibilidad de seleccionar el ítem **Primer**, **Ultimo** o un índice fijo seleccionado por el usuario. Siempre se debe seleccionar o escribir un parámetro.
- 5. **Ubicación punto geográfico de cálculo:** El cálculo se realiza para un punto determinado, para seleccionar este punto se puede usar un método grafico mediante el accionamiento del comando **Ubicar** con lo cual se le solicita al usuario hacer clic sobre el área de visualización geográfica. El otro método consiste en la escritura directa de las coordenadas en los campos **Lon(°)** y **Lat(°).**
- 6. **Visualización de resultados**: Una vez se ha configurado los parámetros y punto de ubicación se debe hacer clic sobre **Aplicar**, con lo cual se inicia el proceso de cálculo de la gráfica. Si se hace cambios sobre la ubicación del punto de cálculo se debe hacer clic sobre **Aplicar** para actualizar la gráfica.

La gráfica resultante posee comandos de exportación ubicados en la parte izquierda, con lo cual es posible extraer los datos y/o gráfica calculada. Mediante el accionamiento del botón **Es** es posible copiar al portapapeles la imagen de la gráfica y con el botón **la** se copian al portapapeles los datos generadores de la gráfica en formato de texto (ver [Figura 30\)](#page-39-0). Además es posible exportar los datos a un archivo de texto plano con el botón .

<span id="page-39-0"></span>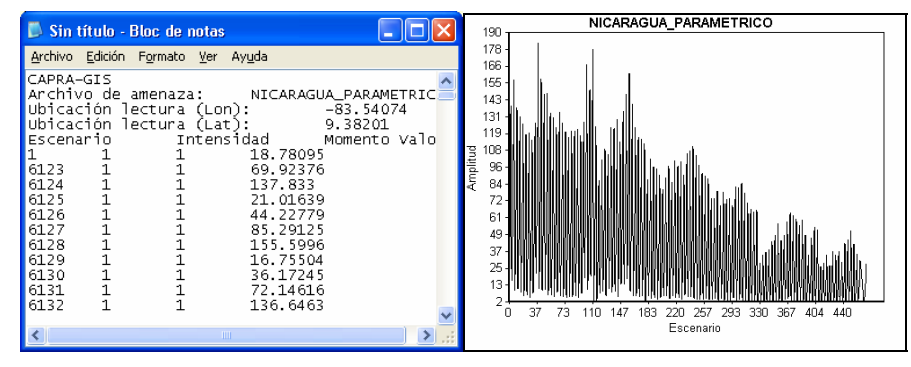

**Figura 30 Resultados de copiar datos (izq.) y copiar imagen (der.)** 

**CAPRA-GIS** posee un método de visualización de escenarios del tipo animación, con lo cual es posible programar que un archivo de amenaza muestre secuencialmente la combinación de escenario, momento e intensidad preconfiguradas con los controles de visualización de amenaza. Para iniciar el proceso se debe configurar los parámetros como se explico anteriormente, luego se debe hacer clic sobre **Animar**, con lo cual se despliega la ventana

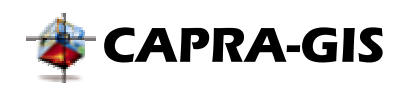

de control (ver [Figura 31\)](#page-40-0), al hacer clic sobre el botón . En la venta de control es posible cambiar la velocidad de la animación, detener animación , pausar la animación **a**, ver la diapositiva anterior  $\blacktriangle$ , ver la primera diapositiva  $\blacktriangleright$ , ver la siguiente diapositiva  $\blacktriangleright$  y ver la última diapositiva  $\blacksquare$ , Para cancelar la visualización de la animación se debe hacer clic sobre el botón detener  $\blacksquare$  o cerrar la ventana de control.

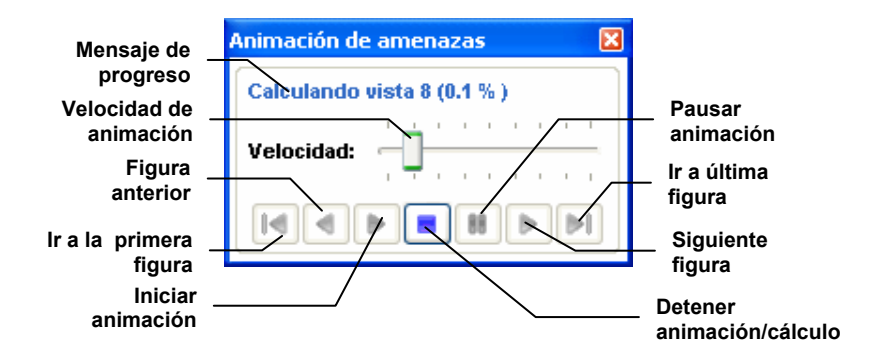

# <span id="page-40-0"></span>**Figura 31 Ventana de control de visualización multiescenario por animación**

# <span id="page-40-1"></span>*Editor rápido de propiedades*

El editor rápido de propiedades es un objeto forma por dos columnas, la columna de la izquierda corresponde al nombre la propiedad asociada al objeto en edición, la derecha corresponde al valor actual de la propiedad, en la parte inferior una vez se selecciona una propiedad, aparece una pequeña descripción de la propiedad seleccionada. El control posee

además en la parte superior dos botones de control:  $\frac{1}{2}$ ue ordena las propiedades de forma

alfabética y **que agrupa las propiedades de acuerdo a una característica común.** Este control también muestra información de solo lectura (en gris) que se presenta solo como información. El objeto es dinámico, por lo tanto dependiendo del objeto en edición la lista de propiedades disponibles cambia, mostrando solo las que pertenecen al objeto en edición (ver [Figura 32\)](#page-41-1).

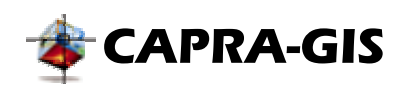

<span id="page-41-1"></span>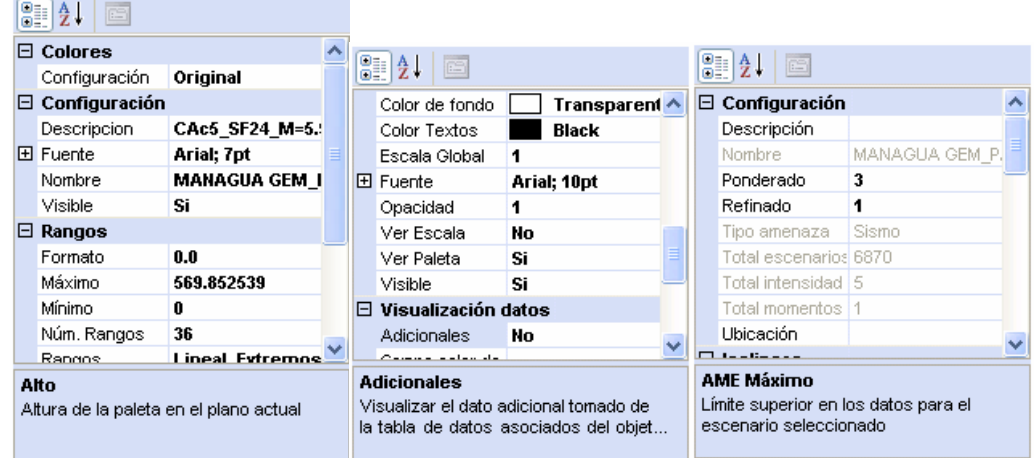

# **Figura 32 Editor rápido de propiedades para objetos, de izq. a der. Paleta, Capa y Grilla**

El control para edición de Capa y Grilla se encuentra ubicado en la pestaña **Visualización** de **Magazín de Herramientas** y responde a la selección de un objeto (clic sobre un nodo) del **Árbol de capas/amenazas disponibles del proyecto**. Para activar el control de propiedades en las paletas (de color o de escala) se debe hacer doble clic con el mouse sobre el objeto que se desea editar.

### <span id="page-41-0"></span>*Ventana de propiedades*

La **Ventana de propiedades** es un entorno gráfico para la variación de parámetros de capas y grillas. Presenta esencialmente las mismas funcionalidades que el **[Editor rápido de](#page-40-1) [propiedades](#page-40-1)**. La ventana de propiedades es activada mediante el método de selección en el árbol y luego haciendo clic sobre el botón . Los cambios realizados sobre las propiedades de los objetos, son actualizados cuando se hace clic sobre el botón **Aplicar**. La **Ventana de propiedades** tiene dos vistas asociadas, de acuerdo al objeto seleccionado.

• **Ventana de propiedades para archivos de amenaza (grillas):** Si el objeto seleccionado es del tipo grilla, la **Ventana de propiedades**, está constituida por dos pestañas, en la primera se tiene los parámetros de configuración del archivo de amenaza, mientras en la segunda están las variables de configuración para la paleta de colores asociada (ver [Figura 33\)](#page-42-0).

En la [Figura 33](#page-42-0) se puede ver las propiedades principales asociadas con el archivo de amenaza en edición. La sección izquierda tiene la información descriptiva no modificable por el usuario, además del archivo de vulnerabilidad asociada a la amenaza (el cual si puede ser modificado por el usuario); mientras la sección derecha posee los parámetros que pueden ser cambiados por el usuario para alterar la visualización de amenaza en edición. Los parámetros de dibujo de las isolíneas, como color de borde, color y fuente de texto, se modifican haciendo clic sobre áreas (botones planos) ubicados frente a las etiquetas del nombre de la propiedad.

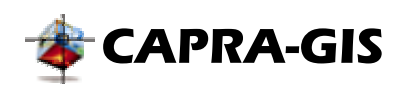

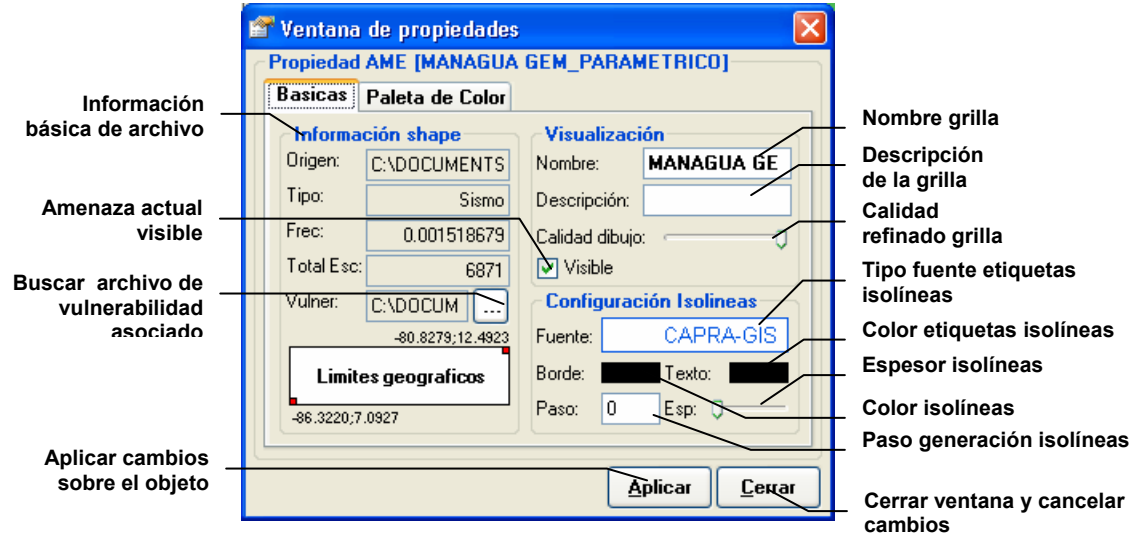

<span id="page-42-0"></span>**Figura 33 Ventana de propiedades generales para amenaza** 

• **Ventana de propiedades para archivos SHAPEFILE (capas):** Cuando se selecciona como objeto de edición una capa, se despliega una ventana como la mostrada en [Figura](#page-42-1)  [34.](#page-42-1) En esta ventana se tienen cuatro pestañas, pestaña de configuraciones **Básicas**, pestaña de configuración de visualización de **Datos vinculados**, **Paleta color** y **Paleta escala**. La **Paleta color** se explicara más adelante en este mismo capítulo.

La pestaña **Básicas** está dividida en dos partes, la parte izquierda muestra la información del archivo en edición y en la derecha se muestran los controles básicos de edición de visualización y una vista previa de visualización de objetos, que varia a medida que se cambian los parámetros [\(Figura 34\)](#page-42-1).

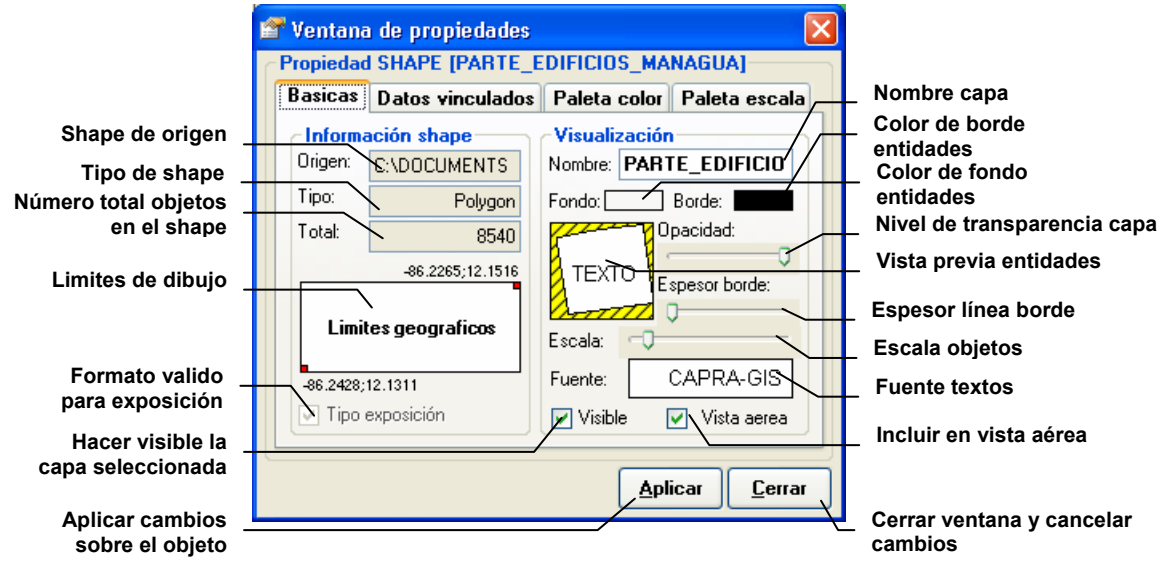

<span id="page-42-1"></span>**Figura 34 Ventana de propiedades generales para Shapesfiles** 

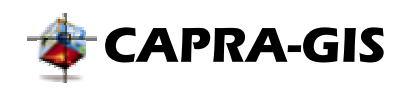

**Datos vinculados (ver** tiene en la izquierda información de descripción que el usuario puede usar para almacenar mas información de la capa, tiene 3 casillas de selección, que permiten controlar la visualización de la información en el plano: con **Buscar inf**, se controla si el usuario quiere incluir esta capa en las búsquedas cuando se usa en modo de información; **Tabla de datos**, controla la visualización de la tabla de información asociada (archivo \*.dbf) en el área de **Datos Asociados** y **Ver identificador** controla si cada entidad de la capa dibuja en el centro de su área de visualización si identificador.

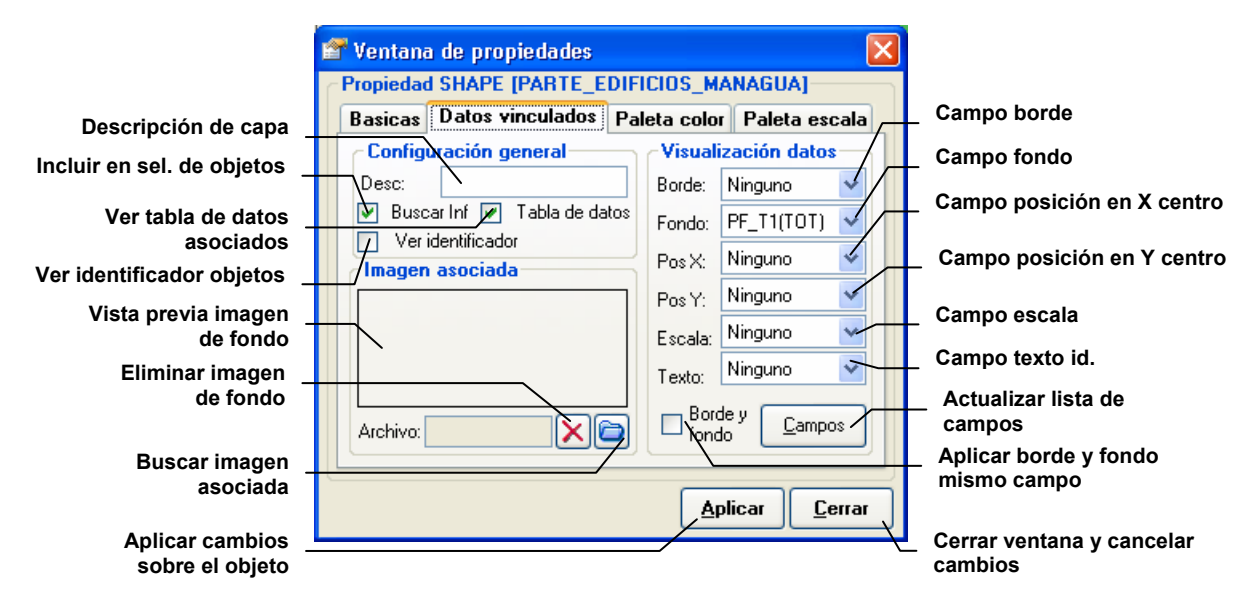

**Figura 35 Ventana de propiedades de datos vinculados para Shapesfiles** 

También en la parte izquierda se tiene una vista previa de una imagen de fondo asociada con la capa en edición (ver [Figura 36\)](#page-43-0). Para pode asociar una imagen con el fondo a una capa es necesario que este georeferenciada en la misma ubicación y con el tamaño (frontera límite para la capa).

<span id="page-43-0"></span>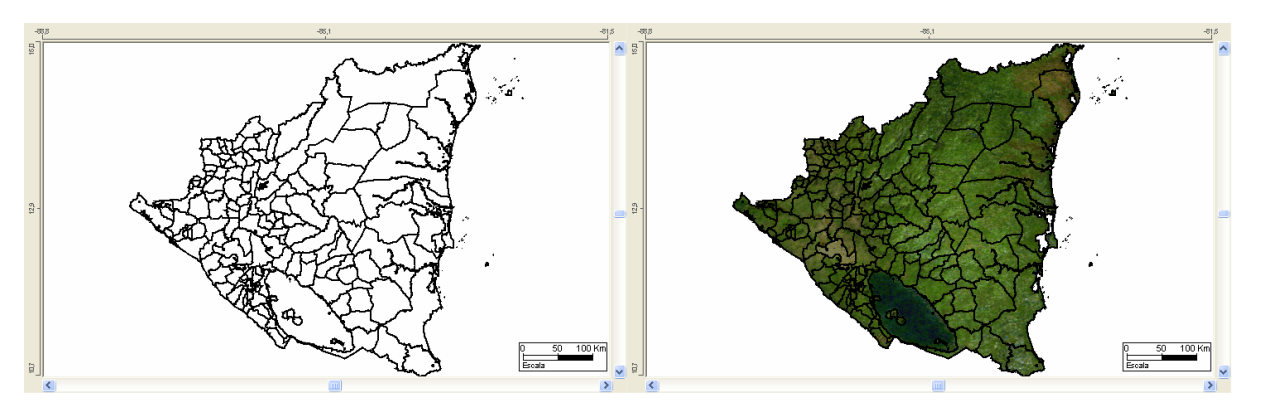

**Figura 36 Visualización de capas con imagen de fondo asociada** 

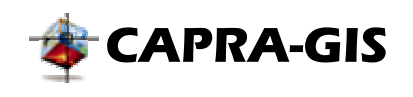

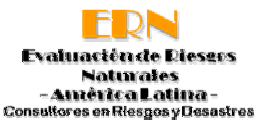

En la parte derecha se encuentra **Visualización datos**, que controla la forma gráfica como se muestra la información sobre los objetos de la capa en edición. Las variables de visualización que se pueden controlar con datos son: **Borde** es el límite que define cada una de las entidades geográficas, **Fondo** corresponde al color que se usara para dibujar el fondo, **PosX** ubicación en X del centro del objeto, **PosY** ubicación en Y del centro del objeto, **Escala** controla la amplificación del objeto desde el centro y el campo **Texto** permite mostrar un campo escrito dentro de cada objeto. El botón **Campos** permite actualizar la lista de campos con respecto a la base de datos de origen para la tabla. Las propiedades **Borde** y **Fondo** son excluyentes, impidiendo que sean asignadas las dos al mismo tiempo, pero la casilla de selección **Borde y fondo** hace que la propiedades de borde y fondo tengan el mismo campo asociado.

• **Ventana de propiedades para paletas de colores:** Los objetos capa y grilla tiene asociado una paleta de colores que aparece disponible para su edición en la carpeta **Paleta de Color** (ver [Figura 37\)](#page-44-0). El campo **Total Rangos** presenta el número de colores que serán usados por la paleta, **Fuente** permite cambiar el tipo y tamaño del texto que será utilizado para dibujar la paleta, **Formato** permite configurar el número de cifras decimales en el dibujo y el opción **Paleta visible**, permite controlar la visibilidad en la vista actual de la paleta.

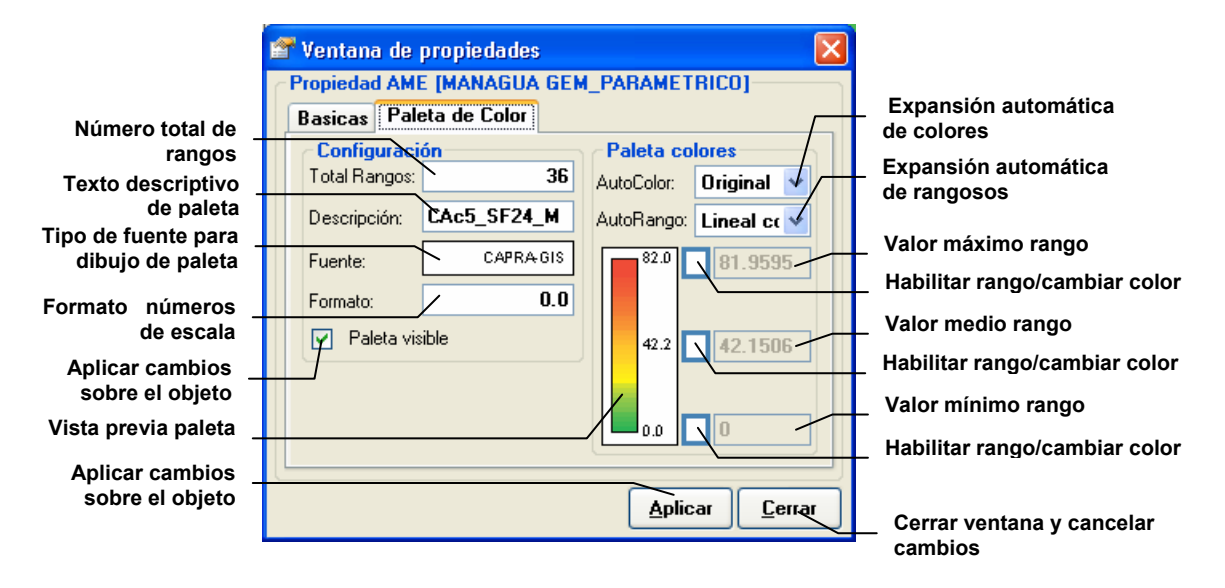

### <span id="page-44-0"></span>**Figura 37 Ventana de propiedades de paleta para amenaza**

En el lado derecho de la ventana de propiedades se tiene los campos de edición de rangos y colores, **AutoColor** permite seleccionar una configuración predeterminada de colores, y el campo **AutoRango** realiza una expansión de los rangos sobre los valores, preconfigurados o manipulados por el usuario. En la parte inferior derecha se muestra una vista previa de la paleta configurada, y tres opciones de habilitaciones con una casilla de valor al lado, con estos controles el usuario puede manipular los rangos y la expansión de colores para la paleta. El proceso de configuración manual de paletas y

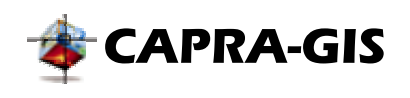

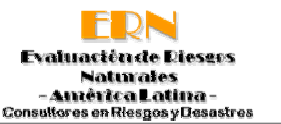

rangos, inicia mediante la activación de mínimo dos campos (los campos extremos asociados) de los tres disponibles. Cuando un campo es activado es posible cambiar su color asociado, al hacer clic con el botón derecho sobre el botón, se despliega una ventana de selección de color. Una vez se habilita el campo permite también alterar el valor numérico asociado, si se hace clic sobre el botón **Aplicar** se procede a calcularla nueva distribución de colores.

• **Ventana de propiedades para paletas de escala:** Los objetos capa pueden tener asociados un campo para determinar la escala de ShapeFiles o puntos y con ello una paleta de escalas que permite controlar la variación de tamaño de las entidades con respecto al campo asociado. La ventana de propiedades de capa presenta una carpeta **Paleta escala** (ver [Figura 38\)](#page-45-0), con la cual es posible editar las propiedades principales de una **[Paleta de escalas](#page-23-0)**. En la parte izquierda se encuentran agrupadas las propiedades de visualización básica de la paleta, como el tipo de icono dibujado, descripción, tipo de letra y color de fondo usado para dibujar. En la parte derecha se controla los valores de escala usados como el rango máximo y mínimo (en unidades de la base de datos)

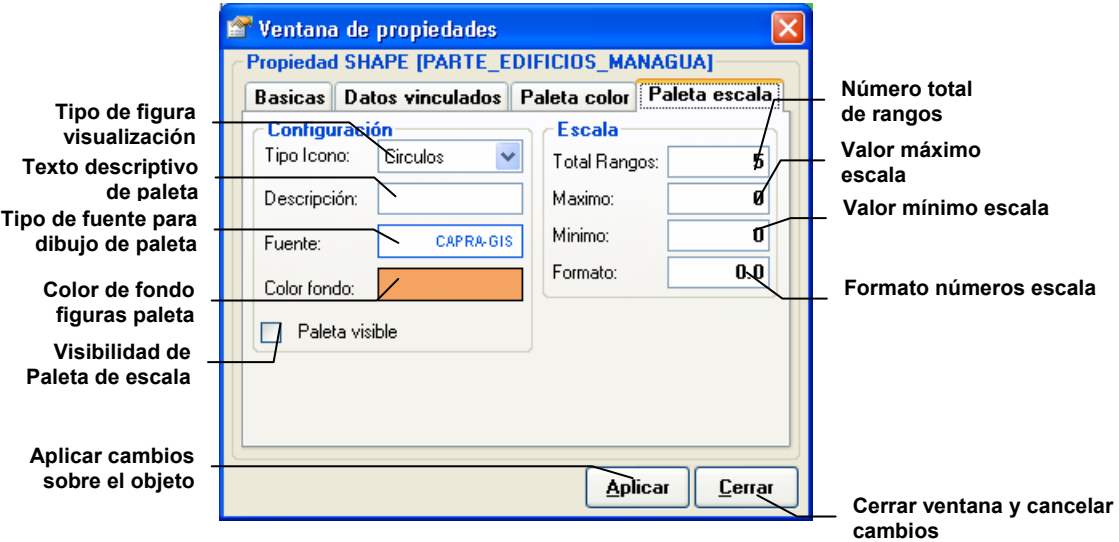

<span id="page-45-0"></span>**Figura 38 Ventana de propiedades de paleta de colores para escalas** 

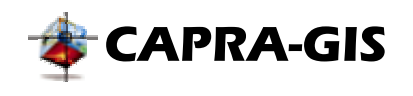

# **BUSCAR / FILTRAR**

En esta carpeta se agrupan las herramientas de usadas para ubicar el área de visualización actual, moverse rápidamente a un área específica, buscar objetos específicos de la base de datos y filtrar la visibilidad de objetos en la base de datos. El control se divide en tres partes: Área de vista aérea, Área de búsqueda de objetos por parámetros y Área de filtrado en visualización (ver [Figura 39\)](#page-46-0).

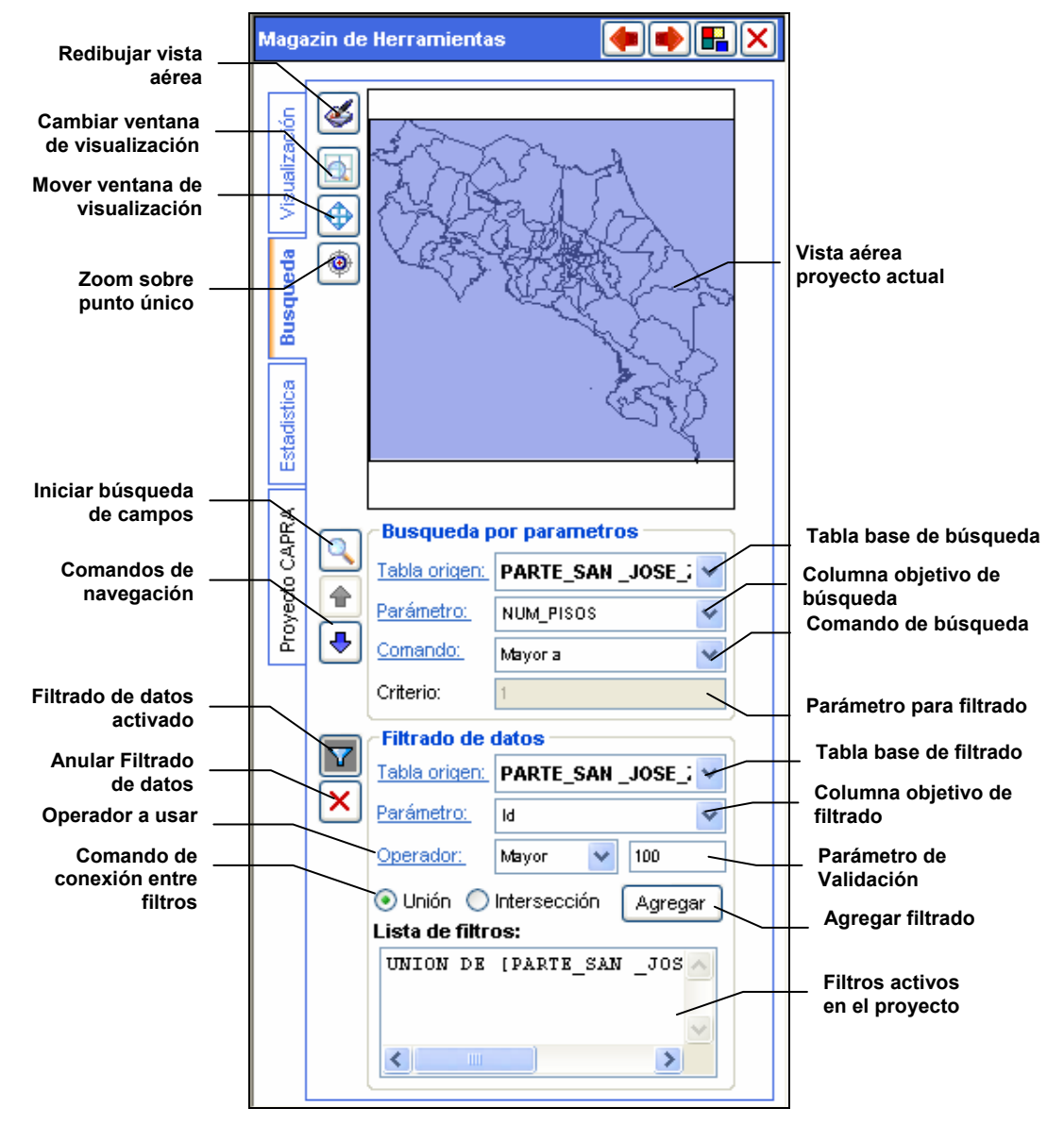

<span id="page-46-0"></span>**Figura 39 Ventana de búsqueda y filtrado de registros** 

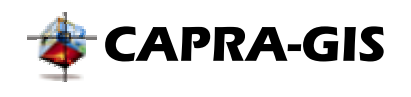

### *Vista aérea*

La vista aérea es un pequeño cuadro que posee la vista general extendida del plano, con un cuadro azul que indica el área actual visible en el plano de visualización (ver [Figura 39\)](#page-46-0). Los comandos para realizar la edición de visualización en la vista aérea son los siguientes:

- • **Redibujar vista aérea:** Actualiza la vista aérea con los cambios realizados en la configuración. Si se hace clic con el botón derecho del mouse, sobre el área de visualización de la vista aérea, se despliega un menú de control con el cual se puede configurar la visualización de capas.
- **Zoom ventana:** Realiza el Zoom de acuerdo con la selección de una ventana dentro del plano. Para realizar esta acción se debe seleccionar la herramienta, luego escoger un punto inicial de selección de ventana haciendo clic sobre la ventana de *"Vista Aérea"*, en ese momento se activará un rectángulo de visualización azul que cambiara su tamaño a medida que mueve el ratón sobre la pantalla. Esta ventana azul indicará el área que se desea magnificar. Para ejecutar el comando se debe hacer clic sobre el otro extremo de la pantalla que se desea presentar.
- • **Mover ventana:** Permite desplazarse por el plano de visualización para llegar a regiones no visibles en la imagen activa. Para realizar esta acción se debe seleccionar la herramienta, luego se debe hacer un clic sostenido y desplazar la vista hasta el lugar seleccionado.
- • **Ubicación puntual:** Con este método se selecciona un punto de visualización al hacer clic sobre el plano de visualización aérea.

# *Búsqueda por parámetros*

La búsqueda por parámetros permite ubicar de manera rápida campos de la base de datos y por ello objetos en la representación cartográfica. El proceso de búsqueda inicia al seleccionar un origen de datos, correspondiente al nombre del ShapeFile donde se va a buscar (**Tabla de origen**), luego seleccionar un parámetro de búsqueda, que es el nombre de una columna de la tabla (**Parámetro**), seleccionar un comando para aplicar la búsqueda (**Comando**) y finalmente escribir un valor de comparación que debe ser usado (**Criterio**). **Comando** tiene configurado las siguientes operaciones de comparación:

- *Contiene*: Función solo disponible para campos alfanuméricos. Busca dentro de una cadena de texto la aparición del texto indicado. Se pueden usar caracteres especiales para determinar el método de búsqueda. Ejemplo: Si se usa el comando *Contiene* con **Criterio** "*sal\**", el sistema identificara comandos como **sal**esiano, **sal**ina o **sal**, pero no palabras como A**sal**ariado, pero con criterio **\*sal\*** si se incluirá en la búsqueda A**sal**ariado.
- Diferente: Función disponible para campos numéricos y alfanuméricos. Selecciona los campos que no son iguales al parámetro pasado en **Criterio**. En caso de campo alfanumérico no identifica diferencia entre mayúsculas y minúsculas.
- Igual: Función disponible para campos numéricos y alfanuméricos. Selecciona los campos que son iguales al parámetro pasado en **Criterio**. En caso de campo alfanumérico no identifica diferencia entre mayúsculas y minúsculas.

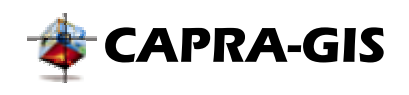

- Mayor a: Función solo disponible para campos numéricos. Selecciona los campos que son mayores al parámetro pasado en **Criterio**.
- Menor a: Función solo disponible para campos numéricos. Selecciona los campos que son menores al parámetro pasado en **Criterio**

Una vez se ha terminado la configuración de la búsqueda se debe hacer clic sobre el botón $\blacksquare$ . el proceso de búsqueda puede llevar algunos segundos, pero una vez terminado se activaran los botones de  $\blacklozenge$  siguiente registro de búsqueda y  $\blacklozenge$  anterior registro de búsqueda. Cada vez que se active alguno de los botones de navegación de búsqueda, se activara el registro correspondiente en la tabla de datos asociados y un mensaje en la barra de estado del programa indicara la posición y el número total de registros coincidentes.

**Nota: El proceso de búsqueda se realiza sobre solo los objetos visibles actualmente en el mapa de visualización. Si existen objetos filtrados o fuera del área de visualización no serán incluidos en el proceso de búsqueda.** 

### *Filtrado de datos*

Mediante este comando es posible hacer no visibles objetos de acuerdo a una serie de criterios de comparación (ver [Figura 39\)](#page-46-0). El proceso de filtrado de datos inicia seleccionando un origen (**Tabla origen**), columna de filtrado (**Parámetro**), un operador matemático (**Operador**) y un parámetro de validación. Si el campo de filtrado es numérico se pueden usar los operadores: mayor a (>), menor a (<) e igual a (=). Si el campo no es numérico están disponibles solo los campos de igual y contiene, este último está diseñado para buscar cualquier aparición de la cadena de búsqueda dentro de los campos de la columna y tabla seleccionada.

Una vez se ha seleccionado y completado los campos necesarios para definir el filtro se debe hacer clic sobre el botón **Agregar**, con lo cual es adicionado a la lista de filtros una descripción por campos del filtro creado. Para activar/ desactivar el filtrado sobre el proyecto actual se debe hacer clic sobre el botón  $\bar{v}$  y con el botón  $\bar{x}$  se puede eliminar el filtro seleccionado de la lista de filtros activos.

Se puede crear uno o varios filtros para cada uno de los ShapeFiles cargados en el proyecto. Es posible crear filtros anidados, de varias columnas para una misma tabla o ShapeFile, para ello se debe seleccionar entre unión o intersección (botón de opciones al lado del botón **Agregar**). Con ello **CAPRA-GIS** crea combinaciones avanzadas de filtro para cada ShapeFile del proyecto. Como ejemplo de uso se puede ver la [Figura](#page-49-0) 40, en un mapa de división regional cuyos objetos tienen una propiedad llamada "STL\_2" (parte a [Figura 40,](#page-49-0) color de fondo y texto asociado), se crea un filtro del tipo "STL\_2" menor a 3 lo que ocasiona que la capa haga no visibles todos los objetos con "STL\_2" mayores o iguales a 3 (parte b [Figura 40\)](#page-49-0) y finalmente se crea un filtro asociado en unión de "STL\_2" mayor a 8, con lo cual **CAPRA-GIS** hace no visibles todos los objetos cuyo "STL\_2", sean mayores o iguales a 3 y menores o iguales a 8.

**Nota: Los filtros generados en un proyecto no son almacenados en disco cuando se almacena el proyecto.**

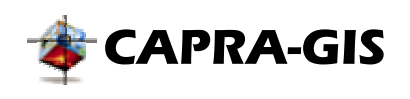

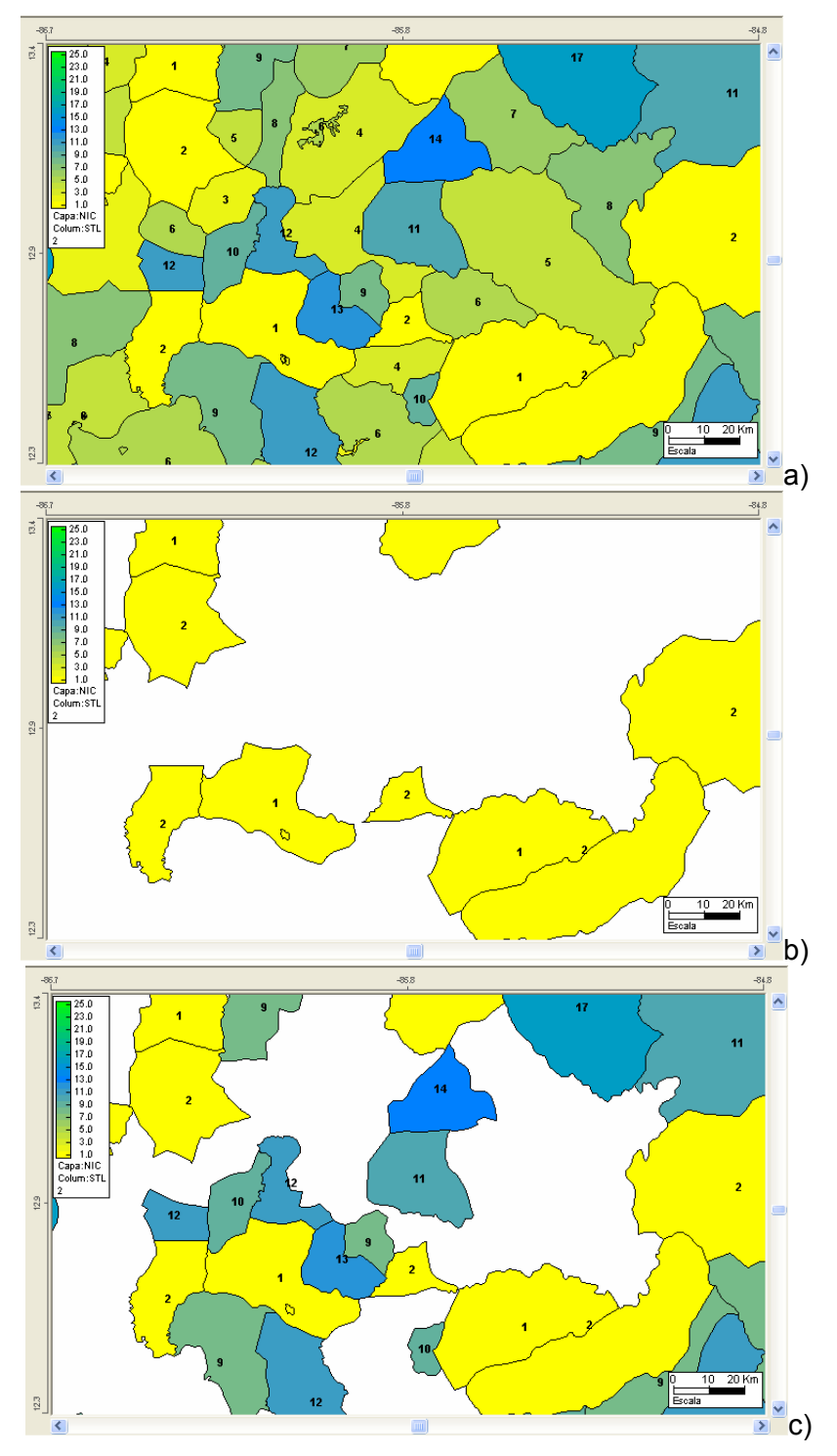

<span id="page-49-0"></span>**Figura 40 Filtrado de datos. a) Mapa sin filtro, b) Campos inferiores a 3 y c) Campos inferiores a 3 unión con superiores a 8** 

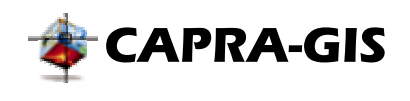

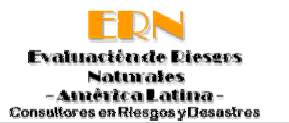

# <span id="page-50-0"></span>**ESTADÍSTICA**

La carpeta de estadística muestra una representación en frecuencias y valores estadísticos básicos de un ShapeFile seleccionado. El proceso de generación de la gráfica de frecuencias y cálculo de datos estadísticos, inicia con la selección del número de rangos para el cálculo de frecuencia, si el usuario lo desea se puede usar la regla de Sturges se debe hacer clic sobre la opción **Rango automático** para hacer una selección personalidad del número de clases se debe tener deseleccionada la opción de **Rango automático**. El siguiente paso de configuración es la selección de la **Tabla origen**, selección de un campo o columna de la tabla (**Var. de análisis**), con lo cual se actualiza de forma automática los campos de estadísticas y la grafica de frecuencias. Si se hace un cambio sobre algún parámetro de graficación se puede hacer clic en **Redibujar.** 

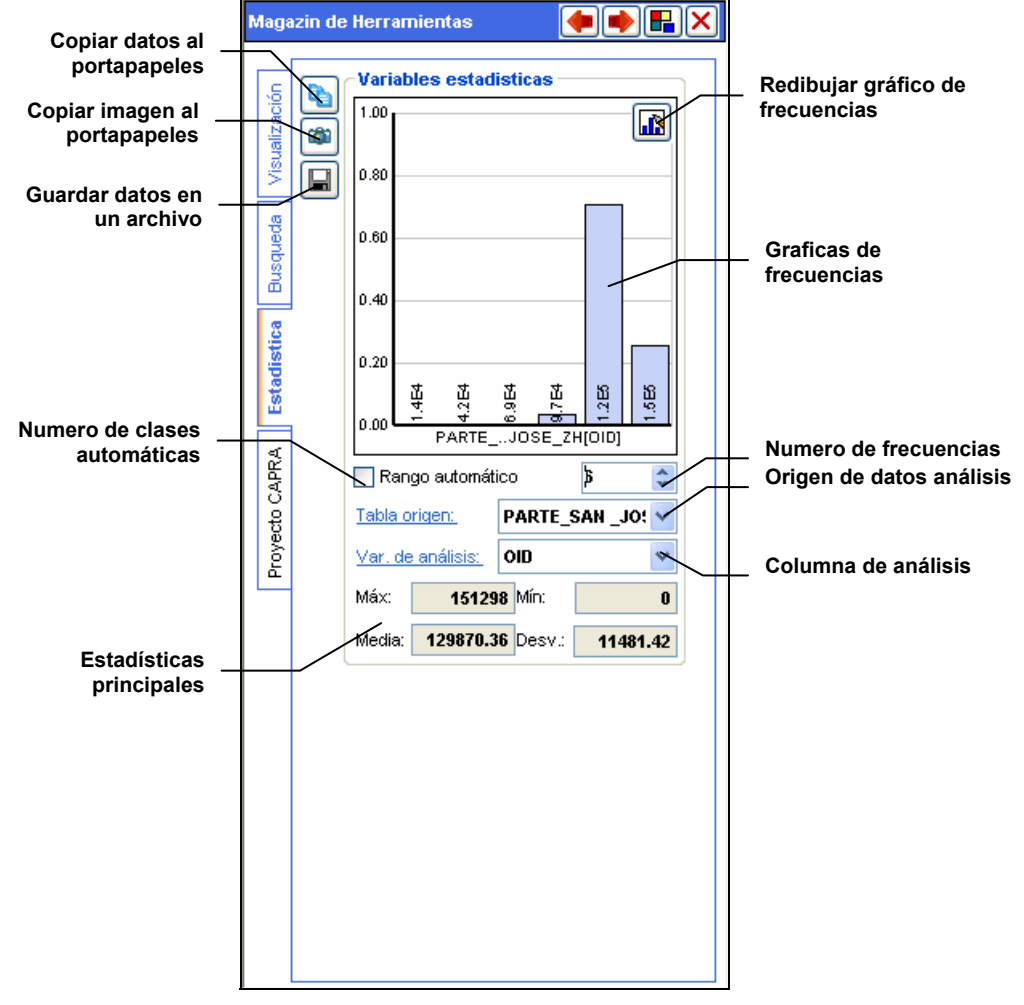

**Figura 41 Ventana de visualización estadística de registros** 

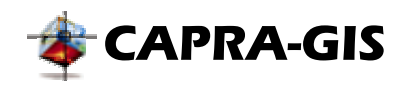

Mediante los comandos **Copiar datos**, **Copiar imagen** y **Guardar datos**, es posible exportar los datos de la curva de frecuencia al portapapeles (los dos primeros comandos) o a un archivo de texto plano.

**Nota: El proceso de cálculo estadístico se realiza sobre solo los objetos visibles actualmente en el mapa de visualización. Si existen objetos filtrados o fuera del área de visualización no serán incluidos en el proceso de búsqueda.** 

### **PROYECTO CAPRA**

La carpeta **Proyecto Capra** agrupa todas las herramientas disponibles para apertura, configuración y cálculo de estimación de pérdidas en proyectos de visualización. La carpeta está dividida en dos partes:

### *Proyectos disponibles*

Presenta el árbol de proyectos creados en **CAPRA-GIS** en el computador actual. La descripción del árbol de proyectos y su funcionalidad se encuentra en la sección [ÁRBOL DE](#page-31-0)  [VISUALIZACIÓN DE PROYECTOS.](#page-31-0)

### <span id="page-51-1"></span>*Parámetros de cálculo*

En esta sección se agrupa la información y configuración de los parámetros necesarios para realizar la estimación de pérdidas. El árbol de parámetros de cálculo se encuentra dividido en 4 partes:

• *Configuración:* La estimación de pérdida puede ser calculada por amenazas completas o temporalidades y por escenario único de una amenaza. En esta sección se muestra/configura el tipo de cálculo para el proyecto en edición. Si se selecciona el modo de estimación de pérdida por escenario único (haciendo doble clic sobre el ítem " **Por escenario**"), es posible cambiar el escenario al hacer doble clic sobre el ítem **E** Esc:", con lo cual se despliega una ventana como la mostrada en la [Figura 42.](#page-51-0)

<span id="page-51-0"></span>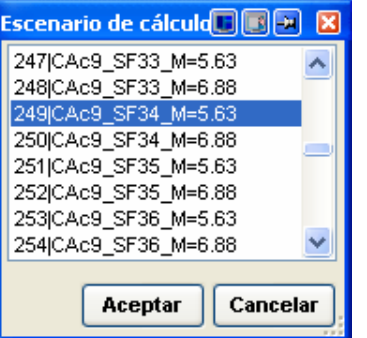

**Figura 42 Selección de escenario para estimación de pérdidas** 

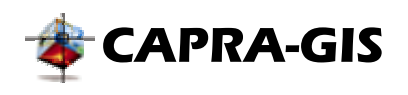

- • *Amenazas disponibles:* Muestra una lista de selección con las amenazas cargadas en el proyecto en edición. Cada amenaza puede ser seleccionada/deseleccionada  $(\blacksquare/\blacksquare)$ , al hacer doble clic sobre el nombre de la amenaza. Solo es posible cambiar el estado de selección cuando se tiene configurado el proyecto en estimación de pérdidas por escenario único.
- • *Exposición disponible:* **CAPRA-GIS** identifica automáticamente los ShapeFiles que tienen el formato adecuado (características de formato grafico e información adicional). Cada ShapeFile que cumple las condiciones es agregado a la lista y presenta entre paréntesis cuadrados el número de ShapeFiles. La estimación de pérdidas será calculada sobre los ítems seleccionados. Para seleccionar un ítem ( $\blacksquare$ ) se debe hacer doble clic sobre el ítem, si a un ítem seleccionado se hace doble clic nuevamente el ítem será deseleccionado ( $\Box$ ).
- *Efectos de sitio:* Al hacer clic sobre este ítem, se despliega un menú emergente, con tres ítems: **Adicionar archivo** con lo cual al ser seleccionado se muestra una ventana de búsqueda de archivo con lo cual se agregan nuevos archivos de efectos de sitio, **Eliminar archivo** elimina el ultimo archivo agregado a la lista de efectos de sitio y **Eliminar todos** borra por completo la lista de archivos seleccionados.
- *Archivos de procesamiento:* Agrupa los archivos generados por el sistema de estimación de pérdidas y muestra un acceso directo a los campos de resultados ( ). Si un archivo de resultados ( $\blacksquare$ ) es seleccionado por medio de un doble clic, **CAPRA-GIS** le indicara al sistema operativo que muestre en la aplicación asociada por defecto el archivo seleccionada. Si se hace doble clic sobre un campo de resultados  $(\blacksquare)$  el sistema lo asignara como campo de color de fondo para el ShapeFile de exposición asociado.

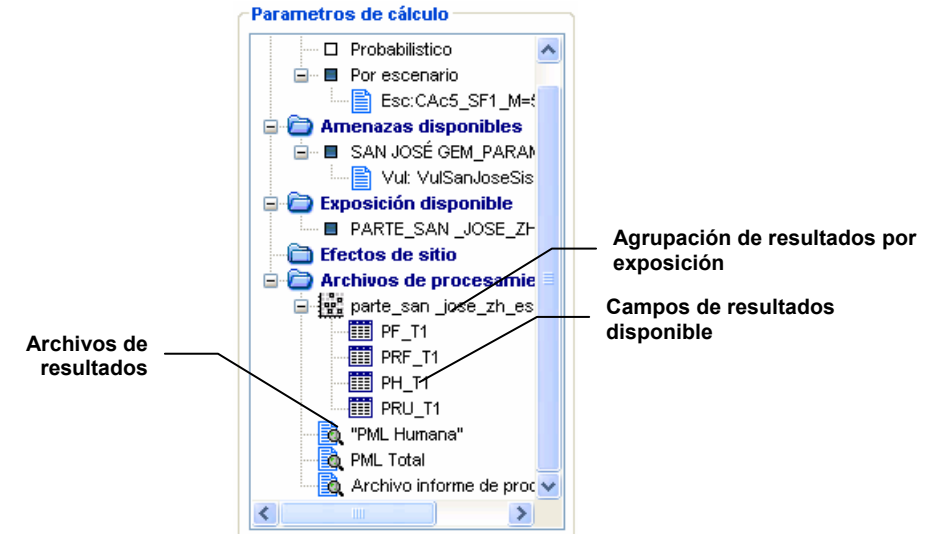

**Figura 43 Selección de escenario para estimación de pérdidas** 

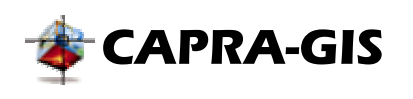

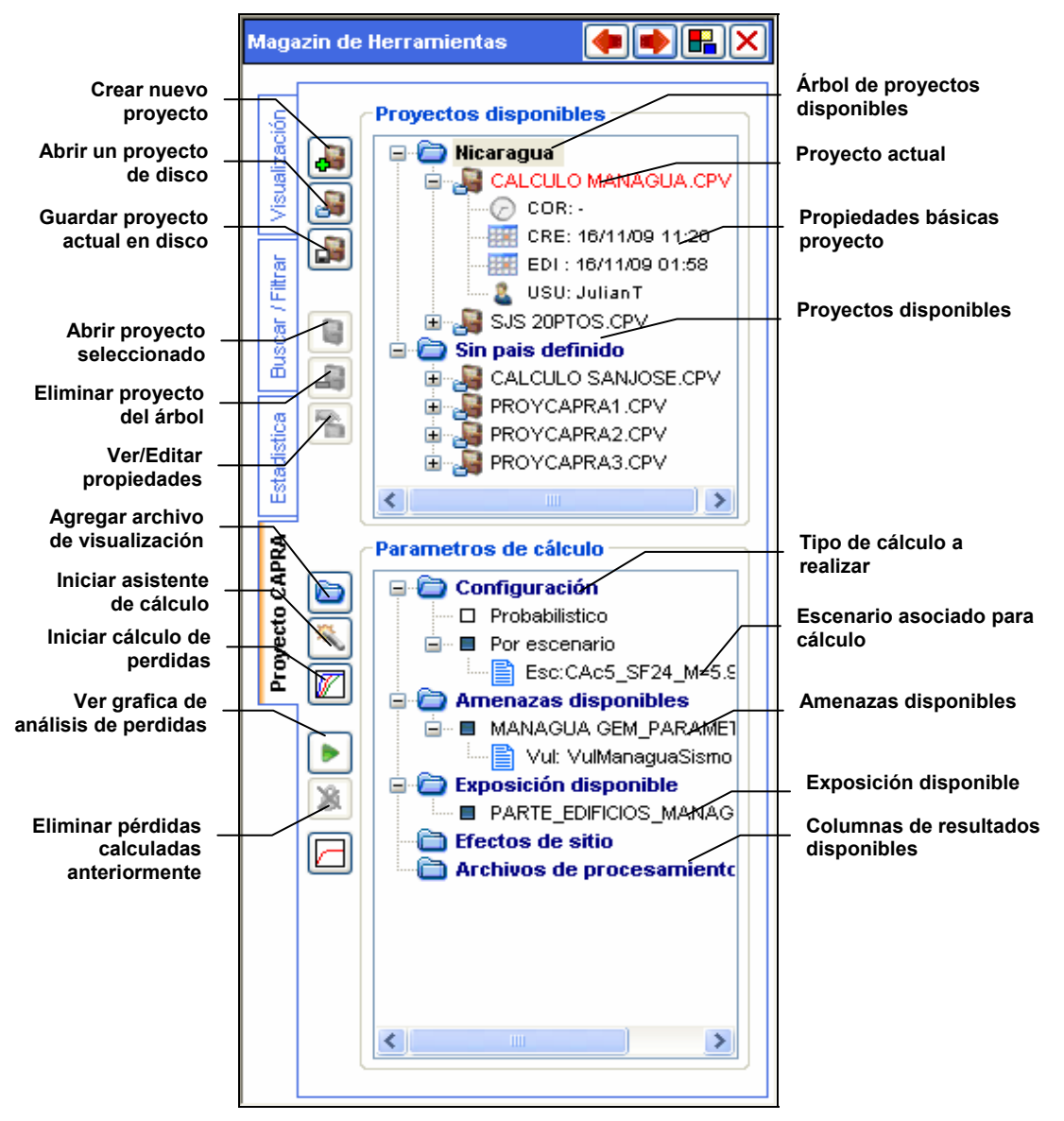

**Figura 44 Ventana de visualización y configuración de proyectos** 

Existen además algunos comandos de edición y visualización de proyectos al lado izquierdo del área de **Parámetros de cálculo**. Estos comandos se describen a continuación:

• **Agregar archivo de visualización:** Con este comando se despliega un cuadro de dialogo que permite al usuario buscar en el sistema de archivos una capa (archivos ShapeFile) o una grilla (archivos ame) para ser cargado en el proyecto actual en edición. Acelerador de teclado **Insert**.

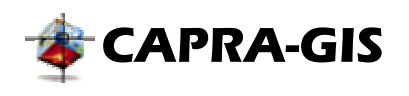

- • **Asistente de cálculo:** El asistente de cálculo es una ventana del tipo wizard, que guía paso a paso al usuario para configurar el proyecto para la estimación de pérdidas, visualización de resultados y la exportación de archivos o resultados. El funcionamiento del asistente y sus principales características se describen más adelante en  $\blacksquare$ **[Asistente de cálculo y](#page-58-0) postprocesamiento**.
- • **Visualización curvas vulnerabilidad:** Mediante este comando es posible desplegar una ventana de visualización de curvas de vulnerabilidad y bibliotecas de curvas de vulnerabilidad. La descripción completa del modo de uso de esta ventana se encuentra en la sección **[Ventanas especiales](#page-70-0)**.
- **•** Iniciar estimación de pérdidas: Al hacer clic sobre este control se despliega el **Asistente de cálculo**, en la etapa de estimación de cálculo e inicia automáticamente el proceso. La subrutina de control verifica si el proyecto en edición tiene configurado todos los parámetros necesarios para iniciar el proceso, se genera un cuadro de advertencia si no tiene los parámetros mínimos de cálculo. El funcionamiento del asistente y sus principales características se describen más adelante en **[Asistente](#page-58-0)  [de cálculo y postprocesamiento](#page-58-0)**.
- **Desbloquear proyecto:** Elimina todos los archivos de resultados asociados con el proyecto y reiniciándolo para recalcular la estimación de pérdidas.
- • **Ver curva de PML:** Muestra la ventana de visualización de la curva de PML asociada con la estimación de pérdidas del proyecto edición. La descripción completa del modo de uso de esta ventana se encuentra en la sección **[Ventanas especiales](#page-70-0)**.

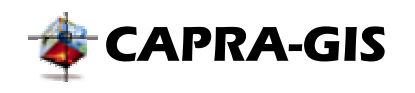

# *Explorador de datos*

El área de búsqueda y carga rápida permite al usuario configurar directorios de búsqueda rápida donde se almacenen los archivos de amenaza o shares de exposición. Está área está constituida por un árbol de visualización, en el cual se muestra un nodo con el icono (ver [Figura 45\)](#page-55-0), que representa cada una de las carpetas seleccionadas por el usuario, dentro de cada carpeta se despliegan dos nuevos ítems (identificados también con ) **Amenaza** y **Shapes**. En cada uno se escribe individualmente los archivos existentes en la carpeta del sistema.

<span id="page-55-0"></span>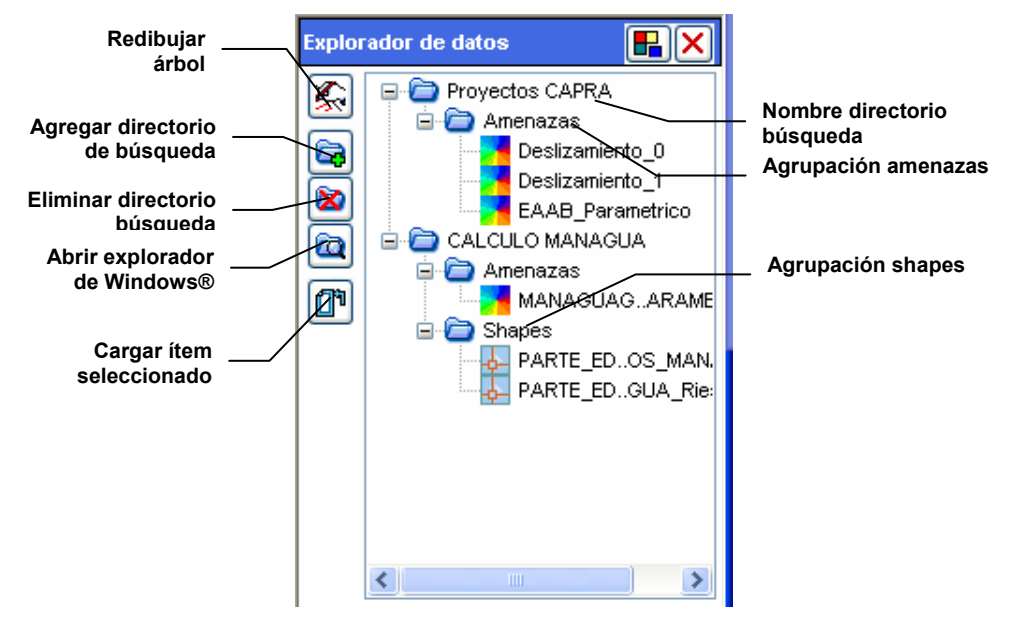

**Figura 45 Explorador de datos** 

El explorador de comando dispone de varios comandos de edición ubicados en la parte izquierda del árbol de visualización. Estos comandos son usados de igual manera que la mayoría de los comandos del sistema, aplicados sobre el elemento seleccionado del árbol de visualización. La descripción de los comandos se muestra a continuación:

- **Redibujar árbol:** Redibuja y actualiza el árbol de exploración de datos. Usado para ver los últimos cambios generados en cada uno de los directorios de exploración.
- **Agregar directorio de búsqueda:** Despliega una ventana de búsqueda y selección de directorios del sistema. Al hacer clic sobre **Aceptar**, el directorio es agregado a la lista de directorios de exploración.
- **Eliminar directorio de búsqueda:** Elimina el directorio seleccionado de la lista de exploración de datos.

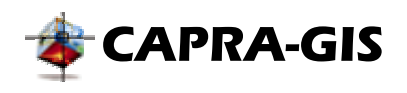

- **Abrir explorador:** Inicia una nueva ventana del explorador de Windows® del directorio seleccionado en el árbol de exploración.
- **T** Cargar archivo en proyecto: Agrega el archivo seleccionado al proyecto actual en edición.

# *Datos asociados*

Cada archivo de información para exposición (ShapeFile) puede tener información anexada a cada objeto. Esta información se despliega en la ventana de registros asociados (ver [Figura](#page-56-0) [46\)](#page-56-0), en forma de grilla, cada columna indica el dato asociado adicional, mientras que cada fila corresponde a un objeto del ShapeFile asociado. El sistema automáticamente crea una carpeta para cada una de las capas que son agregadas al proyecto actual en edición, cada una es identificada con el nombre del ShapeFile. Los datos almacenados en la tabla no pueden ser alterados directamente por el usuario, pueden ser creados nuevas columnas siguiendo algunas condiciones o formulas impuestas por el usuario en la ventana de **Cálculo de campos** (ver **[Asistente de cálculo y](#page-58-0) postprocesamiento**).

<span id="page-56-0"></span>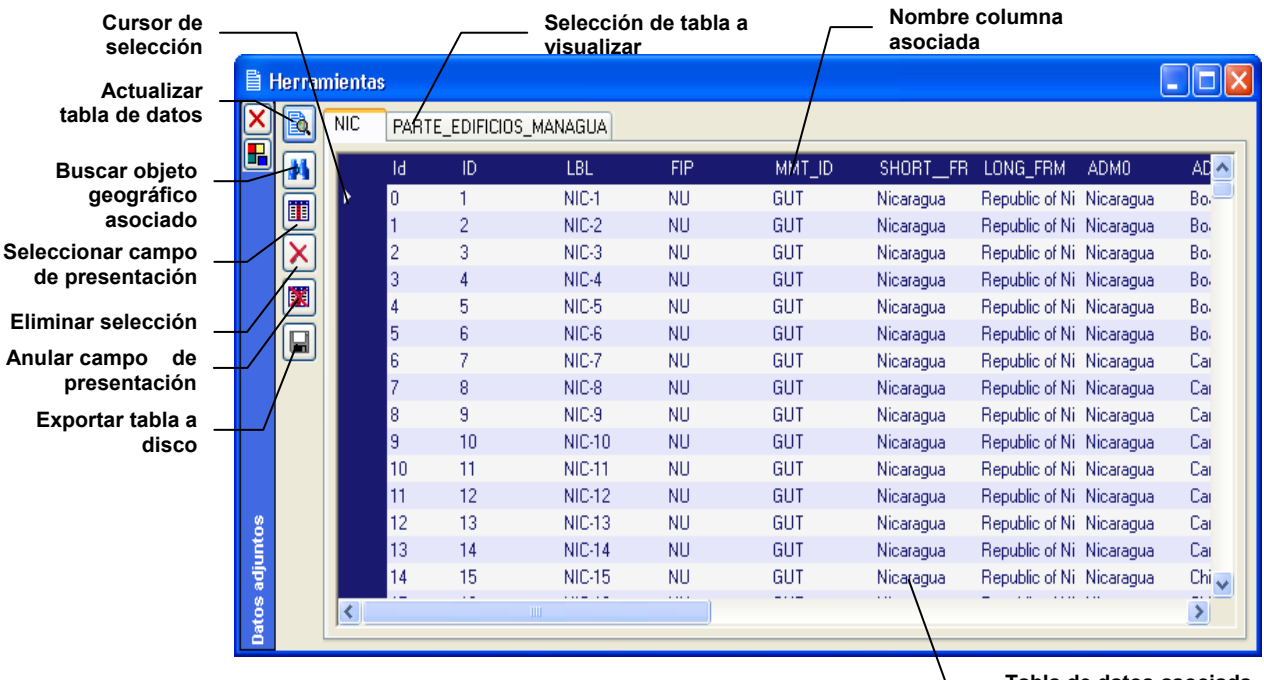

**Tabla de datos asociada** 

**Figura 46 Ventana de visualización de registros asociados** 

Cada una de las tablas de visualización de registros está diseñada para mostrar solo la información de los objetos visibles en la vista actual del proyecto en edición (filtro de

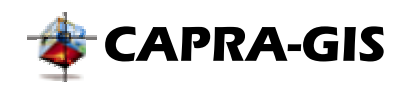

visualización). Para seleccionar un campo de la tabla de datos se debe hacer clic sobre la columna 0 (columna sin nombre y completamente azul), con lo cual el cursor  $(\cdot)$  de la tabla cambia de posición (ver [Figura 46\)](#page-56-0). En la parte izquierda de la tabla asociada se tiene una serie de comandos de visualización y exportación para la tabla activa. A continuación se hace una descripción de cada uno de los comandos disponibles.

- • **Actualizar tabla con objetos visibles:** Cuando se cambia la vista del proyecto en edición, no se actualiza de manera automática la tabla. Al hacer clic sobre este comando se actualiza la tabla y solo se muestran los objetos que están visibles en la vista actual del proyecto en edición.
- • **Buscar objeto asociado:** Con este comando **CAPRA-GIS** busca en la visualización actual el objeto relacionado con el campo actual de la tabla de datos (ubicación del cursor de la tabla), el sistema hace un zoom sobre el objeto y lo marca como seleccionado (ver [DATOS ASOCIADOS A OBJETOS\)](#page-23-1).
- **II** Asociar campo con el fondo: Cuando se hace clic sobre este elemento se despliega un menú emergente con el nombre de cada una de las columnas de la tabla actual. Si se hace clic sobre uno de los ítems del menú se configura la capa para usar como fondo ese dato asociado.
- • **Eliminar selección actual:** Mediante este comando el o los objetos seleccionados del proyecto en edición serán deseleccionados (ver [DATOS ASOCIADOS A](#page-23-1)  [OBJETOS\)](#page-23-1).
- • **Eliminar columna de la tabla:** Una vez se selecciona este comando se despliega un menú emergente con el nombre de cada una de las columnas Si se hace clic sobre una de estas columnas será eliminada de la tabla actual.

**NOTA: Los cambios realizados sobre una tabla como la eliminación de campos, solo serán almacenados en el ShapeFile de origen una vez se guarde el proyecto.** 

• **E** Exportar tabla: Al hacer clic sobre este comando se despliega un menú emergente con dos opciones. Con **Exportar tabla con vista actual** se hace una copia de la tabla actual (solo los campos disponibles), para ser almacenada en disco con formatos como texto (\*.csv), Microsoft Access (\*.mdb) y dBase IV (\*.dbf). En la opción **Exportar shapes con todos los campos**, se hace una copia completa de la tabla en visualización (sin importar la visibilidad del objeto grafico) del ShapeFile incluyendo el archivo gráfico (\*.shp), archivo de índice (\*.shx) y todos los archivos de información adicional (como por ejemplo los \*.xlm) pertenecientes al ShapeFile de origen de la tabla actual)

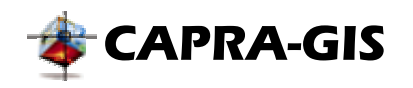

Evaluación de Dieseos **Naturales** América Latina **Consultores en Riesgos y Desastres** 

# <span id="page-58-0"></span> *Asistente de cálculo y postprocesamiento*

El asistente de cálculo y postprocesamiento es una de las ventanas que tiene mayor número de funciones usadas por **CAPRA-GIS.** Es una ventana que está compuesta por una serie de marcos de trabajo ordenados por orden de procesamiento, controlados por un árbol de navegación y tres botones de control. A medida que se avanza en el asistente mediante el accionar del botón **Siguiente<sup>s</sup>**, se van cambiando los controles de la parte derecha de la ventana, avanzando en el árbol de visualización y mediante el comando **Anterior**, se retrocede en el mismo. Con **Cancelar<sup>X</sup>** se cierra la venta de cálculo y postprocesamiento.

A medida que se avanza en el asistente, el árbol de navegación va resalktando la etapa en que se encuentra el asistente. En el árbol de navegación existen dos tipos de iconos: el icono  $\blacksquare$ , muestra que se encuentra habilitada ese conjunto de herramientas, mientras  $\Box$  muestra que no es posible ingresar a ese tipo de herramientas (no habilitadas). Herramientas no habilitadas generalmente ocurren cuando no se ha calculado la estimación de pérdidas (conjunto **Resultados**) o el proyecto no se encuentra completamente configurado para iniciar el cálculo (conjunto **Calculo**). Es posible acceder directamente a un conjunto de herramientas, al hacer doble clic sobre uno de los items habilitados del árbol de navegación. A continuación se hace una descripción del funcionamiento para cada uno de los conjuntos de herramientas.

# **CONJUNTO CONFIGURACIÓN**

Este conjunto reúne los controles usados para realizar la configuración del proyecto para la estimación de pérdidas. Tiene por objeto suplir de forma más general al árbol de configuración de **Parámetros de cálculo** (ver [Parámetros de cálculo\)](#page-51-1). El conjunto de configuración tiene dos vistas diferentes de acuerdo al método usado para calcular las pérdidas sobre las exposiciones seleccionadas (ver [Figura 47](#page-59-0) y [Figura 48\)](#page-60-0).

El proceso de configuración inicia con la selección del tipo análisis a realizar en el cuadro **1. Seleccionar tipo de análisis**, si se selecciona **Por escenario único** se configura la ventana como la mostrada en la [Figura 47.](#page-59-0) En el cuadro **2. Efectos de sitio** es posible cargar los archivos de efecto de sitio mediante el botón  $\Box$  se despliega una ventana de selección de efectos de sitio para que el usuario seleccione el archivo adecuado. Con se elimina de la lista el archivo seleccionado y con $\mathbf x$  se elimina por completo todos archivos de la lista. En el cuadro **3. Exposición de estimación** se muestra una lista seleccionable con los ShapesFiles disponibles, que cumplen con las condiciones para ser infraestructura, con la opción de selección/deselección se habilita o no la inclusión en el proceso de estimación de pérdidas. El área **4. Configurar amenaza para estimación**, se debe seleccionar un archivo de amenaza disponible de la lista **Archivos de origen** (que corresponden con los archivos de amenaza disponibles en el proyecto actual), al hacer la selección del archivo de origen se carga la lista con los escenarios disponibles en el archivo de amenaza (**Escenarios disponibles**), donde se debe seleccionar un ítem de la lista, para luego con el botón **Buscar** asociar el archivo de

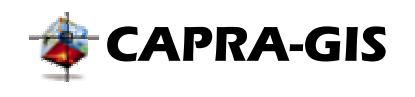

vulnerabilidad a la amenaza seleccionada. Si se hace clic sobre el botón  $\mathbb Z$  se inicia la venta de visualización para archivos de funciones de vulnerabilidad.

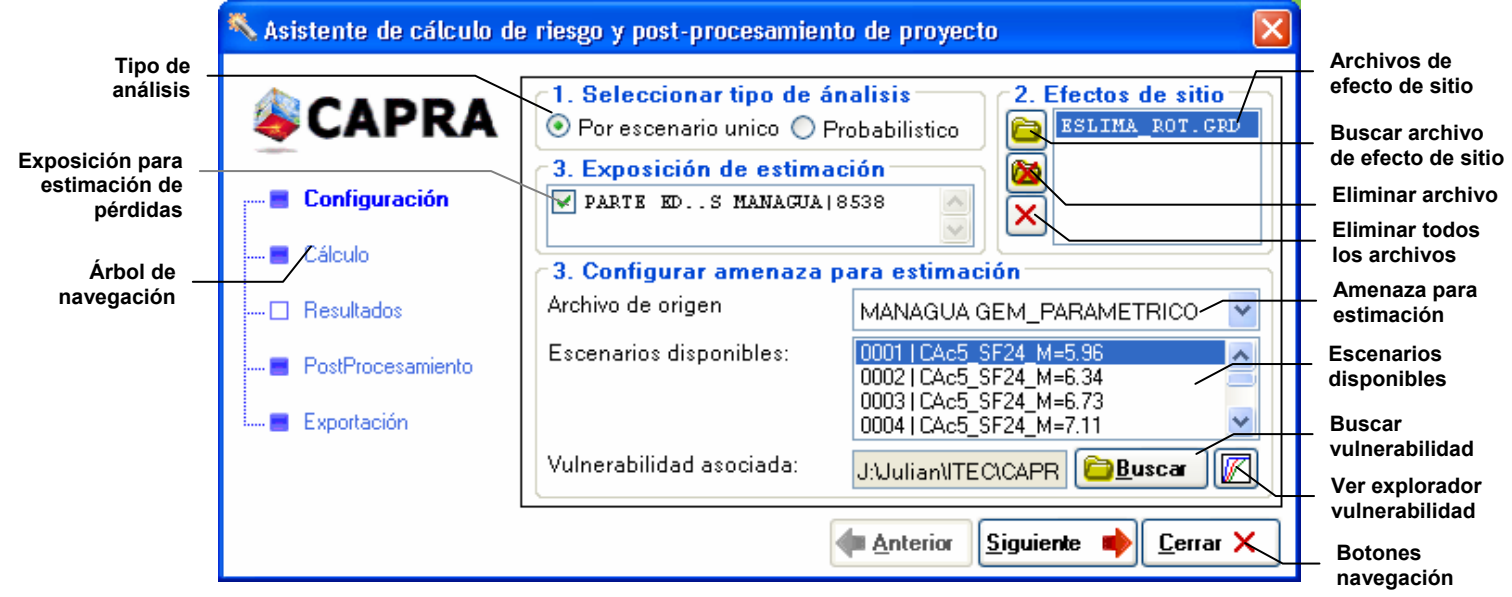

<span id="page-59-0"></span>**Figura 47 Asistente de cálculo, conjunto configuración de cálculo (Modo escenario único)** 

Si se selecciona como tipo de análisis en el cuadro **1. Seleccionar tipo de análisis**, **Probabilístico** el área 4 cambia como se muestra en la [Figura 48.](#page-60-0) El proceso de configuración hasta el paso 3 es idéntico al descrito para el método **Por escenario único**. En el área **4. Configurar temporalidades** aparece una tabla, que tiene como filas cada uno de los archivos de amenazas disponibles en el proyecto en edición. Cada fila está compuesta por dos columnas fijas **Amenaza**, que contiene el nombre del archivo \*.ame y **Vulnerabilidad** con el nombre del archivo de vulnerabilidad asociado. Además se tiene una serie de columnas adicionales con las combinaciones de temporalidades. Para seleccionar que la amenaza ocurre en la temporalidad dada se debe hacer clic sobre la casilla de selección haciendo que la marca aparezca en negrilla, para deseleccionar se debe hacer clic de nuevo, dos veces hasta que la marca desaparezca.

Los botones de la izquierda de la tabla de temporalidades tiene los comandos asociados de edición: **a** agrega una nueva temporalidad a la tabla, **de la interior de la interior de la**  $t$ abla,  $\blacksquare$  inicia la ventana de búsqueda para seleccionar archivo de vulnerabilidad de la amenaza activa (fila donde se encuentra el cursor  $\Box$ ) y  $\Box$  muestra la ventana de visualización para funciones de vulnerabilidad.

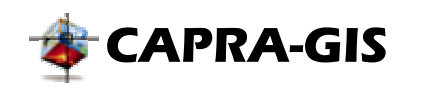

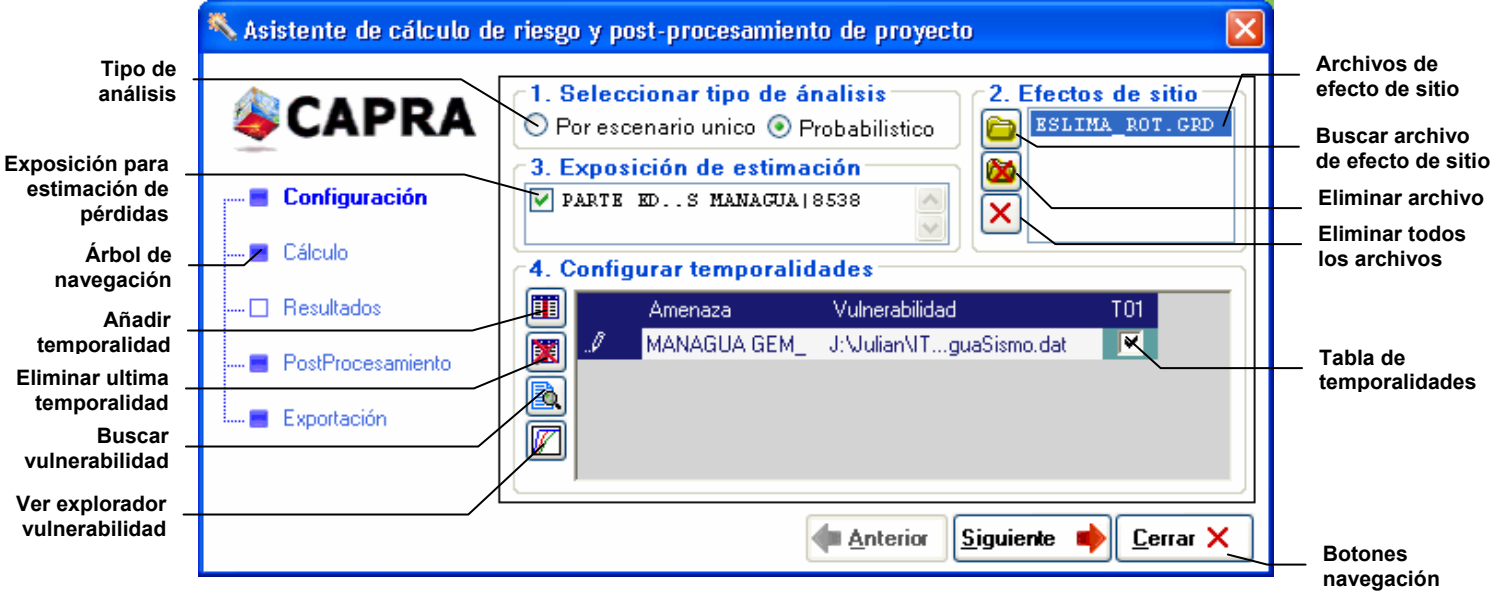

<span id="page-60-0"></span>**Figura 48 Asistente de cálculo, conjunto configuración de cálculo (Modo Probabilístico)** 

**NOTA: Si se hace clic sobre una temporalidad que ya esta seleccionada el control mostrara un paso intermedio de la casilla de selección (check en color gris), este paso se toma como casilla seleccionada, es necesario tener vacía la casilla de selección para deshabilitar ese elemento.** 

**NOTA: Los cambios realizados sobre cualquier parámetro de la configuración de estimación de pérdidas serán almacenados en el proyecto solo cuando se hace clic** sobre Siguiente<sup>t</sup> o por cambio directo de conjunto de herramientas por el Árbol de **navegación.** 

# **CONJUNTO CÁLCULO**

Si la configuración del proyecto tiene los parámetros mínimos definidos, se puede proceder a iniciar la estimación de las pérdidas. La ventana en conjunto de cálculo está compuesta por (ver [Figura 49\)](#page-61-0), **Reporte de configuración**, el cual tiene toda la información asociada de los parámetros de configuración para cálculo y resultados obtenidos, este reporte se encuentra ubicado en la misma carpeta donde se tiene almacenado el proyecto, con el mismo nombre pero con extensión \*.log, existen dos comandos disponibles en la parte izquierda del conjunto: con  $\blacksquare$  es posible ver el archivo en el editor de texto asociado para el tipo de archivos \*.log y con se vuelve a escribir el archivo mostrando los últimos cambios no actualizados.

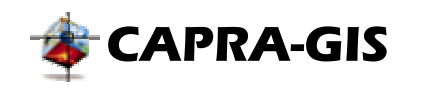

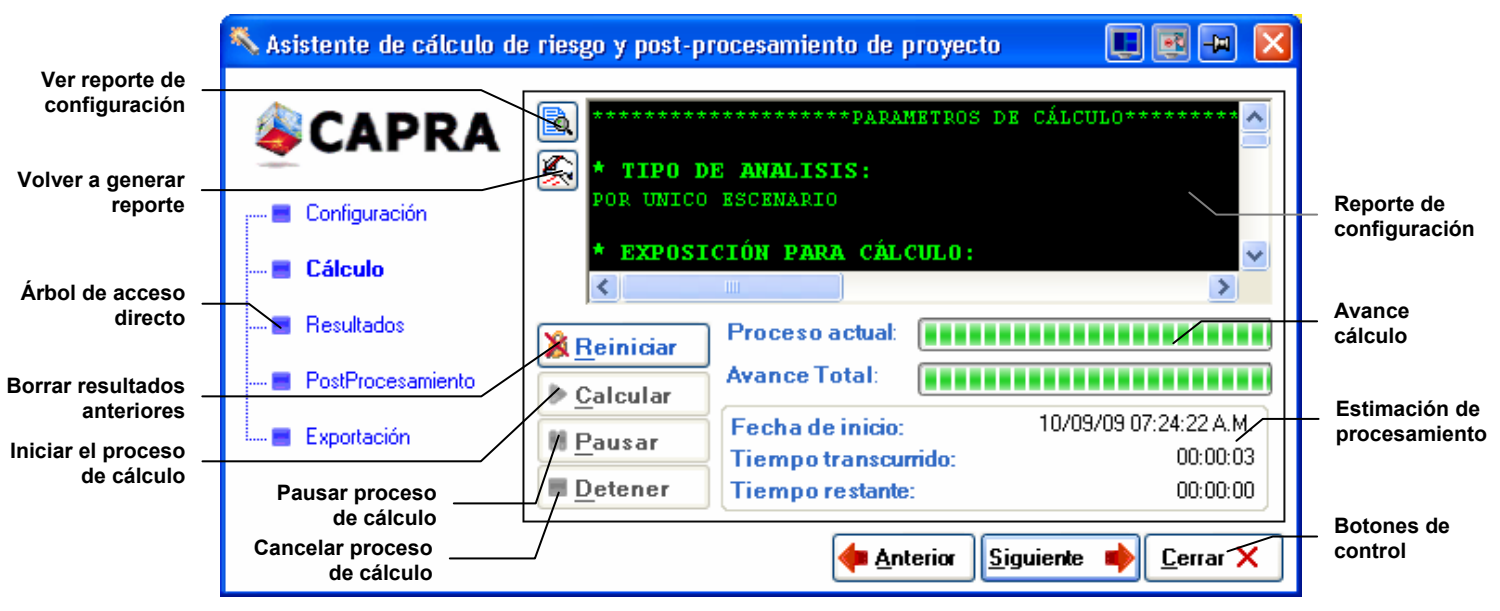

<span id="page-61-0"></span>**Figura 49 Asistente de cálculo, conjunto de cálculo** 

En la parte inferior se encuentran los comandos de control para el cálculo de la estimación de pérdidas, el botón **Reiniciar** se borran losa archivos asociados con la corrida anterior del proyecto (ver [Parámetros de cálculo\)](#page-51-1). Si el proyecto esta desbloqueado y con la configuración necesaria para iniciar la estimación de pérdidas, con el botón **Calcular**, se inicia el cálculo de la estimación de pérdidas. Un proceso de cálculo puede llevar desde minutos hasta horas para terminar el proceso, requiriendo gran cantidad de memoria y procesador del sistema, por ello si durante un cálculo se desea detener de manera temporal el cálculo para poder usar el sistema se debe hacer clic sobre **Pausar**, con lo cual el procesador es liberado temporalmente, para reactivar el proceso de cálculo se debe hacer clic sobre **Continuar**. Para cancelar de manera definitiva un proceso de cálculo se debe hacer clic sobre el botón **Detener**. La parte derecha de los botones de control muestra una serie de objetos diseñados para visualizar el avance del cálculo y estimar el tiempo necesario para culminar el proceso. La barra de proceso superior muestra el avance de la tarea actual, mientras la inferior muestra el avance completo del proceso. En la parte inferior de las barras de progreso se muestran los

# **CONJUNTO RESULTADOS**

cronómetros del proceso de estimación (ver [Figura 49\)](#page-61-0).

En esta sección se presentan los controles de visualización estadística de resultados generados por la estimación de pérdidas. Se pueden realizar graficas de la misma manera como se hacen en [ESTADÍSTICA,](#page-50-0) con algunos parámetros y funciones extras. El proceso de generación de graficas estadísticas de resultados inicia al seleccionar el archivo de resultados en el campo **Resultados:**, una vez se selecciona el archivo de resultados la lista de **Datos análisis** se llena con los nombres de los columnas disponibles en la tabla de resultados. Si se selecciona un elemento de la lista de **Datos análisis** automáticamente se generara la gráfica de frecuencias y se actualiza los datos estáticos (Máximo, Mínimo, Promedio y Desviación estándar).

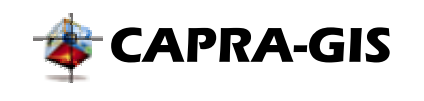

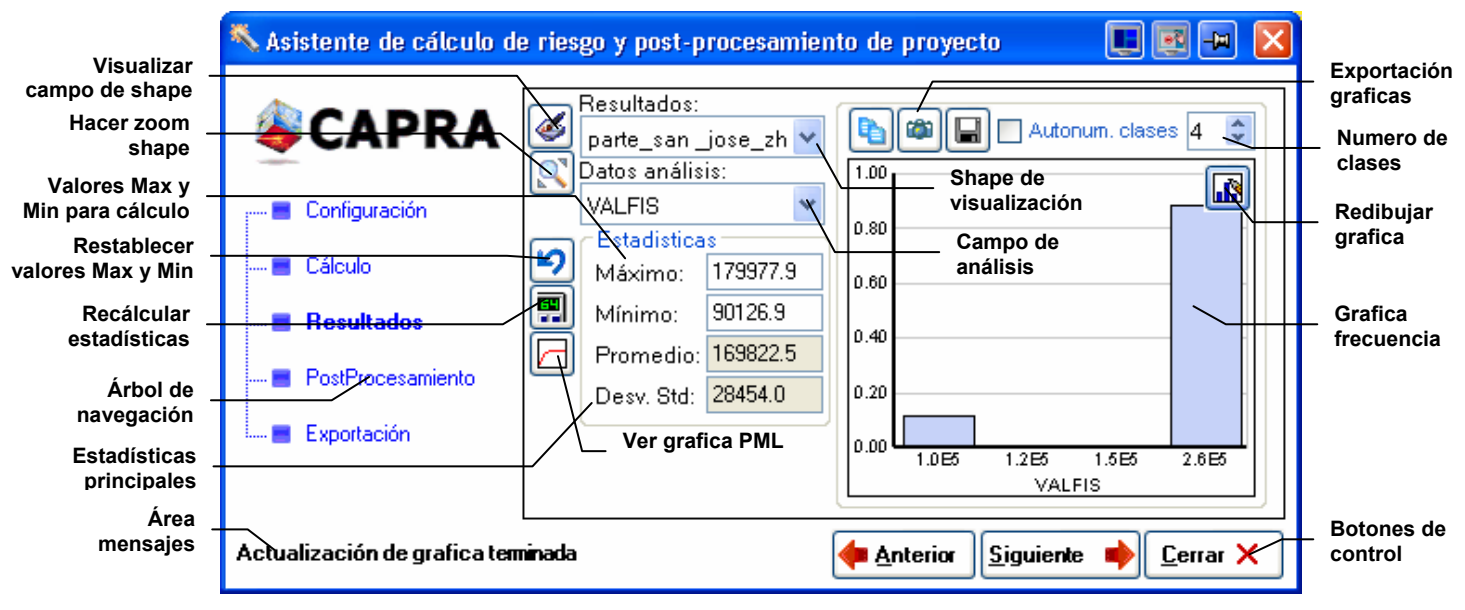

**Figura 50 Asistente de cálculo, conjunto de resultados** 

Es posible cambiar los limites calculo de frecuencias mediante la escritura de nuevos límites en el campo **Máximo**, **Mínimo** y **Numero de clases**. Existen comandos de visualización y edición en la parte izquierda, descritos a continuación:

- • **Visualizar campo:** se establece como campo de fondo para el shape de infraestructura de cálculo, el resultado seleccionado el campos seleccionado en **Datos análisis**.
- **Zoom sobre shape de infraestructura:** Hace un zoom ajustando la vista para que sea visible por completo shape de infraestructura asociado.
- **Restaurar valores máximos y mínimos:** Escribe de nuevo los valores **Máximo** y **Mínimo** desde la tabla de resultados.
- **Recalcular estadística:** Vuelve a calcular las estadísticas de acuerdo con los parámetros configurados en **Máximo** y **Mínimo**.
- • **Ver ventana resultado PML:** Muestra la ventana de PML del resultado para el proyecto en edición (ver [VISUALIZACIÓN DE PML\)](#page-71-0)

La grafica de frecuencia puede ser exportada de forma gráfica ( $\Box$ ), copia de datos ( $\Box$ ) y exportar a archivo de texto plano  $(\blacksquare)$ , estos comandos se encuentran ubicados en la parte superior de la grafica de frecuencias.

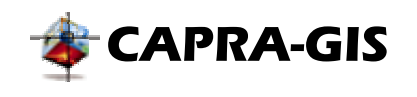

### **CONJUNTO POSTPROCESAMIENTO**

Las herramientas de postprocesamiento permiten crear campos nuevos en las tablas de shapes cargados en el proyecto. La función principal de estos campos es calcular resúmenes o valores estadísticos geográficos y campos derivados de otros. El sistema está dividido en cuatro grupos principales (ver [Figura 51\)](#page-63-0): tablas adicionales, agrupación resultados y creación de campos.

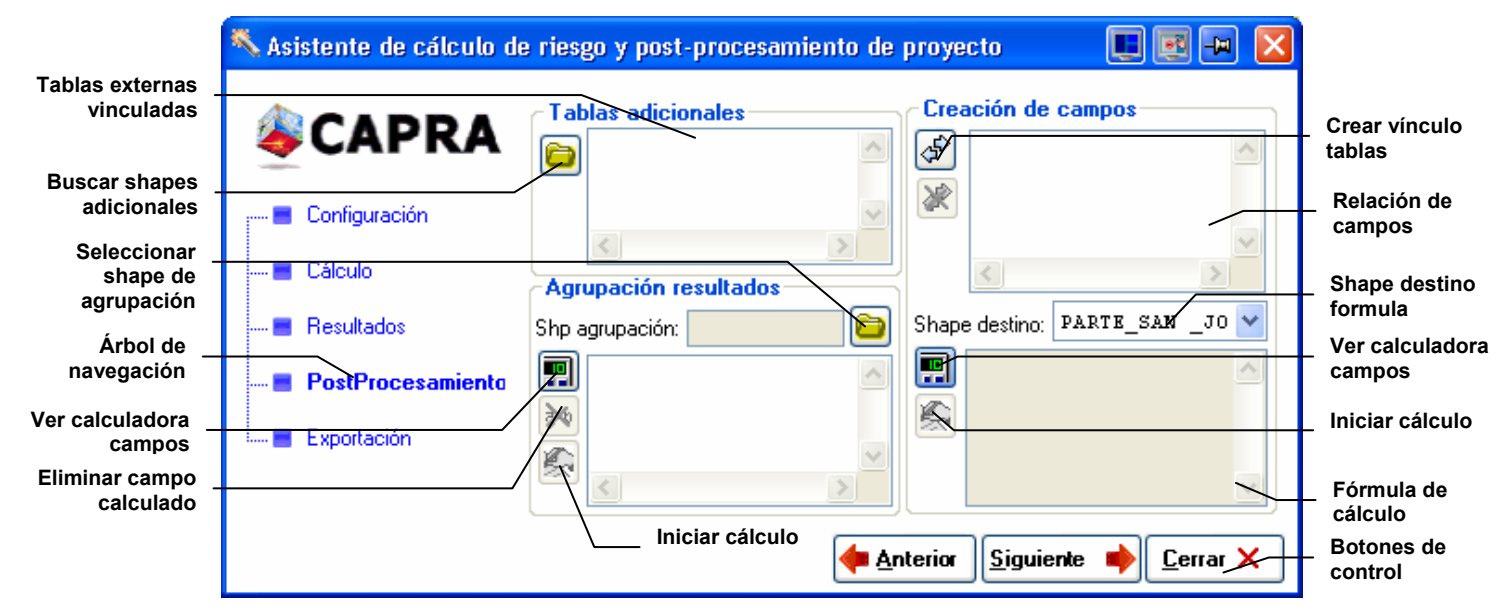

**Figura 51 Asistente de cálculo, conjunto postprocesamiento** 

### <span id="page-63-0"></span>*Tablas adicionales*

Mediante esta lista y el comando  $\blacksquare$  es posible subir nuevos archivos dBase IV (\*.dbf) al sistema de postprocesamiento. Al hacer clic sobre  $\Box$  se despliega una ventana de búsqueda y selección de archivos dBase IV (\*.dbf). Esto indica que las rutinas de cálculo podrán usar campos asociados de esas tablas adicionadas.

### <span id="page-63-1"></span>*Agrupación de resultados*

Permite crear un nuevo campo basado en una formula y un shape de agrupación. Es la herramienta usada para crear resúmenes estadísticos regionales a eventos o respuestas locales. En [Figura 52](#page-64-0) se muestra un ejemplo típico del proceso de agrupación de información, en la parte a) se muestra una región geográfica departamental, los municipios y la ubicación de hospitales. Mediante un proceso de agrupación por departamento se crean dos nuevos campos uno con el número de municipios que tiene cada departamento (parte b) y el número de hospitales por departamento (parte c).

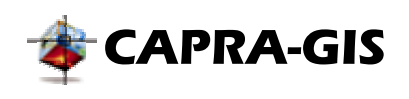

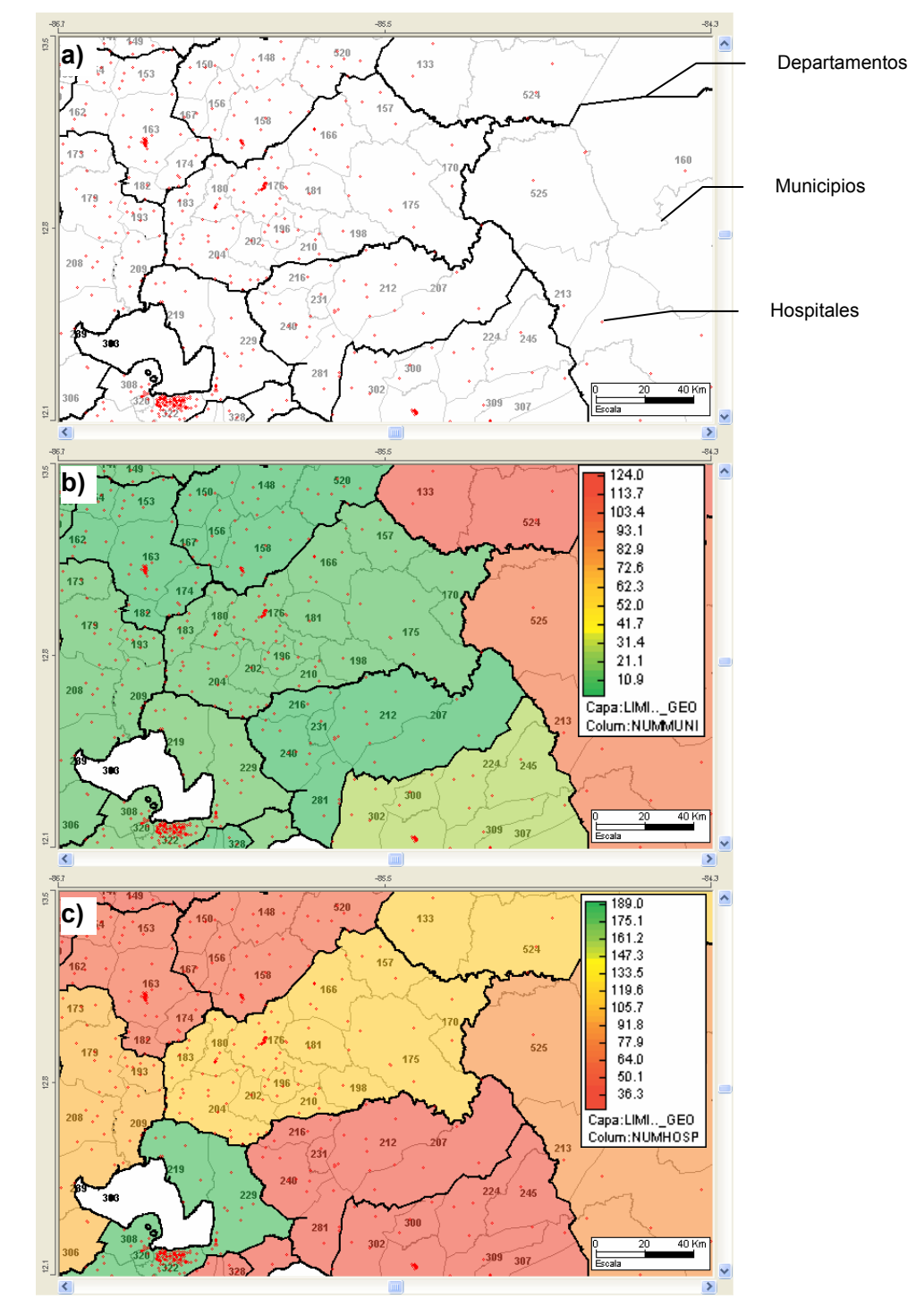

<span id="page-64-0"></span>**Figura 52 Agrupación de resultados. a) Información individual. b) Número de municipios por dpto. y c) Número de hospitales por dpto.** 

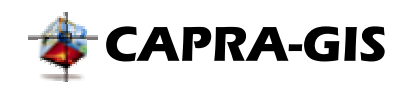

El proceso de creación de resultados agrupados inicia al hacer clic sobre $\Box$ , con lo cual se le pide al usuario seleccionar un archivo ShapeFile de agrupación, que corresponde al conjunto de objetos que dan los límites de los objetos individuales ubicados dentro de ellos. Una vez seleccionado el ShapeFile de agrupación se puede crear uno o varios campos en el archivo de agrupación, mediante el accionamiento del comando. con lo cual se despliega la ventana de generación de funciones entre tablas (ver la sección [Existen varias ventanas especializadas](#page-70-1)  dentro de **CAPRA-GIS**[, cada una de ellas diseñada para realizar una tarea específica dentro de](#page-70-1) [subrutinas de cálculo o simplemente para la visualización por parte del usuario de información.](#page-70-1) [A continuación se hace una descripción de las principales ventanas presentes dentro del](#page-70-1)  [sistema.](#page-70-1) 

[VENTANA DE GENERACION DE FUNCIONES ENTRE TABLAS\)](#page-70-1). El proceso puede ser repetido varias veces para crear el numero de columnas que el usuario desee. Con el comando es posible anular la ecuación de cálculo seleccionada. Una vez terminada la creación de las ecuaciones de cálculo se debe hacer clic sobre el comando... El proceso de cálculo puede llevar varios minutos de acuerdo a la complejidad del ShapeFile de agrupación y ShapeFiles individuales.

**NOTA: Solo es posible usar las funciones estadísticas para las tablas diferentes al ShpeFile de agrupación, pues la relación entre tablas solo es geográfica.**

# <span id="page-65-1"></span>*Creación de nuevos campos*

Con esta herramienta es posible crear campos nuevos a la tabla en edición, de acuerdo a una ecuación o formula creada por el usuario. La creación de nuevos campos se puede realizar mediante funciones que usen datos de la tabla de origen o datos de otras tablas. Para poder utilizar campos de otras tablas, es necesario crear un método de vínculo entre tablas, para ello se debe accionar el comando <sup>e</sup> ubicado en la parte izquierda del área **Creación de Campos**, donde se despliega la ventana mostrada en la [Figura 53.](#page-65-0) Para eliminar una relación, se debe seleccionar de la lista y luego accionar el botón , ubicado a la izquierda de la lista de campos vinculados.

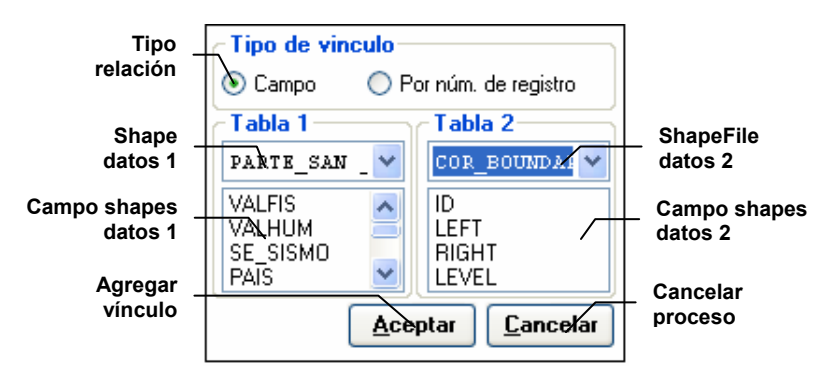

<span id="page-65-0"></span>**Figura 53 Ventana de asignación y creación de relaciones entre datos asociados** 

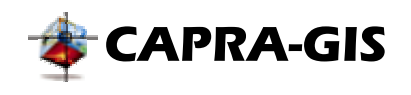

La relación entre tablas puede ser por **Campo** o **Por número de registro** (ver [Figura 53\)](#page-65-0). La relación por campo indica que cada registro de una tabla tiene un registro asociado en la otra tabla, cuya llave de identificación corresponde al valor del campo seleccionado en la **Tabla 1** y **Tabla 2**, sin importar el orden donde se encuentren. Cuando se selecciona **Por número de registro** cada registro de la **Tabla 1** tiene un registro equivalente en la **Tabla 2**, en la misma ubicación contando desde el primer registro de la tabla. El modo de uso de la ventana de la [Figura 53,](#page-65-0) se debe seleccionar primero el tipo de vinculo y luego seleccionar la **Tabla 1** de la lista desplegable existente y luego la **Tabla 2**. Cada vez que se cambie la tabla de origen la lista de campos se actualiza indicando el nombre de los campos disponibles. Para crear el vínculo por campo se debe seleccionar en cada uno de las listas.

El proceso de creación de un nuevo campo calculado, se debe seleccionar la tabla de destino, seleccionándolo de la lista desplegable **Shape destino**, que contiene los shapes disponibles en el proyecto actual en edición. Luego se debe crear la formula de generación accionando el comando  $\blacksquare$  y configurando una ecuación como se describe en [Existen varias ventanas](#page-70-1) especializadas dentro de **CAPRA-GIS**[, cada una de ellas diseñada para realizar una tarea](#page-70-1)  [específica dentro de subrutinas de cálculo o simplemente para la visualización por parte del](#page-70-1)  [usuario de información. A continuación se hace una descripción de las principales ventanas](#page-70-1)  [presentes dentro del sistema.](#page-70-1) 

[VENTANA DE GENERACION DE](#page-70-1) FUNCIONES ENTRE TABLAS. Para iniciar el procesamiento se debe hacer clic en $\mathbb{R}$ .

# **CONJUNTO EXPORTACIÓN**

Mediante las herramientas de exportación es posible generar archivos en diferentes formatos para archivos de Amenaza (\*.ame) y ShapeFiles (\*.shp). El control de exportación esta divido en dos secciones (botones verticales), en la sección **AME** (ver [Figura 54\)](#page-67-0) se encuentran los métodos de exportación para amenazas y en la sección **SHAPE** (ver [Figura 55\)](#page-68-0) se ubica el método de rasterización de shapes.

# *Exportación de Archivos de amenaza*

Un archivo de amenaza puede ser exportado calculando un mapa por tiempo de retorno o simplemente un escenario del mismo, para cualquiera de los métodos se debe seleccionar en la parte superior de la lista desplegable **Amenaza (AME)** que tiene los archivos cargados en el proyecto actual, se selecciona el archivo de amenaza al cual se desea realizar la exportación. El primer método está ubicado en la parte superior del conjunto de exportación, el proceso inicia al seleccionar o agregar los periodos de retorno que se desean generar, para ello se pueden usar las herramientas disponibles en la parte izquierda de la lista **Retorno (años)**, con el comando  $\mathcal S$  se conmuta la selección de retornos, el comando  $\mathcal I$  permite seleccionar todos los retornos y  $\mathbb{R}^n$  activa un cuadro de texto para adicionar un nuevo periodo de retorno. Se debe escoger ahora una densidad de la grilla de salida mediante la configuración en los cuadros de textos **Grilla X** y **Grilla Y**, las unidades por defecto son Km pero puede ser cambiado a grados seleccionando el cuadro **Usar grados**. El parámetro **Punt. Curva** controla la calidad del archivo de salida y resolución. La **Intensidades** controla la generación conjunta (Todas las

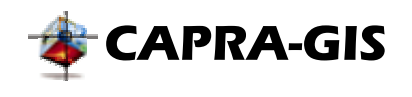

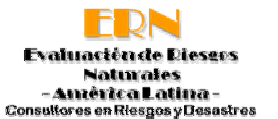

intensidades) del archivo de salida o con influencia de solo la intensidad seleccionada. La última etapa es la selección del formato de salida de una lista de alrededor de 20 formatos disponibles. Entre los formatos disponibles existen formatos georefenciados, formatos de texto y formatos gráficos. Para proceder a realizar la exportación se debe hacer clic sobre **Iniciar**, con lo cual se despliega una ventana de selección de directorio de salida donde serán almacenados los archivos resultantes. El proceso puede demorar algunos minutos de acuerdo a la configuración de resolución dada por el usuario, número de periodos de retornos seleccionados y formato de los archivos de salida.

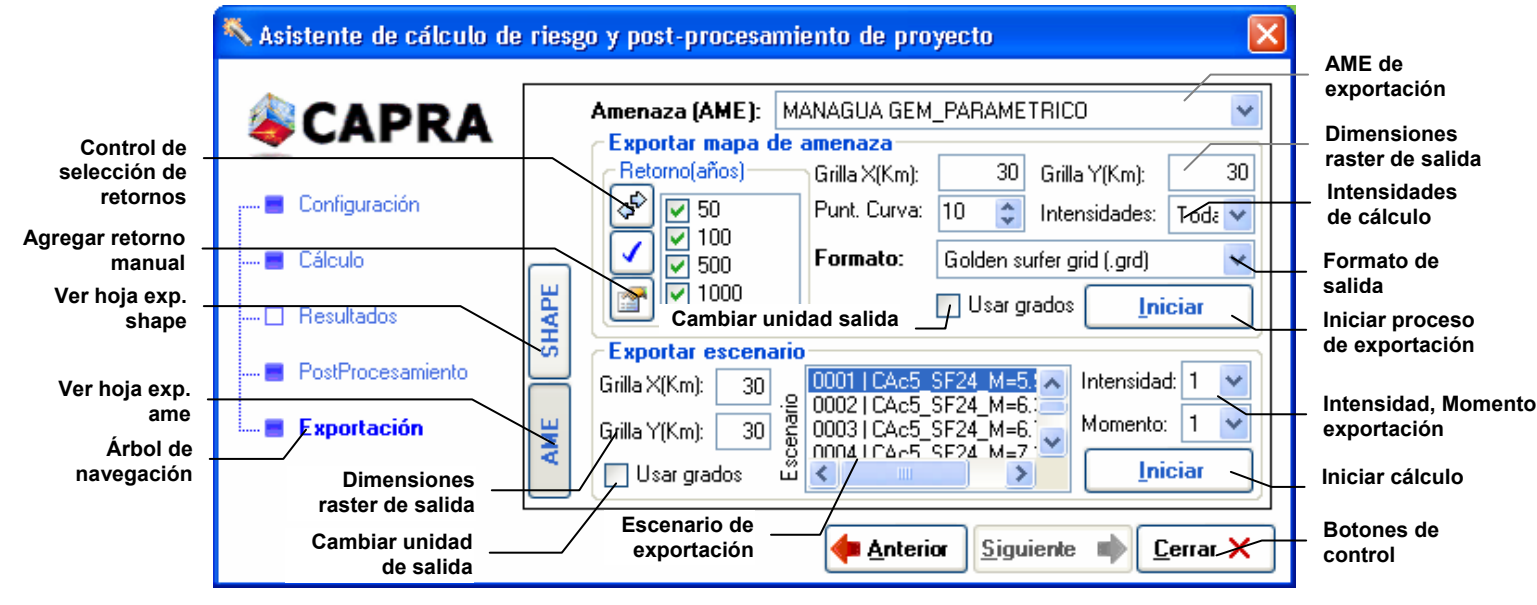

<span id="page-67-0"></span>**Figura 54 Asistente de cálculo, conjunto exportación (archivos \*.ame)** 

En la parte inferior de la [Figura 54](#page-67-0) se encuentra ubicada los controles para exportar escenarios de un archivo de amenaza. El proceso consiste en seleccionar el **Escenario**, **Intensidad** y **Momento** de la amenaza de exportación, luego la densidad de la grilla de salida en **Grilla X** y **Grilla Y**, con unidades por defecto en Km, que puede ser cambiadas a grados si se activa la bandera **Usar grados.** Para proceder a realizar la exportación se debe hacer clic sobre **Iniciar**, con lo cual se despliega una ventana de selección de directorio de salida donde será almacenado el archivo resultante. El formato de salida para exportación de escenarios es único y es del tipo Golden Surfer grid (\*.grd).

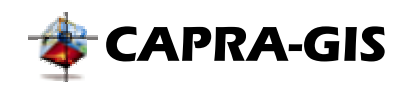

### *Rasterización de Shapes*

Al activar el botón **SHAPE**, la ventana se configura como lo muestra la [Figura 55.](#page-68-0) El proceso de rasterización consiste en convertir un archivo shape en una grilla con densidad definida que muestra algún campo de la base de datos del sistema. El proceso consiste en seleccionar un shape cargado en el proyecto en edición de la lista **Shape**. Una vez es seleccionado el shape de exportación la lista **Campo a exportar**, muestra los campos disponibles dentro de los datos asociados. Se debe seleccionar ahora el campo de exportación y la densidad deseada del archivo en los cuadros de texto **Grilla X** y **Grilla Y**, las unidades por defecto son Km pero puede ser cambiado a grados seleccionando el cuadro **Usar grados**. Para proceder a realizar la exportación se debe hacer clic sobre **Iniciar**, con lo cual se despliega una ventana de selección de directorio de salida donde será almacenado el archivo resultante. El formato de salida para rasterización de shapes es único y es del tipo *Golden Surfer grid* (\*.grd).

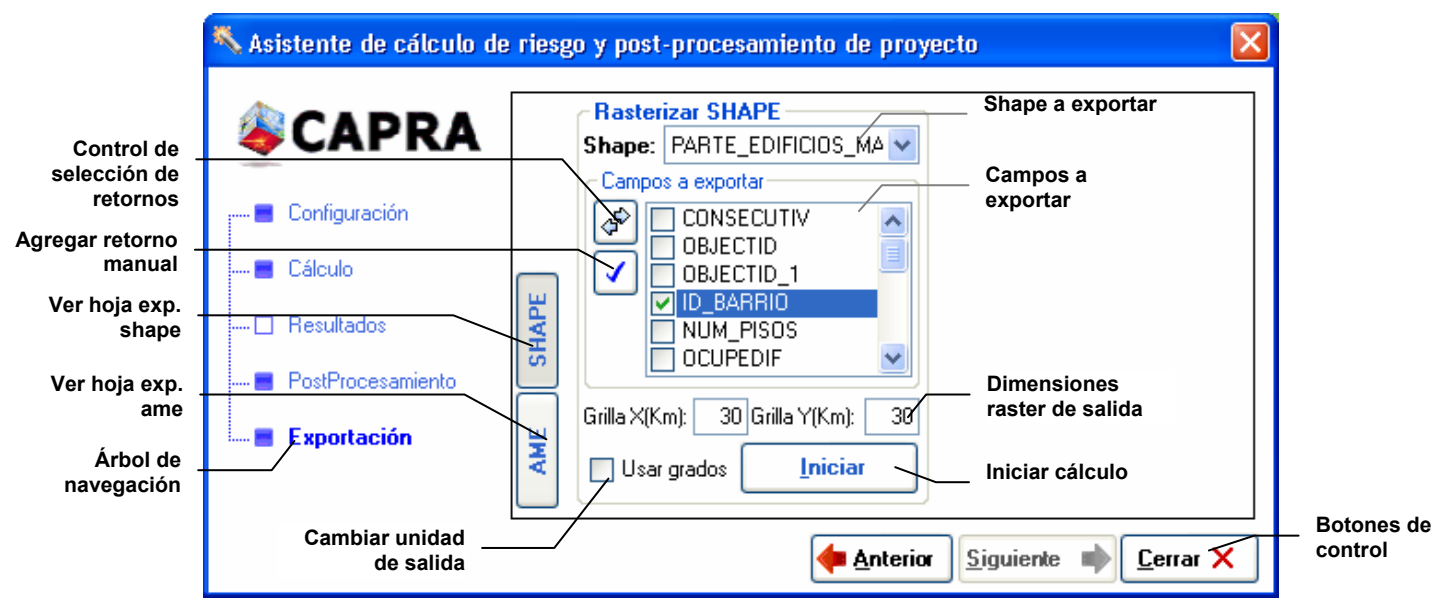

<span id="page-68-0"></span>**Figura 55 Asistente de cálculo, conjunto exportación (archivos \*.shp)** 

En la [Figura 56](#page-69-0) se muestra el resultado del proceso de rasterización de un shape de exposición. A medida que se sube la densidad de la grilla para el cálculo se logra tener un raster con mucha mejor resolución, pero incrementa el tiempo necesario de exportación.

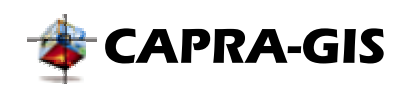

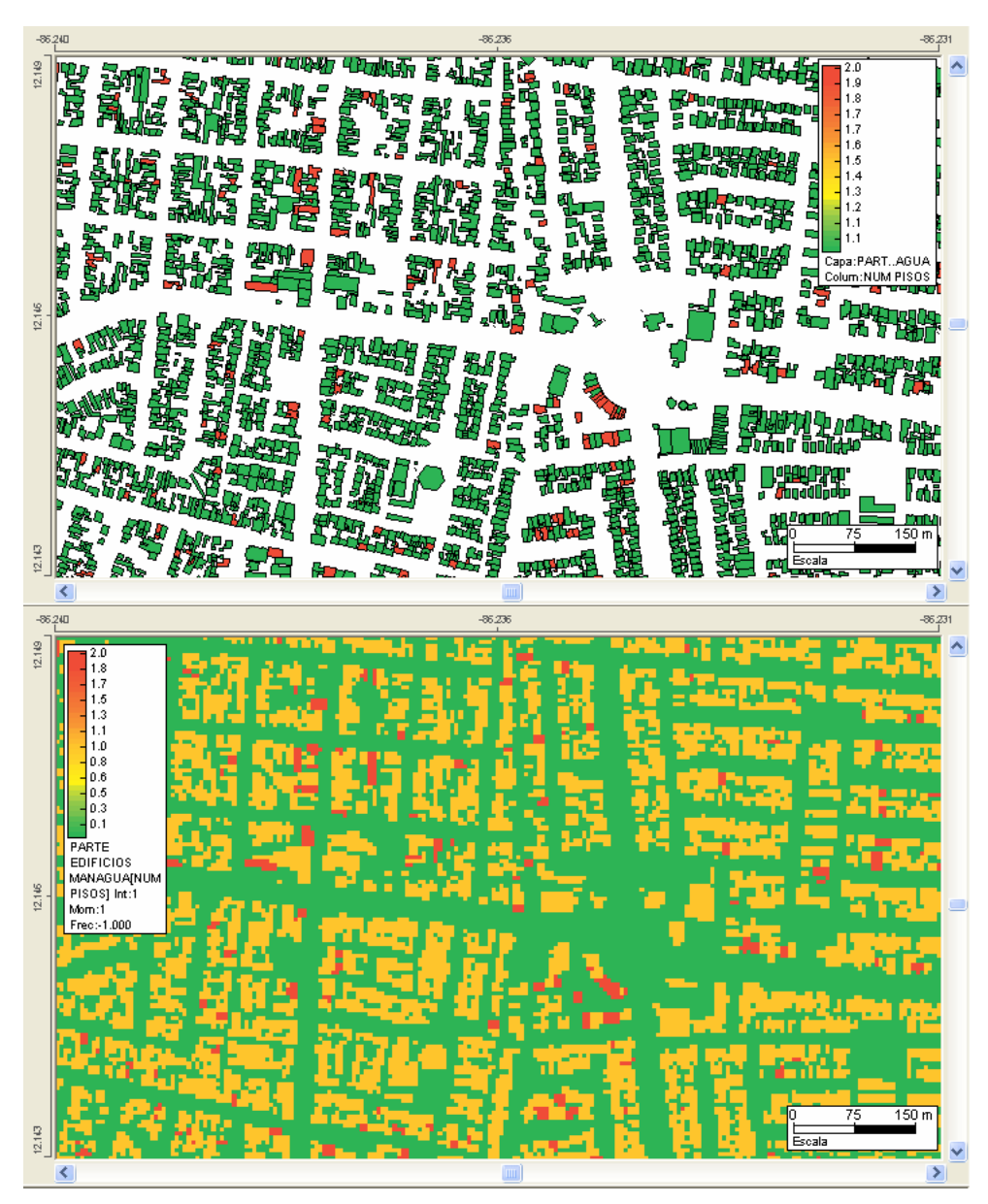

<span id="page-69-0"></span>**Figura 56 Resultado de rasterización de un shape. Izq. shape original y der. raster generado** 

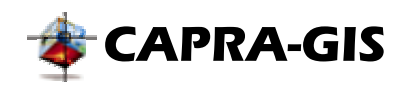

# <span id="page-70-0"></span> *Ventanas especiales*

<span id="page-70-1"></span>Existen varias ventanas especializadas dentro de **CAPRA-GIS**, cada una de ellas diseñada para realizar una tarea específica dentro de subrutinas de cálculo o simplemente para la visualización por parte del usuario de información. A continuación se hace una descripción de las principales ventanas presentes dentro del sistema.

# **VENTANA DE GENERACION DE FUNCIONES ENTRE TABLAS**

Ventana usada dentro de las rutinas de generación de campos y agrupación de resultados (ver [Agrupación de resultados](#page-63-1) y [Creación de nuevos campos\)](#page-65-1). Como se puede ver en la [Figura 57](#page-71-1) consiste en una calculadora con los operadores básicos de cálculo y algunos estadísticos. En la parte superior se encuentran tres comandos: Borrar formula , retroceder en el ultimo parámetro escrito  $\blacklozenge$  e iniciar creación de formula . El proceso de creación de una formula incia al introducir un nombre para el campo que se creara en el cuadro de texto, una vez se ha introducido el nombre se debe hacer clic sobre  $\sqrt{ }$ , con lo cual el sistema verifica que el nombre sea valido e inicia la formula, habilitando los controles de operaciones. La operación de la creación de formula funciona de igual manera que una calculadora normal, entonces dependiendo del tipo de formula que se usa se debe introducir primero el campo o el operador. Para seleccionar un campo de una tabla como parámetro de cálculo se debe seleccionar de la lista desplegable **Tabla**, y luego el campo asociado **Campo**, finalmente hacer clic sobre el botón **Enter**. Si la formula permite usar datos estadísticos se debe hacer clic sobre el comando estadístico que se desea usar (permanecerá oprimido) y seleccionar luego el campo a la cual se aplicara la estadística. Una vez se haya terminado de escribir la formula se debe hacer clic sobre el botón **Aceptar**, con lo cual el sistema hace una verificación de la integridad de la fórmula escrita y genera errores al usuario indicando donde puede estar ubicado el error.

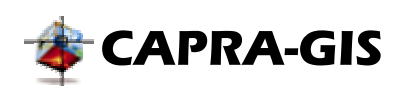

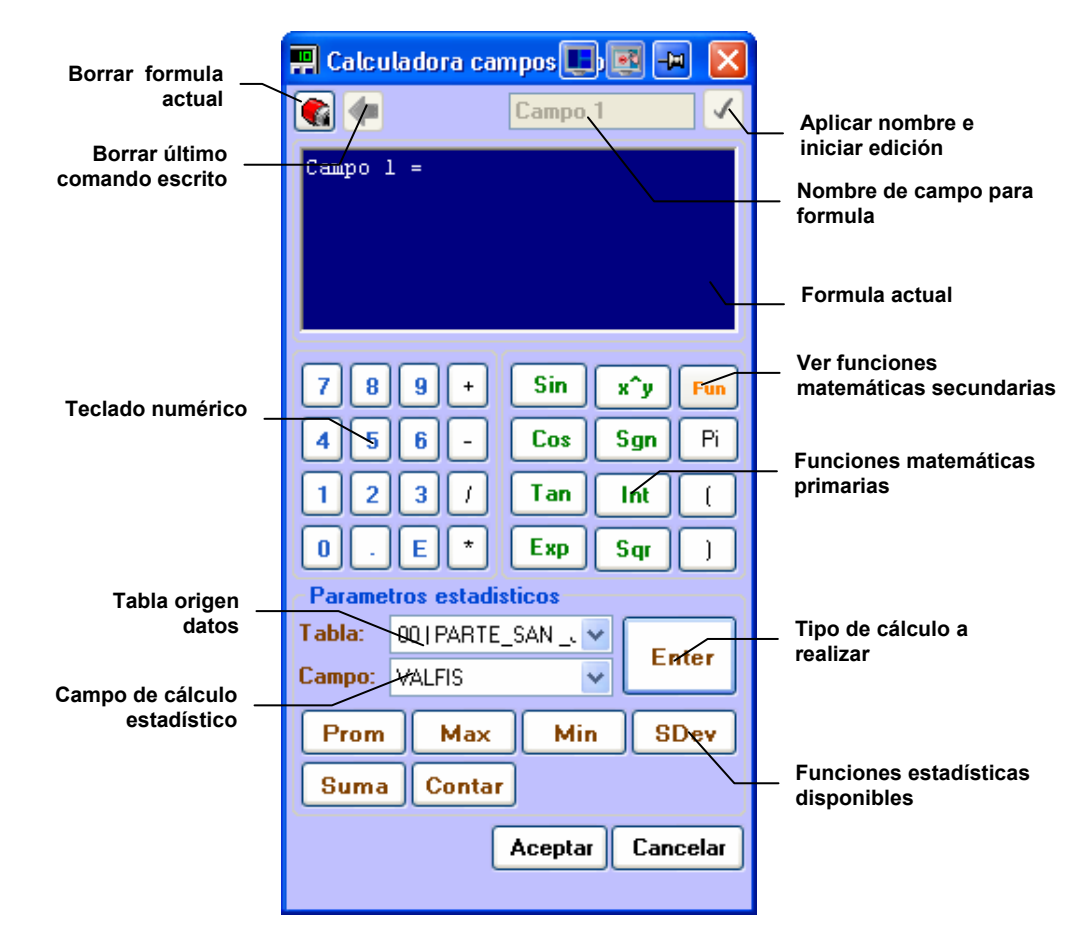

# <span id="page-71-1"></span>**Figura 57 Ventana de cálculo de campos para datos asociados**

La ventana de cálculo de campos tiene dos modos de funcionamiento:

- **Modo grupal:** Mediante este modo la ventana solo permite el uso de funciones estadísticas sobre los campos de las tablas de datos distintas a las tablas de entrada. A cada uno de los resultados de esas funciones estadísticas, si es posible aplicar funciones matemáticas. Este modo es el usado en la **[Agrupación de resultados.](#page-63-1)**
- **Modo normal:** Cualquier función definida en la ventana se puede usar sobre cualquier campo de las tablas disponibles, incluyendo las funciones estadísticas. Este modo es el usado en la [Creación de nuevos campos.](#page-65-1)

Es posible usar el teclado para escribir la fórmula de generación, en el caso de los valores numéricos, funciones aritméticas y **Enter** (intro). Con la tecla naranja **Fun** se puede acceder a nuevas funciones matemáticas que se sobreponen a las trigonométricas originales.

### <span id="page-71-0"></span>**VISUALIZACIÓN DE PML**

Esta ventana muestra la curva de estimación de pérdida asociada con el cálculo realizado por el usuario sobre el proyecto actual en edición. Corresponde a la visualización grafica de los
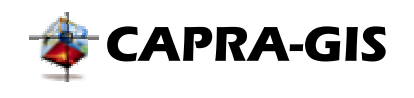

archivos " Humana.res" y " Total.res" generados durante el cálculo del proyecto (ver [CONJUNTO CÁLCULO\)](#page-60-0).

En el área de **Tipo de pérdida** se selecciona cual pérdida se quiere ver, las pérdidas físicas o humanas. En el área de **Configuración de visualziacion** se tiene agrupado parámetros de dibujo de la grafica como **Periodo de retorno máximo** (valor máximo de la escala en x a dibujar) y **Factor de pérdida** (formato a usar en la escala Y), mientras la lista desplegable muestra los datos disponibles (En el caso de temporalidades existe uno por cada temporalidad). Mediante los comandos **Copiar datos**, **Copiar imagen** y **Guardar datos**, es posible exportar los datos de la curva de PML al portapapeles (los dos primeros comandos) o a un archivo de texto plano.

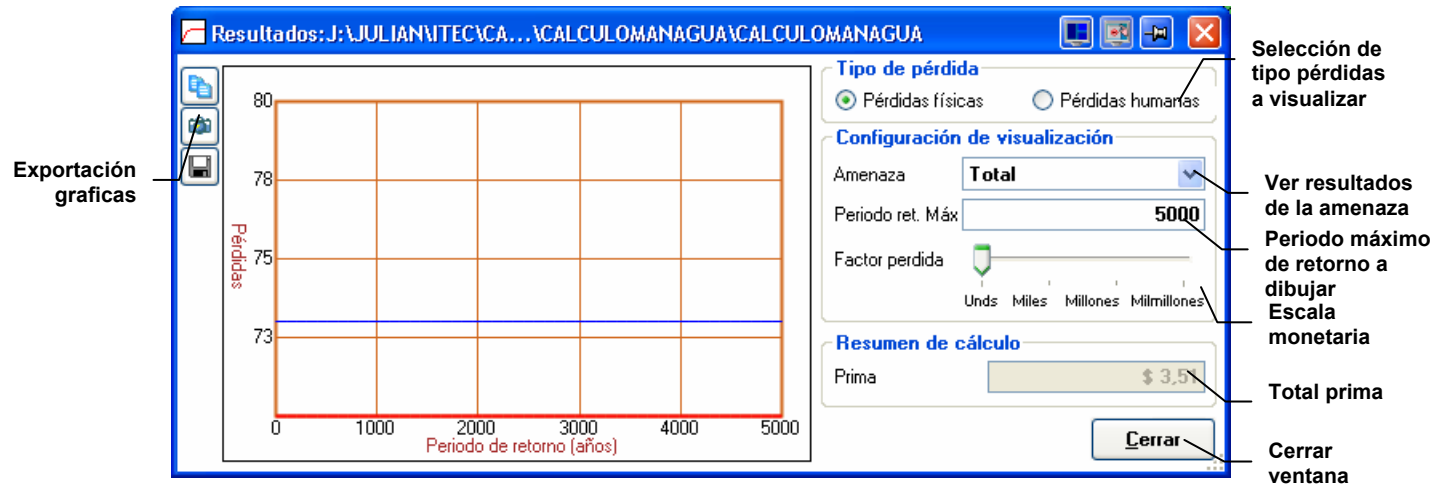

**Figura 58 Ventana de visualización de PML para cálculo de pérdidas** 

### **VISUALIZACIÓN CURVAS DE VULNERABILIDAD**

Las curvas de vulnerabilidad asociadas a un AME pueden ser fácilmente visualizada por medio de esta ventana. La ventana de visualización tiene dos formatos de presentación: el formato expandido [Figura 60](#page-73-0) y el modo compacto [Figura 59,](#page-73-1) los dos modos presentan la misma funcionalidad básica, la principal diferencia es que en el modo expandido es posible cambiar la curva o biblioteca de vulnerabilidad que se está viendo, la lista de acceso directo a información e información adicional del archivo.

### *Modo compacto*

El modo compacto es la forma predeterminada que aparece la ventana de visualización de curvas de vulnerabilidad cuando se explora en el árbol de **[Parámetros de cálculo](#page-51-0)**. La ventana se despliega automáticamente si se ubica el cursor el sobre el nombre del archivo de funciones de vulnerabilidad durante mínimo 10 seg. La ventana presenta unos botones de control de visualización ubicados sobre la grafica de la curva de vulnerabilidad. Cada uno de los comandos de navegación permite visualizar las curvas pertenecientes a una librería de vulnerabilidades ( $\blacksquare$  ver primera curva, ver anterior curva, ver siguiente curva y ver la

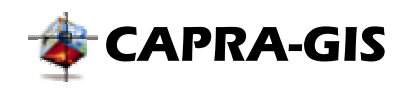

última curva ). Los botones de selección **Física** y **Humana** permiten alternar los diferentes tipos de curvas de vulnerabilidad.

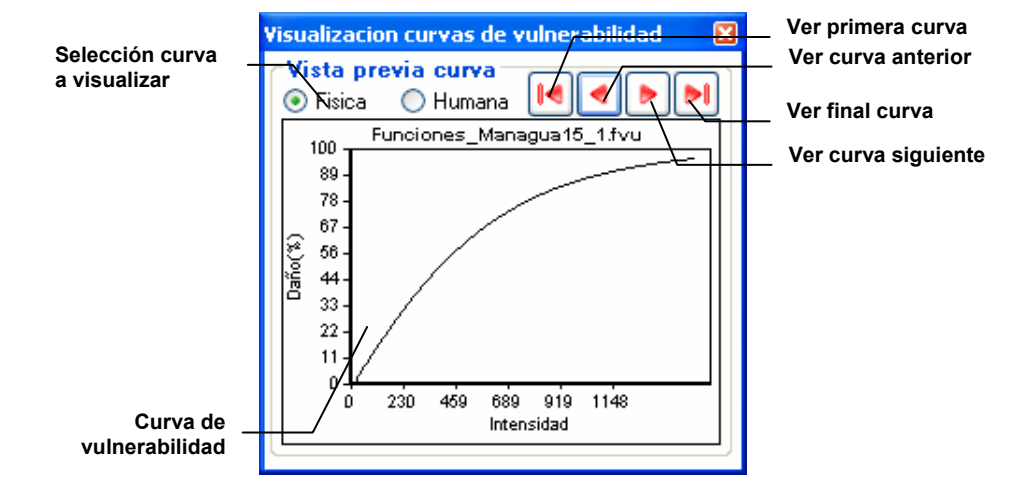

<span id="page-73-1"></span>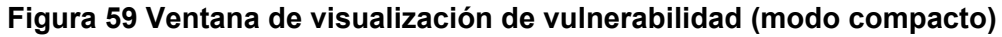

## *Modo expandido*

La visualización en modo extendido muestra toda la información existente dentro de cada uno de las funciones de vulnerabilidad. Para mostrar la ventana extendida se debe hacer clic sobre el botón  $\mathbb Z$  que se encuentra disponible en varias partes de la ventana principal.

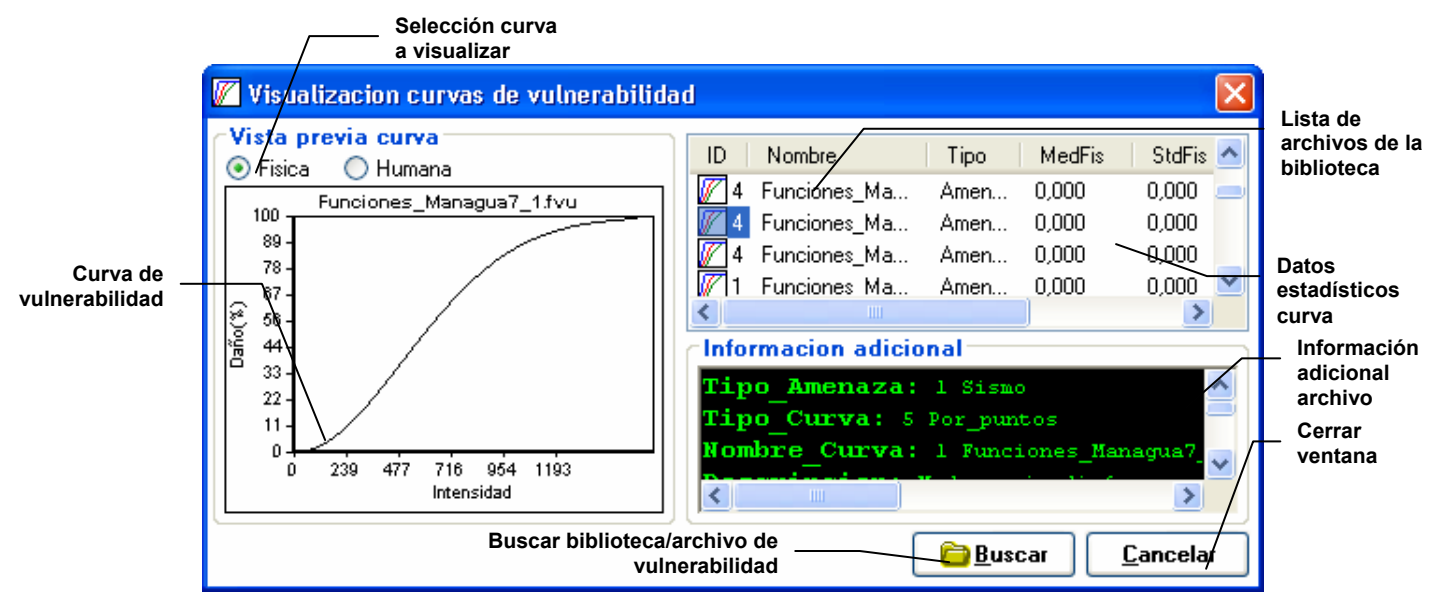

<span id="page-73-0"></span>**Figura 60 Ventana de visualización vulnerabilidad (modo expandido)** 

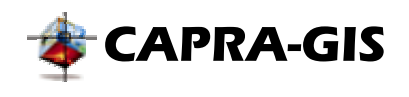

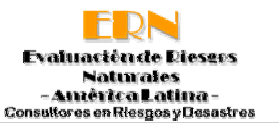

Una vez la ventana es mostrada se debe seleccionar el archivo que se desea visualizar, usando el comando **Buscar**, con lo cual se despliega una ventana de búsqueda y selección del archivo de vulnerabilidad. Cuando se ha seleccionado el archivo de vulnerabilidad, se crea una lista de todos los archivos contenidos en la biblioteca, calculando parámetros estadísticos básicos como la media y desviación estándar para cada uno de los tipos de curva de vulnerabilidad, que son escritos en las columnas respectivas de la lista de funciones. Cada vez que se cambia la función seleccionada de la lista, se actualiza la curva dibujada y en la parte inferior se muestra la información asociada de la curva seleccionada.

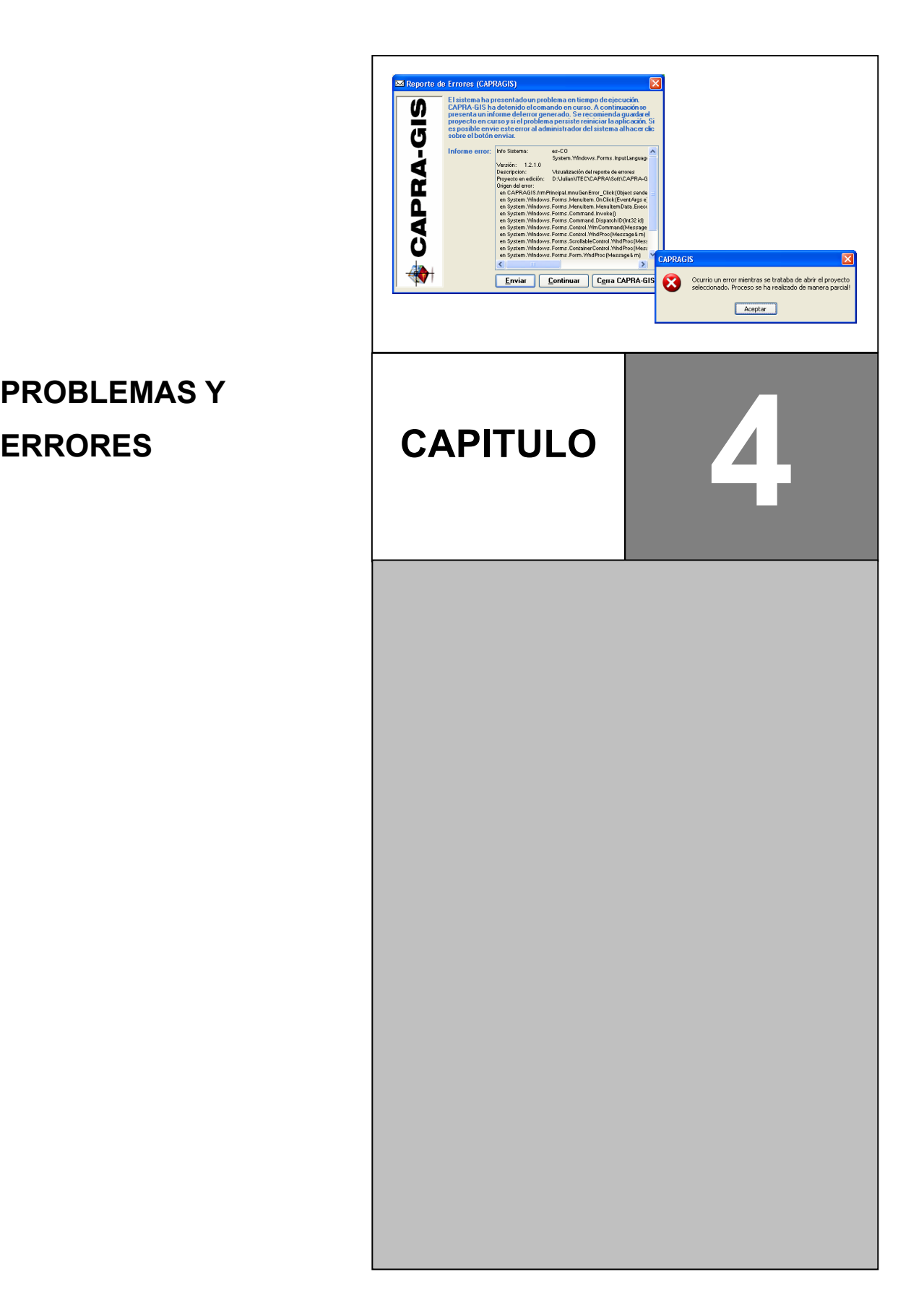

# **4. PROBLEMAS Y**

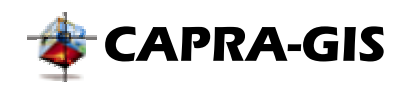

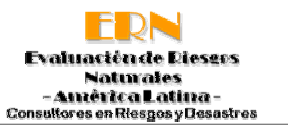

## *Manejo de errores no controlados*

**CAPRA-GIS** es un sistema diseñado para tener un alto grado de interactividad con el usuario, uso de un gran número de librerías de cálculo externas y apertura de un número importante de distintos tipos de archivos. Todo esto lleva a que la probabilidad de errores no controlados puedan ocurrir. Como herramienta de control ultimo frente a la aparición de estos errores se tiene una rutina global de control sobre errores (ver [Figura 61\)](#page-76-0), la cual genera un reporte que puede ser usado por el usuario para reportar nuevos errores al administrador del sistema.

<span id="page-76-0"></span>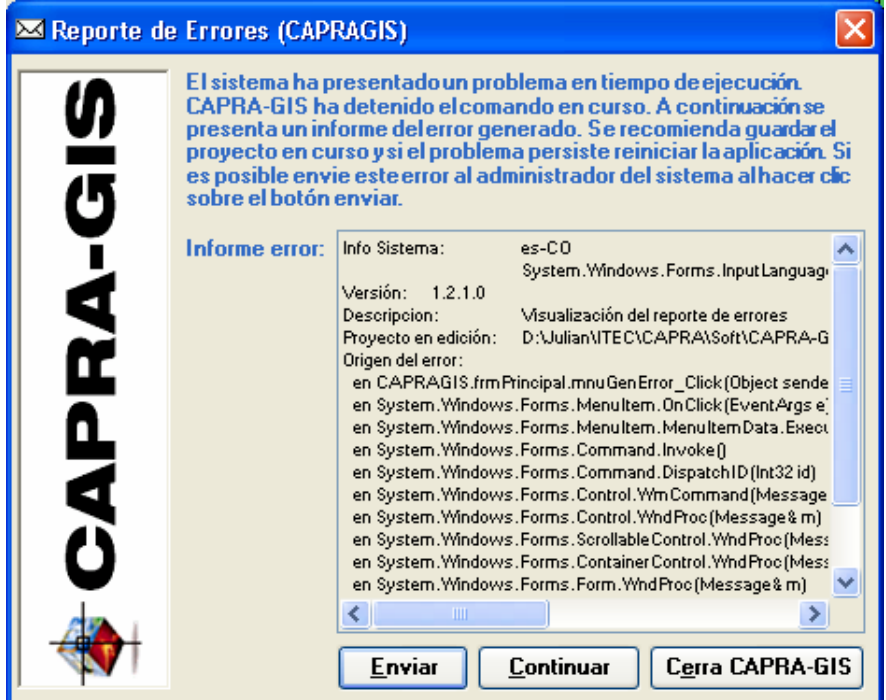

**Figura 61 Ventana de manejo de errores no controlados** 

Cuando se despliega la ventana de la [Figura 61](#page-76-0) el sistema automáticamente detiene la ejecución de la función que género el error. Es posible mostrar esta ventana sin generar un error usando el acceso directo en el menú **Ayuda** de la aplicación. Existen tres posibles acciones que se pueden tomar una vez se genere el error no controlado y se despliegue la ventana de manejo de errores:

- **Enviar:** Al accionar este comando se inicia una nueva ventana del programa usado como servidor de correo electronico, con el cual es posible enviar el archivo log del sistema e información adicional que el usuario desee al administrador del sistema. La ventana de error no es cerrada y no se toma ninguna accion.
- **Continuar:** Cierra la ventana de manejo de errores, reconfigura el sistema para asegurar que el usuario tenga control sobre el mismo.

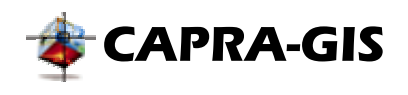

• **Cerrar CAPRA-GIS:** Finaliza la aplicación tratando de almacenar los cambios realizados sobre el proyecto en edicion. Esta es la última alternativa que se tiene si el sistema no responde o se genera continuamente el error.

**NOTA: Si los errores se presentan continuamente es recomendable desinstalar el sistema y reinstalarlo, al igual que verificar si hay actualizaciones disponibles y descargarlas.**

## *Problemas típicos y sus soluciones*

Debido a la complejidad y características que **CAPRA-GIS** posee es posible que se presenten errores repetidos que pueden ser atribuidos a características de los archivos de entrada o vacios dentro de la programación del sistema. A continuación se hace una breve descripción de algunos errores típicos, explicación y posible solución.

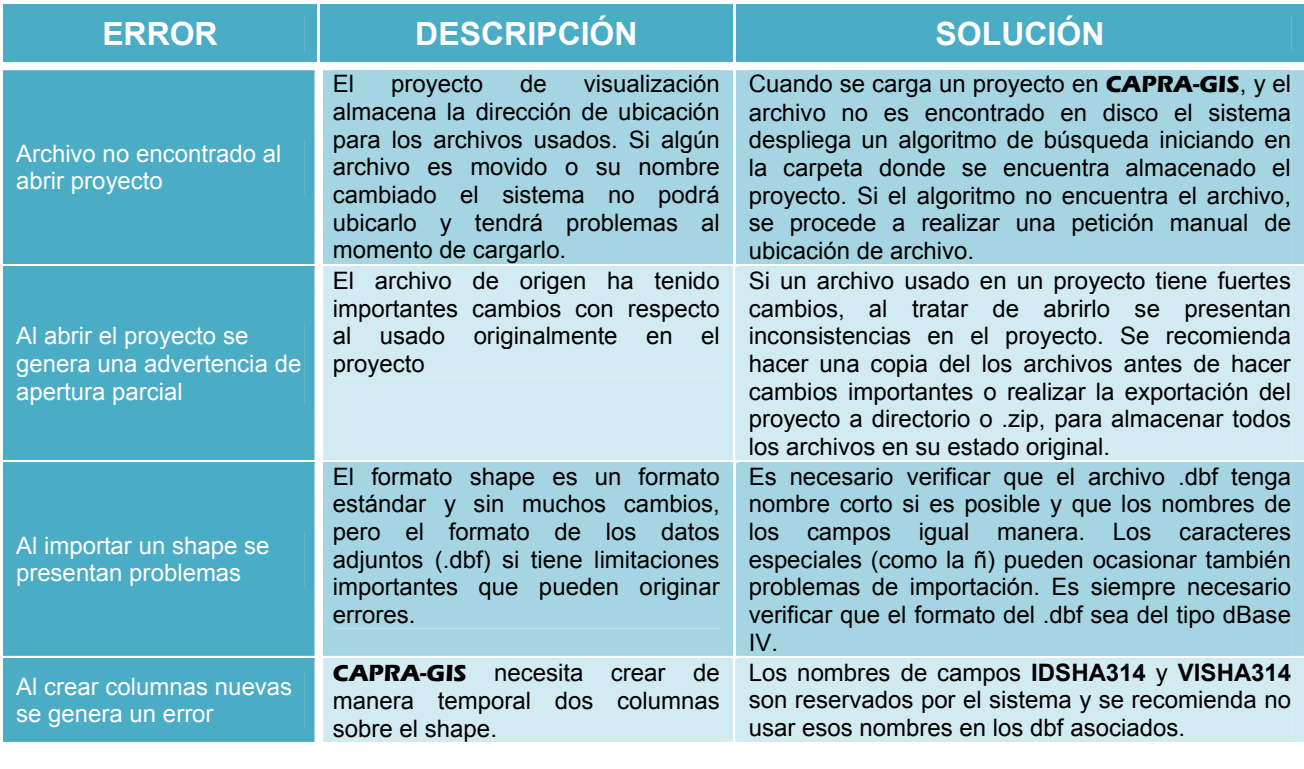

### **Tabla 1 Resumen de posibles errores y sus soluciones**

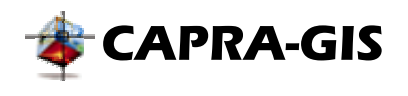

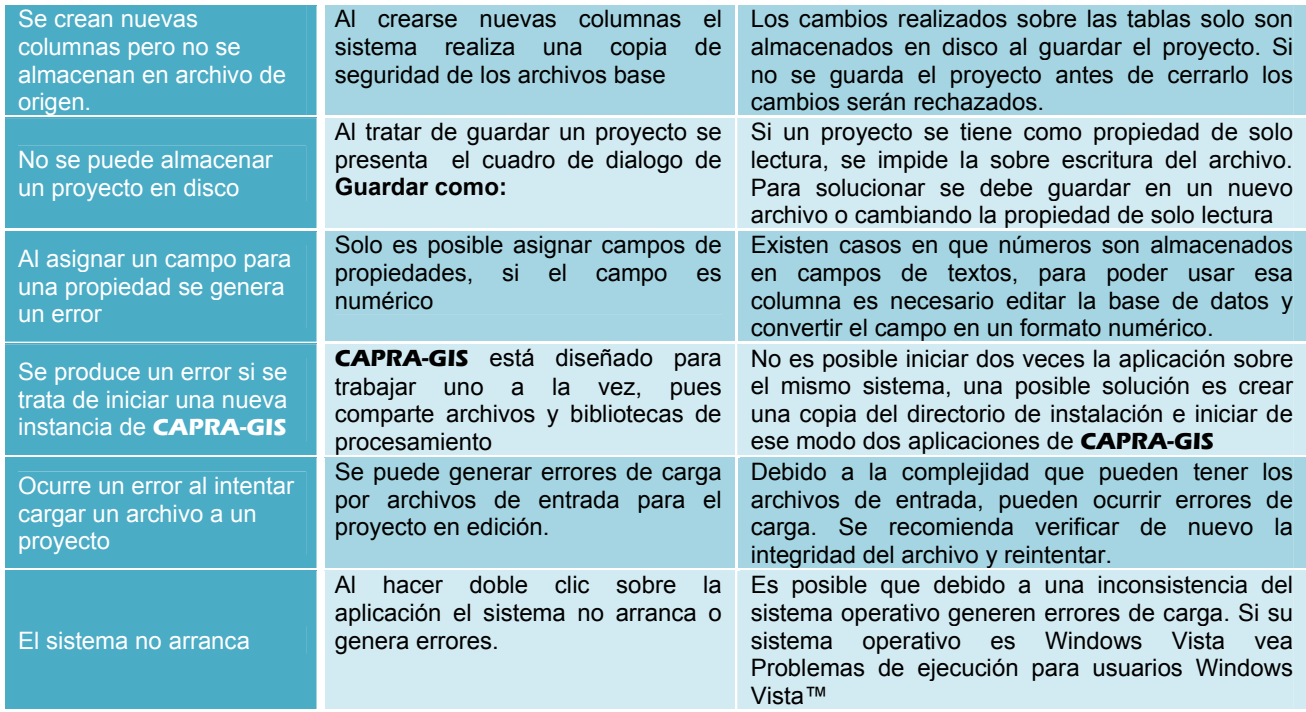

## *Programación/Actualización de* **CAPRA-GIS**

El código de **CAPRA-GIS** esta diseñado e implementado bajo la plataforma Microsoft® NET. El código está escrito en VB.NET 2005. Esta construido alrededor un motor grafico **SAIG**, quien realiza toda la tarea de visualización de datos e interacción gráfica con el usuario. El objeto **SAIG** esta implementado en un proyecto de Windows® Forms llamado **CAPRAGIS.vbproj**, la cual está encargada de realizar la interacción de comandos con el usuario, almacenar proyectos, cargar archivos y configurar las corridas.

**SAIG** es una clase diseñada para visualizar e interactuar con objetos geográficos comunes. Tiene objetos geométricos básicos como puntos, líneas, polilíneas, círculos y polígonos. Cada entidad gráfica puede tener asociado un campo de una base de datos para determinar sus propiedades gráficas como, ubicación con respecto al centro, color de fondo, color de borde o escala de amplificación. Además posee una interfaz completa de interacción con el usuario lo que permite cambiar sus aéreas de visualización y controlar su configuración. Esta diseñada para importar directamente y manipular objetos del tipo ESRI ShapeFiles files y ERN Hazards grids.

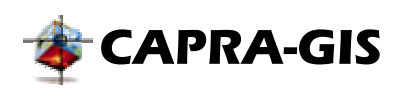

<span id="page-79-0"></span>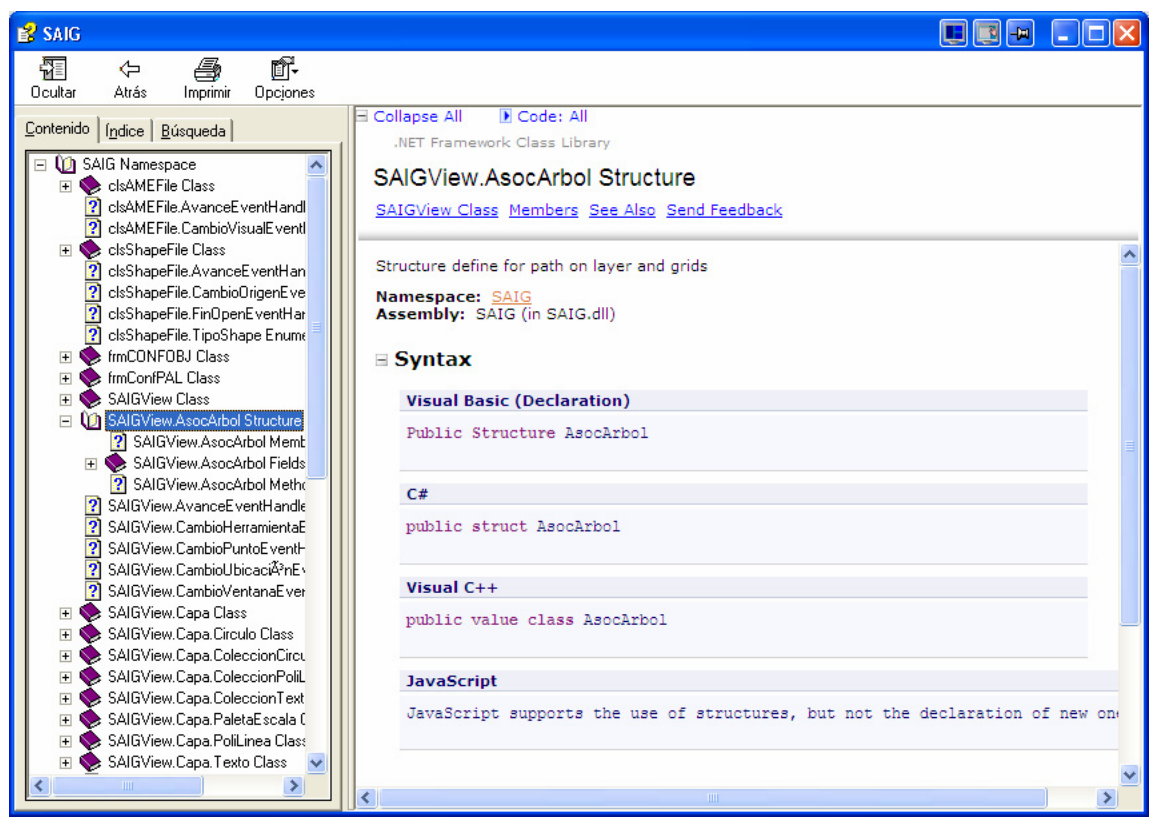

**Figura 62 Ventana típica estructura de objetos motor grafico y programa principal** 

El código de principal de CAPRA es open-source y puede ser modificado y mejorado por cualquier persona. Existe documentación sobre el programa en el archivo **"CAPRA-GIS.chm"**, el cual tiene una descripción completa de cada uno de los objetos del programa y ejemplo de uso. En el archivo **"SAIG.chm"** esta la descripción de la estructura de objetos para el motor grafico SAIG (ver [Figura 62\)](#page-79-0).